Colorado Measures of Academic Success Science and Social Studies **Accommodations Supplement** Spring 2016

# **Table of Contents**

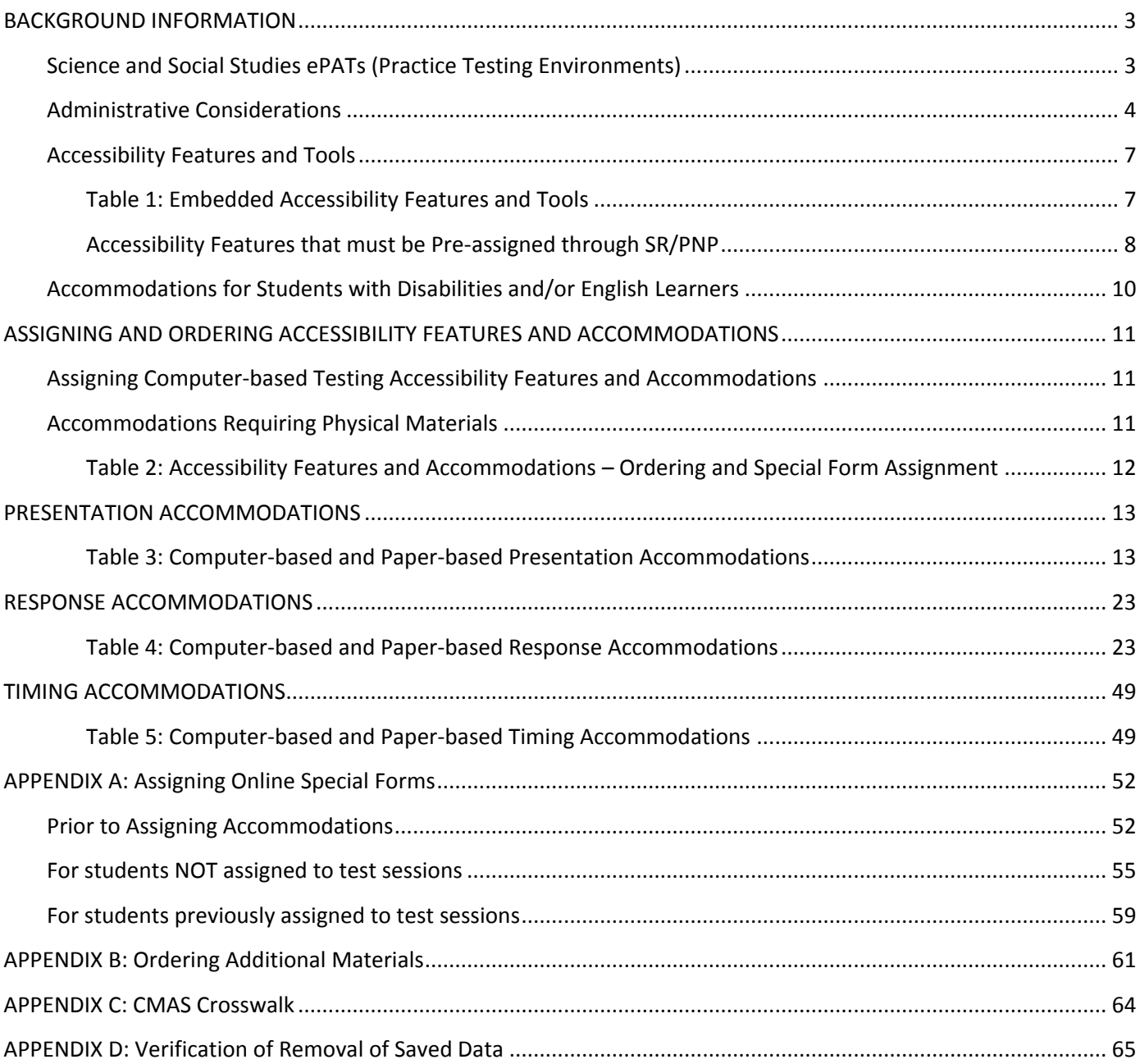

# <span id="page-2-0"></span>**BACKGROUND INFORMATION**

This document supplements the 2015 – 2016 PARCC Accessibility Features and Accommodations Manual. Accommodations for CMAS: Science and Social Studies are available to studentsidentified with a disability (IEP or 504 plan) and/or identified as an English learner (EL). Accommodations are available for both the computer-based and paper-based forms of the assessments. This supplement is organized by Administrative Considerations, Accessibility Features, Presentation Accommodations, Response Accommodations, and Timing Accommodations.

In order to be available to students on the day of testing, accommodations (and certain accessibility features) must be indicated on individual Student Registrations/Personal Needs Profiles (SR/PNP) in PearsonAccess<sup>next</sup> prior to testing. This information can be entered through the PearsonAccess<sup>next</sup> User Interface (UI) or through the SR/PNP file import process. For additional information, refer to the PearsonAccess<sup>next</sup> User Guide available at [https://support.assessment.pearson.com/display/PAsup/PearsonAccessnext+Next+Online+User+Guide.](https://support.assessment.pearson.com/display/PAsup/PearsonAccess+Next+Online+User+Guide) 

# <span id="page-2-1"></span>Science and Social Studies ePATs (Practice Testing Environments)

ePATs refer to online practice testing environments that help familiarize students with computer-based accessibility features and accommodations that are made available through the online test engine, TestNav 8. Prior to testing, it is strongly recommended that students have the opportunity to access and interact with the ePATs. The ePATs will help students navigate through the online testing environment and use the available features and tools on the day of testing.

ePAT Guides may be used by teachers or other adults to guide students through the ePATs sample items. While the use of the guides with the sample items is not required, it is strongly encouraged as it will help ensure that students are familiar with TestNav 8 navigation and the types of items that may be encountered while taking the online assessments. ePATs and ePAT Guides can be accessed at co.PearsonAccessnext.com under the "Practice Tests" link in the Science and Social Studies quadrant, or through secure practice sessions set up in the PearsonAccess<sup>next</sup> Training Center under the CMAS: Science and Social Studies administration.

The following ePAT resources are currently available:

- Grade 4
	- o 15-16 TN8 G4 Social Studies ePAT Guide
	- o 15-16 TN8 G4 Social Studies ePAT\*
	- o 15-16 TN8 G4 Social Studies TTS ePAT\*
	- o 15-16 TN8 G4 Social Studies Spanish TTS ePAT\*
	- o 14-15 TN8 G4 Social Studies ePAT Guide
	- o 14-15 TN8 G4 Social Studies ePAT
	- o 14-15 TN8 G4 Social Studies TTS/CC ePAT
	- o 14-15 TN8 G4 Social Studies Spanish Audio/CC ePAT
	- o 13-14 TN8 G4 Social Studies ePAT Guide
	- o 13-14 TN8 G4 Social Studies TTS/CC ePAT
- Grade 5
	- o 15-16 TN8 G5 Science ePAT Guide
	- o 15-16 TN8 G5 Science ePAT\*
	- o 15-16 TN8 G5 Science TTS ePAT\*
	- o 15-16 TN8 G5 Science Spanish TTS ePAT\*
	- o 14-15 TN8 G5 Science ePAT Guide
	- o 14-15 TN8 G5 Science ePAT
	- o 14-15 TN8 G5 Science TTS/CC ePAT
	- o 14-15 TN8 G5 Science Spanish Audio/CC ePAT
	- o 13-14 TN8 G5 Science ePAT Guide
	- o 13-14 TN8 G5 Science TTS/CC ePAT
- Grade 7
	- o 15-16 TN8 G7 Social Studies ePAT Guide
	- o 15-16 TN8 G7 Social Studies ePAT\*
	- o 15-16 TN8 G7 Social Studies TTS ePAT\*
	- o 15-16 TN8 G7 Social Studies Spanish TTS ePAT\*
- o 14-15 TN8 G7 Social Studies ePAT Guide
- o 14-15 TN8 G7 Social Studies ePAT
- o 14-15 TN8 G7 Social Studies TTS/CC ePAT
- o 14-15 TN8 G7 Social Studies Spanish Audio/CC ePAT
- o 13-14 TN8 G7 Social Studies ePAT Guide
- o 13-14 TN8 G7 Social Studies TTS/CC ePAT
- Grade 8
	- o 15-16 TN8 G8 Science ePAT Guide
	- o 15-16 TN8 G8 Science ePAT\*
	- o 15-16 TN8 G8 Science TTS ePAT\*
	- o 15-16 TN8 G8 Science Spanish TTS ePAT\*
	- o 14-15 TN8 G8 Science ePAT Guide
	- o 14-15 TN8 G8 Science ePAT
	- o 14-15 TN8 G8 Science TTS/CC ePAT
	- o 14-15 TN8 G8 Science Spanish Audio/CC ePAT
	- o 13-14 TN8 G8 Science ePAT Guide
	- o 13-14 TN8 G8 Science TTS/CC ePAT
- High School
	- o 15-16 TN8 HS Science ePAT Guide
	- o 15-16 TN8 HS Science ePAT\*
	- o 15-16 TN8 HS Science TTS ePAT\*
	- o 15-16 TN8 HS Science Spanish TTS ePAT\*
	- o 14-15 TN8 HS Social Studies ePAT Guide
	- o 14-15 TN8 HS Social Studies TTS/CC ePAT
	- o 14-15 TN8 HS Science ePAT Guide
	- o 14-15 TN8 HS Science TTS/CC ePAT

TTS – Text-to-speech is available on this form type.

CC – Color contrast is available on this form type.

\*All 15-16 ePATs have color contrast functionality; however, during operational testing, only students assigned a color contrast setting through the SR/PNP will have access to color contrast.

#### <span id="page-3-0"></span>Administrative Considerations

Districts and schools have the authority to make administrative determinations for any student as long as test security is not compromised and testing environment requirements are met. Generally, most students are tested with their peers; however, under certain circumstances, a student may benefit from a change in the conditions of testing. The following considerations are available to all students for both computer-based and paper-based assessment:

- Adaptive and specialized equipment or furniture (e.g., slant board, yoga ball)
- Frequent breaks that do not stop the testing clock
- Noise Buffers
- Read aloud to self (setting considerations)
- Small group
- **•** Specified seating
- Time of day

While administrative considerations can be recorded in PearsonAccess<sup>next</sup> through the SR/PNP file import process or through the user interface, entering this information is optional.

#### **Adaptive and Specialized Equipment or Furniture**

Some students may require specialized equipment or furniture such as special seating, weighted vests, fidget tools, or adaptive keyboards. This is not an exhaustive list. Students who use adaptive or specialized furniture or equipment should have access to it during testing. If the other students in the testing environment are familiar with the furniture/equipment being used by the students (so it is determined not to be a disruption to others), students using the furniture/equipement do not need to test in a separate environment.

The testing location must be a secure and safe environment that is monitored and proctored while the assessment is being given.

#### **Frequent Breaks that DO NOT Stop the Testing Clock**

Students have 80 minutes to complete each section of the test for the elementary and middle school assessments (social studies grades 4 and 7, science grades 5 and 8) and 60 minutes to complete each section of the test for high school science (grade 11). Breaks do not stop the testing clock.

During breaks, student computer screens or test books and source books (social studies only) must be closed.

Students are to remain in the testing environment for breaks during each testing section. The student may stand up, walk around, or engage in similar activities. The exception for students remaining in the testing environment would be for the restroom. In these cases arrangements should be made for the student to be escorted to minimize interactions with other students on a different testing schedule.

Students must be assessed in an individual testing environment or in a group testing environment with students with similar break needs. The secure standardized testing environment must be maintained, and the break activity must not be a distraction to other students in the testing environment. Students may not discuss any questions or their answers on the assessment during breaks.

Secure assessment material may not be removed from the test environment during breaks. Reading, accessing the internet, or making and/or receiving phone calls is not allowed during a break.

#### **Noise Buffers**

Noise cancelling headphones, earplugs, earphones or other noise buffers **not connected to any audio device** may be used.

Noise buffers may not be compatible with the text-to-speech accessibility feature (English) and some oral presentation accommodations such as Spanish text-to-speech and oral script.

#### **Read Aloud to Self**

A student may read the assessment aloud to him/herself. Devices, such as "whisper phones" may also be used.

This administrative consideration requires that the student be tested in an environment separate from other students. The testing location must be a secure and safe environment that is monitored and proctored while the assessment is being given.

#### **Small Group**

Assessment policy does not prescribe the minimum group size for any student; however, for students with IEP, 504 or EL plans, schools must follow group guidelines as documented on the plans (e.g., "less than ten students" or "no more than 8 students"). If the plan does not specify the maximum number of studentsin the small group, common practice for that student during instruction and classroom/district assessment must be followed.

Any student may be tested in a computer lab or testing environment with a limited number of students.

The testing location must be a secure and safe environment that is monitored and proctored while the assessment is being given.

#### **Specified Seating**

Students may be seated in specified locations in the testing environment during assessment, as determined at the local level. For example, a student may need to be seated away from the door or windows to minimize distractions, or, a student may need to be seated away from a heating/cooling vent.

While seating is an administrative consideration, students must be positioned in a suitable manner for testing (i.e., lying on the floor during testing **is not** appropriate). Additionally, It is not appropriate to seat a student in a location that is not visible to the test proctor, such as behind a bookshelf separating the student from the rest of the room.

The testing location must be a secure and safe environment that is monitored and proctored while the assessment is being given.

#### **Time of Day**

Assessment policy does not prescribe the time of day for testing; however, for students with IEP, 504 or EL plans, schools must follow group guidelines as documented on the plans. Students requiring a specific time of day for assessment typically have medical needs that impact performance during some portion of the day.

Students testing at a specific time of day should follow the same testing order as the general test schedule. These test sectionsshould be scheduled as close to the general test schedule as possible. Students may not discuss questions or their answers outside of the test section.

If a student must be tested on a different timeline from the general student testing schedule, the DAC must be consulted when developing the student's unique testing schedule to ensure that all the requirements for test security have been met.

# <span id="page-6-0"></span>Accessibility Features and Tools

A number of accessibility features and tools are embedded within the online test engine used for CMAS assessments. These accessibility features and tools are available to all students and will meet the access needs of most students. For a complete list of accessibility features and tools, refer to Table 1.

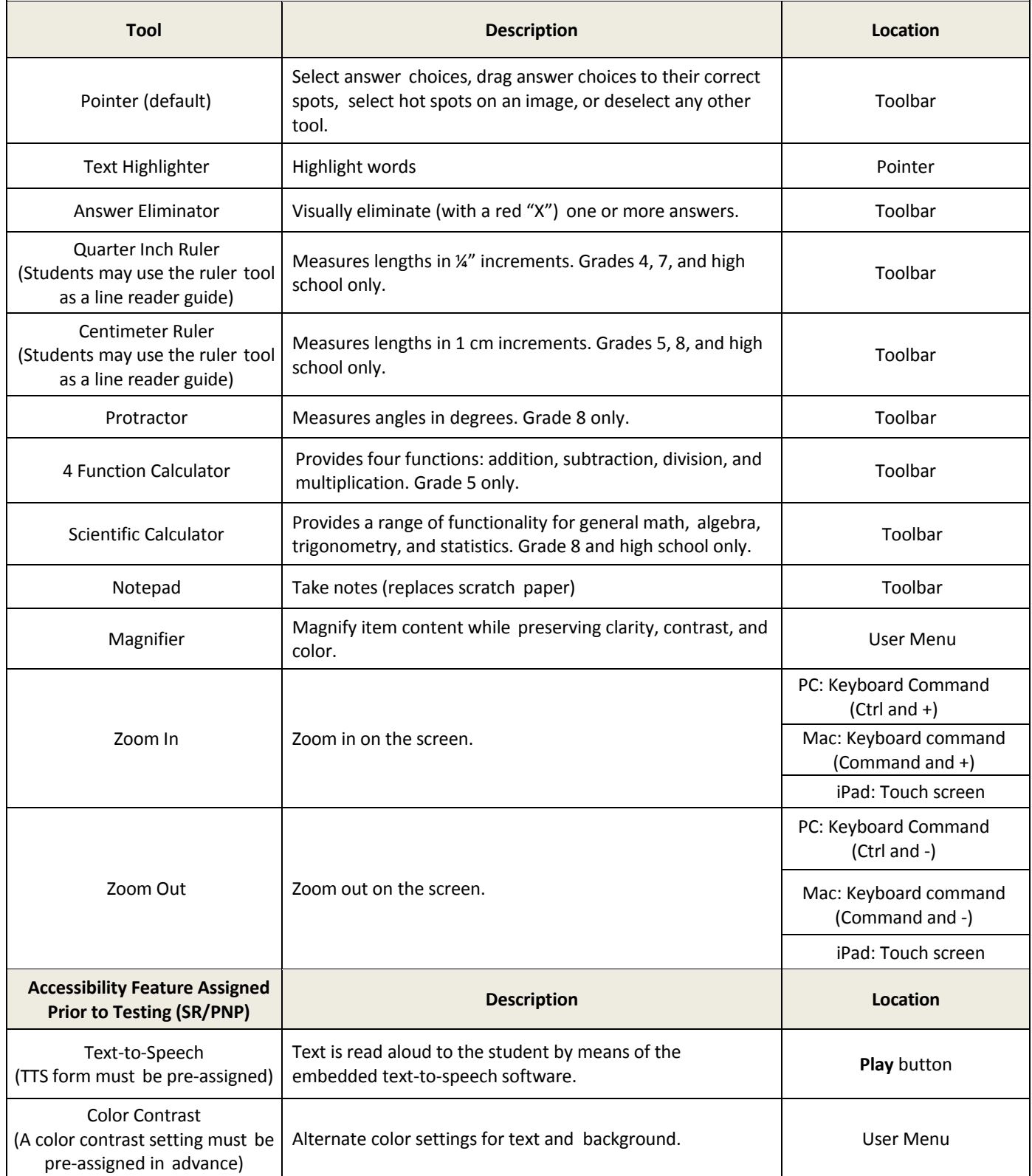

# <span id="page-6-1"></span>**Table 1: Embedded Accessibility Features and Tools**

# <span id="page-7-0"></span>**Accessibility Features that must be Pre-assigned through SR/PNP**

Only two computer-based testing (CBT) accessibility features, text-to-speech and color contrast, must be assigned in PearsonAccess<sup>next</sup> prior to testing. (CBT accommodated forms also require special form assignment. See Table 2.)

- Text-to-speech
- Color Contrast

#### **Text-to-speech**

Text-to-speech (in English) is an audio/oral presentation available to students who receive audio/oral presentation of text during instruction and classroom-based assessment. Through text-to-speech, on-screen text is read aloud to the student by means of embedded text-to-speech software. For most students, text-to-speech can be used for computer-based assessment *instead* of an oral script that would require word-for-word reading of the assessment by a Test Administrator.

Word-for-word highlighting accompanies the embedded computer reading of the on-screen text. As a section of text is about to be read, it is highlighted in yellow; each word in that section is highlighted in blue as it is read by the computer. When words that appear in an image or graphic are read, the entire graphic panel is highlighted by a blue box.

Students assigned to the text-to-speech form will be able to determine how and when they interact with the feature. The student may utilize the text-to-speech tool in two ways.

1. Selecting the "Play" button will cause all text to be read from the beginning of the item to the end, including sources.

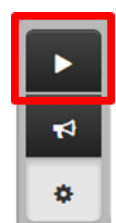

2. The "Toggle Click-to-Hear" button will allow the student to select the starting point for activating text-to-speech.

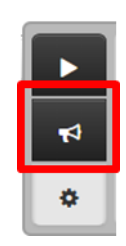

Students use the stop button to stop the reading.

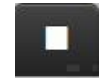

Text-to-speech reading speed may be adjusted during testing by selecting the Settings button. Select the Plus or Minus buttons to increase or decrease the speed of the audio.

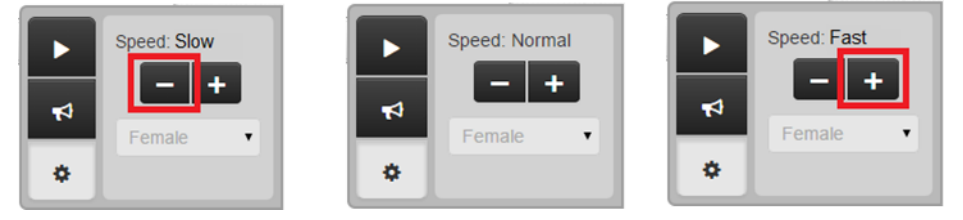

If tested in a group, headphones must be worn by students assigned to the text-to-speech form, and the volume must be set at such a level that there is no sound leakage to surrounding students. Students must set their volume before launching TestNav by using the "Test Audio" function on the TestNav Sign In screen. These students may take the assessment with other students who are using text-to-speech, as well as students who are not using text-to-speech. If students are unable to use headphones, speakers may be used; however, the students will need to test in a separate environment.

During testing, text-to-speech will only be available to students who have been pre-assigned the text-to-speech form through the SR/PNP in PearsonAccess<sup>next</sup> during form assignment.

Students should have the opportunity to practice with the text-to-speech functionalities on the ePATs prior to testing. Functionality is dependent upon specific item type.

**Note:** While the text-to-speech accessibility feature is available to all students, it may not be appropriate for all students. This accessibility feature increases the file size for testing which may result in slower computer response times for all students testing on the network. Students eligible for the text-to-speech form should be using similar access strategies during instruction.

# **Special CBT Form Assignment Required:** Yes – text-to-speech form indicated **Ordering Required:** No

SR/PNP file import values in Column CD (Text-to-Speech):

 $\bullet$  03 = English

UI display name:

Check box for Text-to-Speech

# **Color Contrast**

An online color contrast feature is available for students who use similar tools to access content during instruction and classroom-based assessment. Color contrast settings allow the student to select alternate colors for text and background. There are six contrast setting options from which a student may select a combination that best meets his or her needs.

During testing, color contrast will only be available to students who have been pre-assigned a color contrast setting in PearsonAccess<sup>next</sup> through the SR/PNP. When the color contrast setting is selected, the background and text are adjusted. Some graphics(e.g., charts, graphs, tables, maps and drag-and-drop boxes) are presented in full color on a white background.

Students should have the opportunity to practice with the color contrast functionalities on the ePATs prior to testing. Functionality is dependent upon specific item type, as well as device and browser configurations.

Students may also use **external color overlays**, if they prefer, or they may use external overlays combined with color contrast settings. Students should have the opportunity to practice with their color overlays on the ePATs prior to testing. The external overlays are provided by the school. Many items include color graphics that could be impacted by the overlays. It is expected that students using the overlays will need to adjust their use depending on what is on the screen, similar to how they address the issue during typical computer work.

For paper-based testing, **external color overlays**is the accessibility feature may be used students who use similar tools to access content during instruction and classroom-based assessment.to adjust print to page contrast. These overlays may be a full page or a partial page of colored plastic. The external overlays are provided by the school.

**Special CBT Accessibility Feature Assignment Required:** Yes – appropriate Color Contrast setting indicated **Ordering Required:** No

SR/PNP file import values in Column BF (Color Contrast):

- 01 = black-cream
- $\bullet$  02 = black-lblue
- 03 = black-lmagenta
- 04 = white-black
- 05 = yellow-blue
- 06 = dgray-pgreen
- $\bullet$  07 = Color Overlay\*

UI display name:

- Black on Cream
- Black on Light Blue
- Black on Light Magenta
- White on Black
- Yellow on Blue
- Dark Gray on Pale Green
- Color Overlay\*

\*Color overlay should be indicated for students requiring color contrast for PBT or for students who use a color overlay *instead* of a contrast setting for CBT. If a student uses a color overlay together with a contrast setting for CTB, the contrast setting must be indicated in PearsonAccess<sup>next</sup> instead of color overlay.

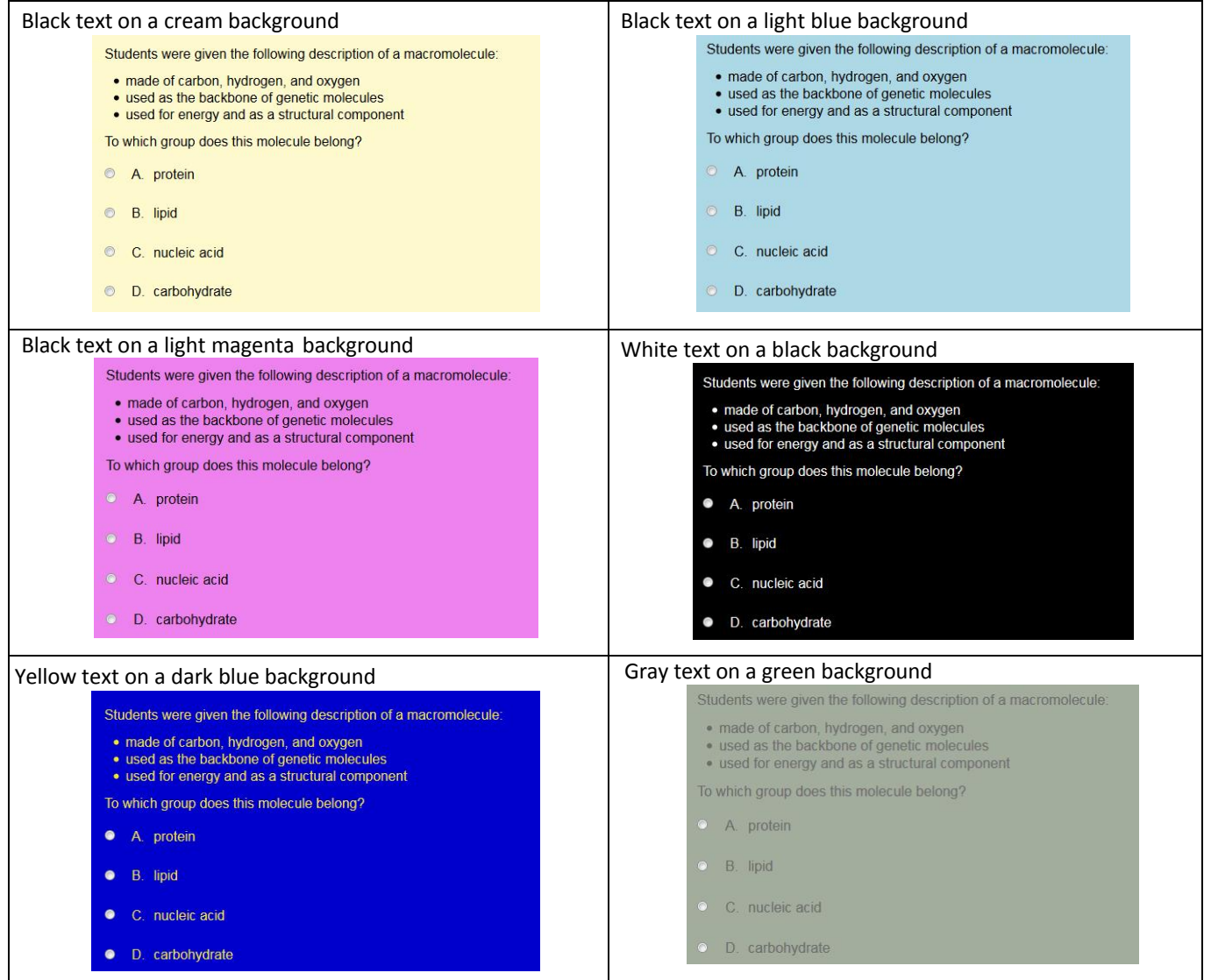

<span id="page-9-0"></span>Accommodations for Students with Disabilities and/or English Learners

Accommodations are available for students with disabilities and/or English learners for both the computer-based and paperbased forms of the assessments. See PRESENTATION [ACCOMMODATIONS,](#page-13-0)

RESPONSE [ACCOMMODATIONS,](#page-22-0) and TIMING [ACCOMMODATIONS](#page-49-0) for information regarding specific accommodations.

# <span id="page-11-0"></span>**ASSIGNING AND ORDERING ACCESSIBILITY FEATURES AND ACCOMMODATIONS**

#### <span id="page-11-1"></span>Assigning Computer-based Testing Accessibility Features and Accommodations

Special test forms and some accommodated materials must be ordered prior to testing. Three special CBT forms (i.e., Text-to-Speech, Spanish Text-to-Speech, and Oral Script) and one accessibility feature (i.e., Color Contrast settings), must be assigned prior to testing. If students requiring these accommodations or accessibility features are not assigned to the correct special form, they will not have access to the necessary accommodations or accessibility features.

Detailed instructions for assigning special forms through the PearsonAccess<sup>next</sup> User Interface (UI) are found in Appendix A of this document. The UI instructions allow you to assign or update special forms one student at a time. To assign or update multiple special forms for multiple students at the same time, see the Spring 2016 CMAS: Science and Social Studies Student Registration/Personal Needs Profile (SR/PNP) Layout directions found at http://www.cde.state.co.us/assessment/newassesssum.

#### <span id="page-11-2"></span>Accommodations Requiring Physical Materials

Accommodations requiring physical materials must also be assigned and ordered prior to testing: online and paper-based oral scripts, braille form, regular print form, and large print form. Accommodated materials, for accommodations that are indicated in PearsonAccess<sup>next</sup> for students by the initial upload deadlines (January 22, 2016), will automatically be received on March 28<sup>th</sup>.

Detailed instructions for ordering additional accommodated materials during the additional orders window (March 29<sup>th</sup> – April  $28<sup>th</sup>$ ) are included in Appendix B of this document.

The following table identifies which accessibility features and accommodations require physical materials that need to be ordered and/or require special CBT form assignment in PearsonAccess<sup>next</sup>.

# <span id="page-12-0"></span>**Table 2: Accessibility Features and Accommodations – Ordering and Special Form Assignment**

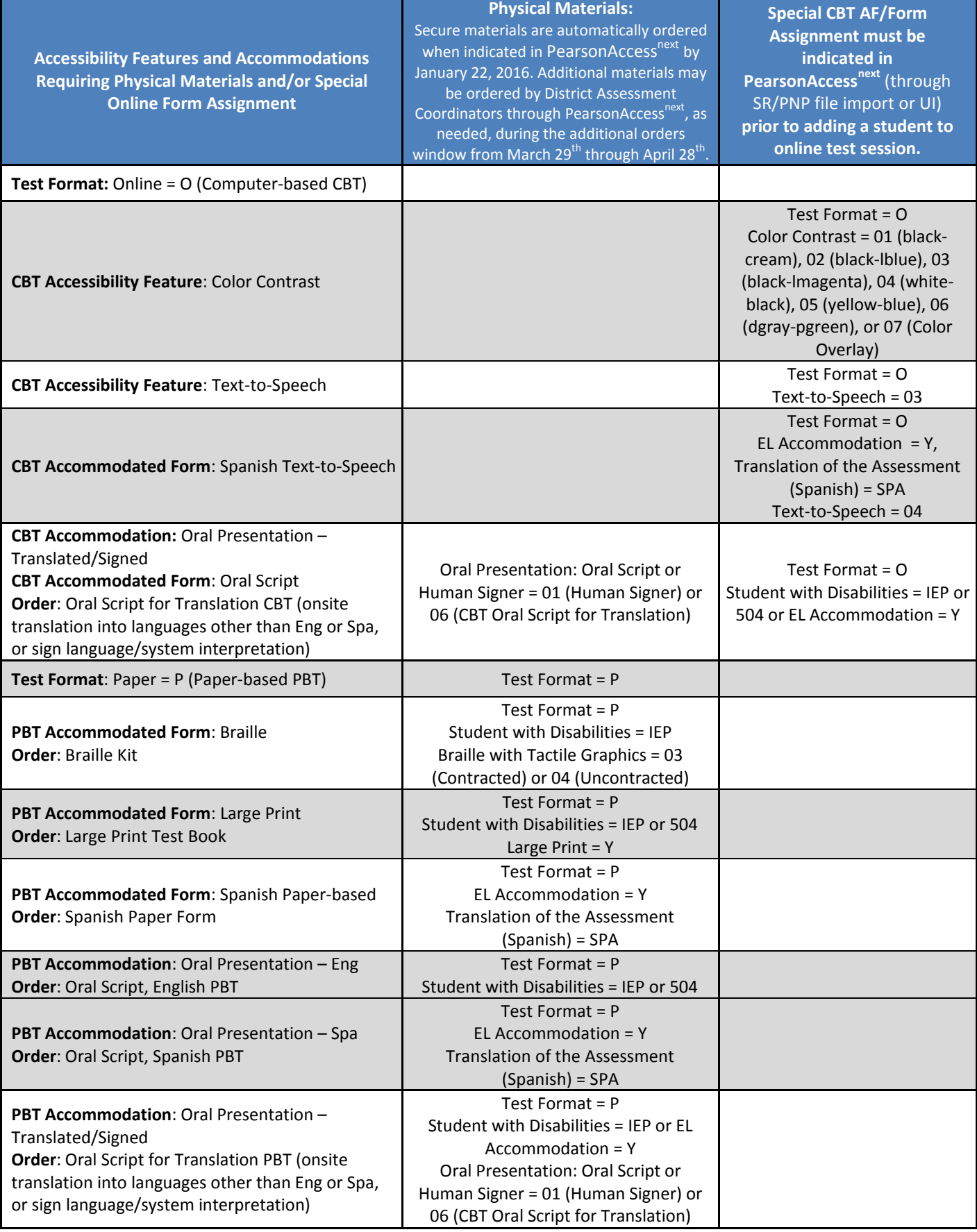

# <span id="page-13-0"></span>**PRESENTATION ACCOMMODATIONS**

Presentation accommodations are changes to the way the assessment is presented to a student with a need for the accommodation, as documented on an IEP, 504 or EL plan. These accommodations do not change the construct of the assessment. Presentation accommodations are available for both computer-based and paper-based assessments.

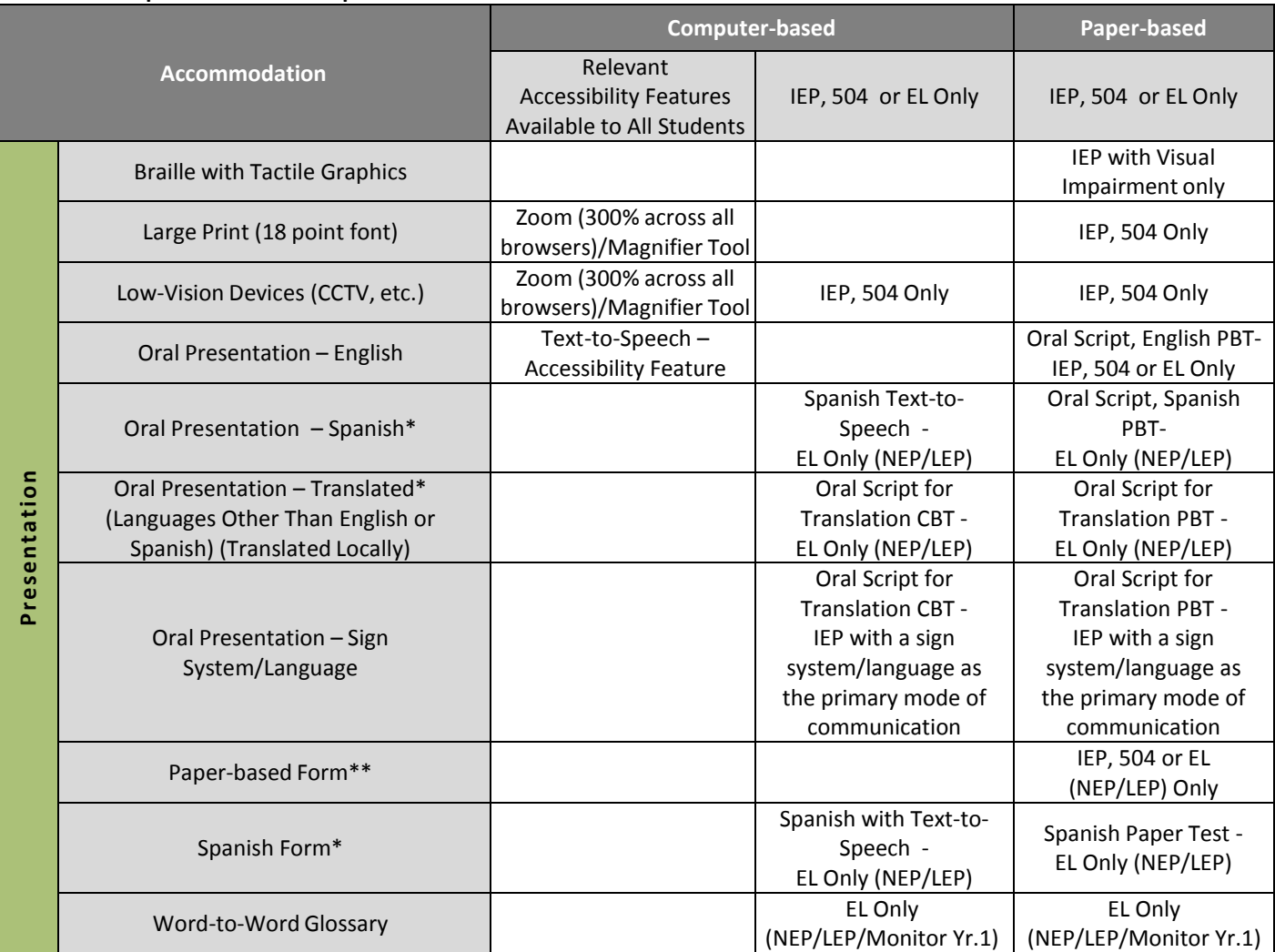

<span id="page-13-1"></span>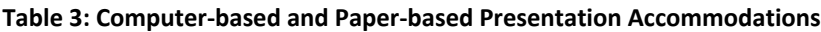

\*Student must be in EL Proficiency program 5 years or less.

\*\* The paper-based form of the CMAS: Science and Social Studies assessments is available to any student; however, if a school/district is using computer-based assessments for their general student population, a paper-based form is available as an accommodation for students with disabilities and/or English learners.

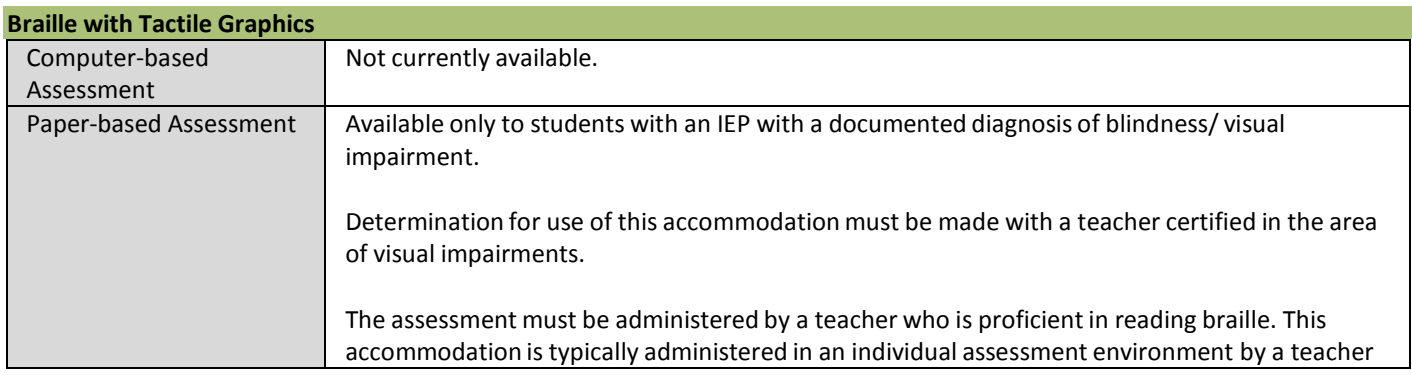

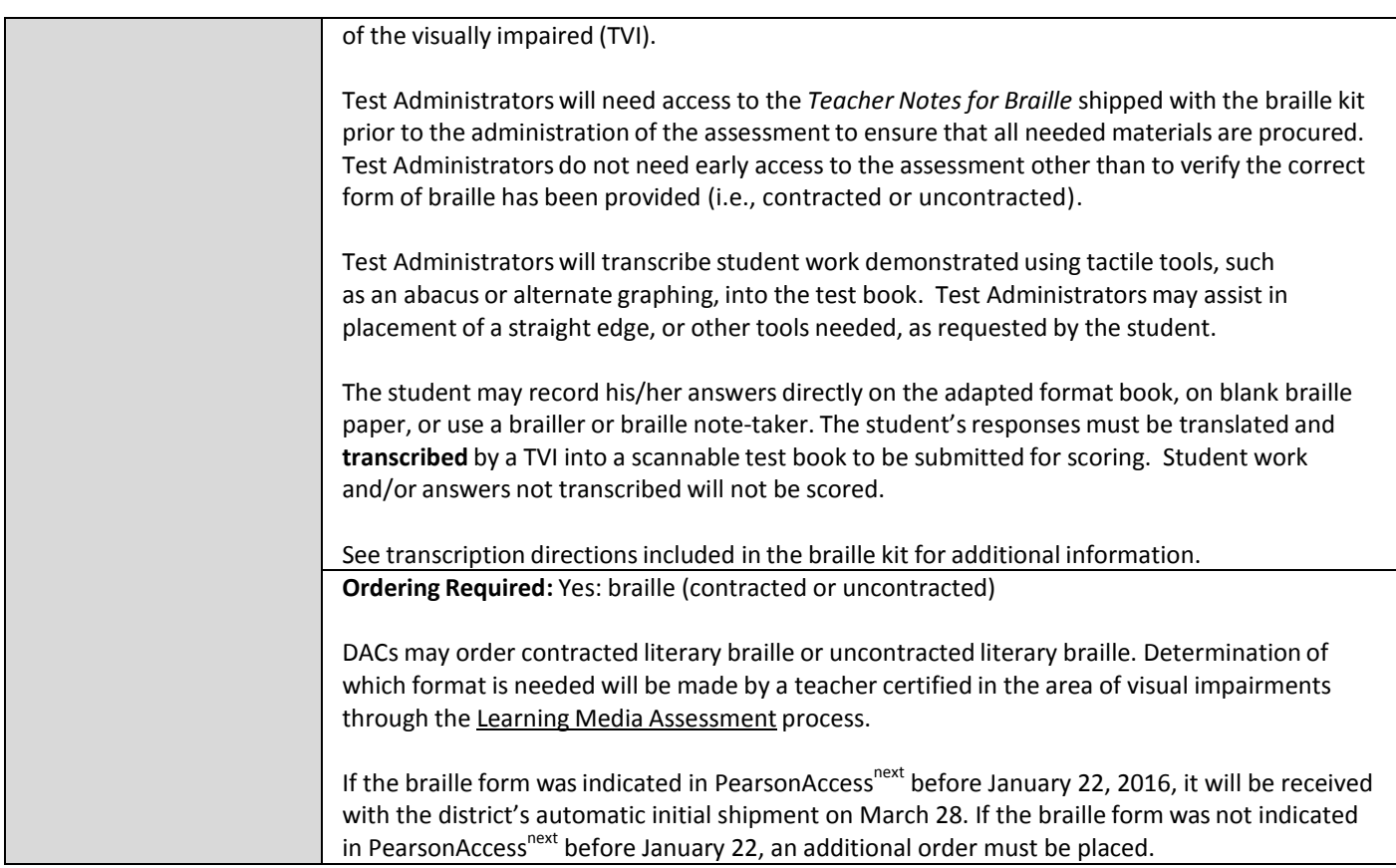

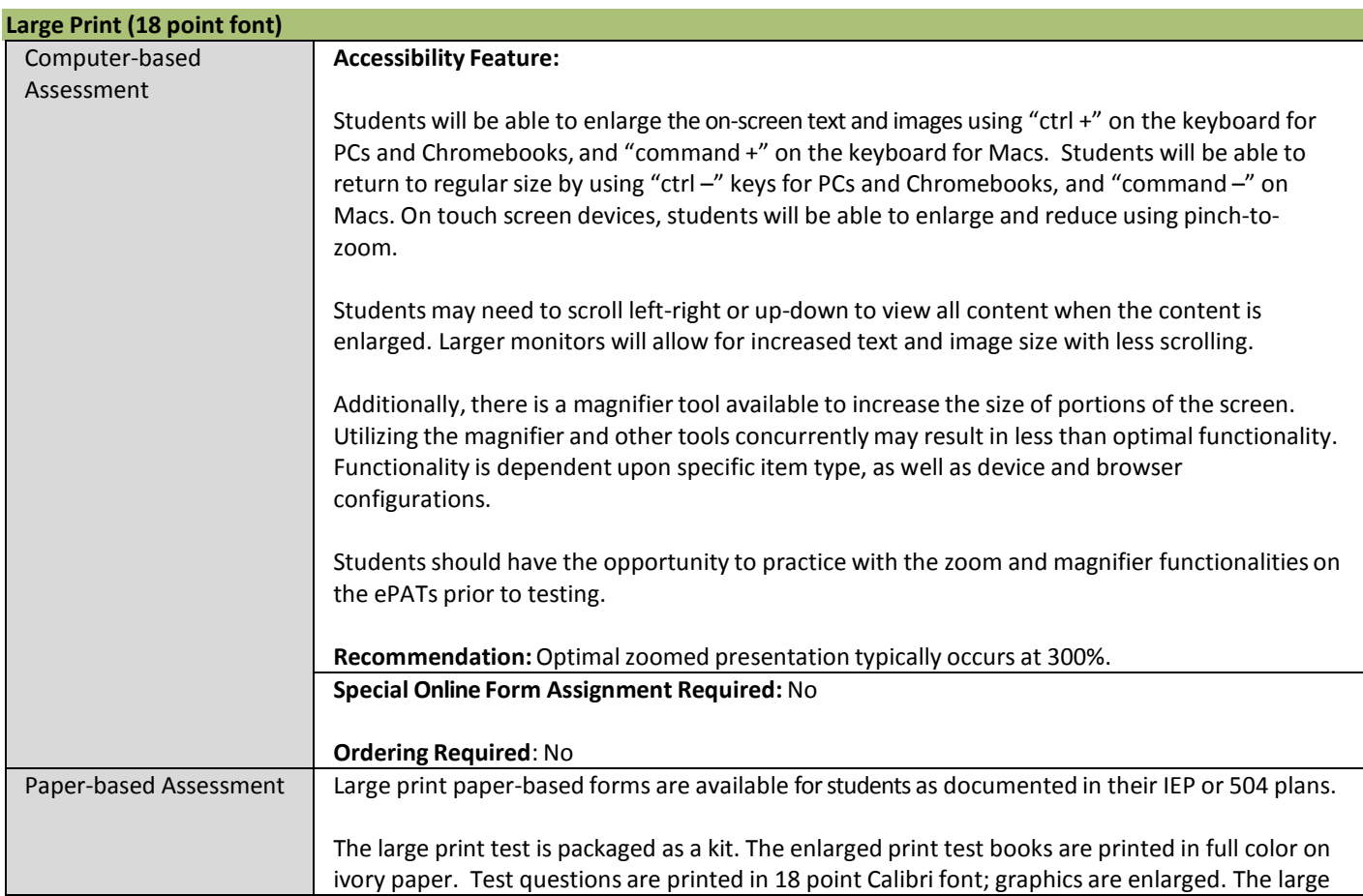

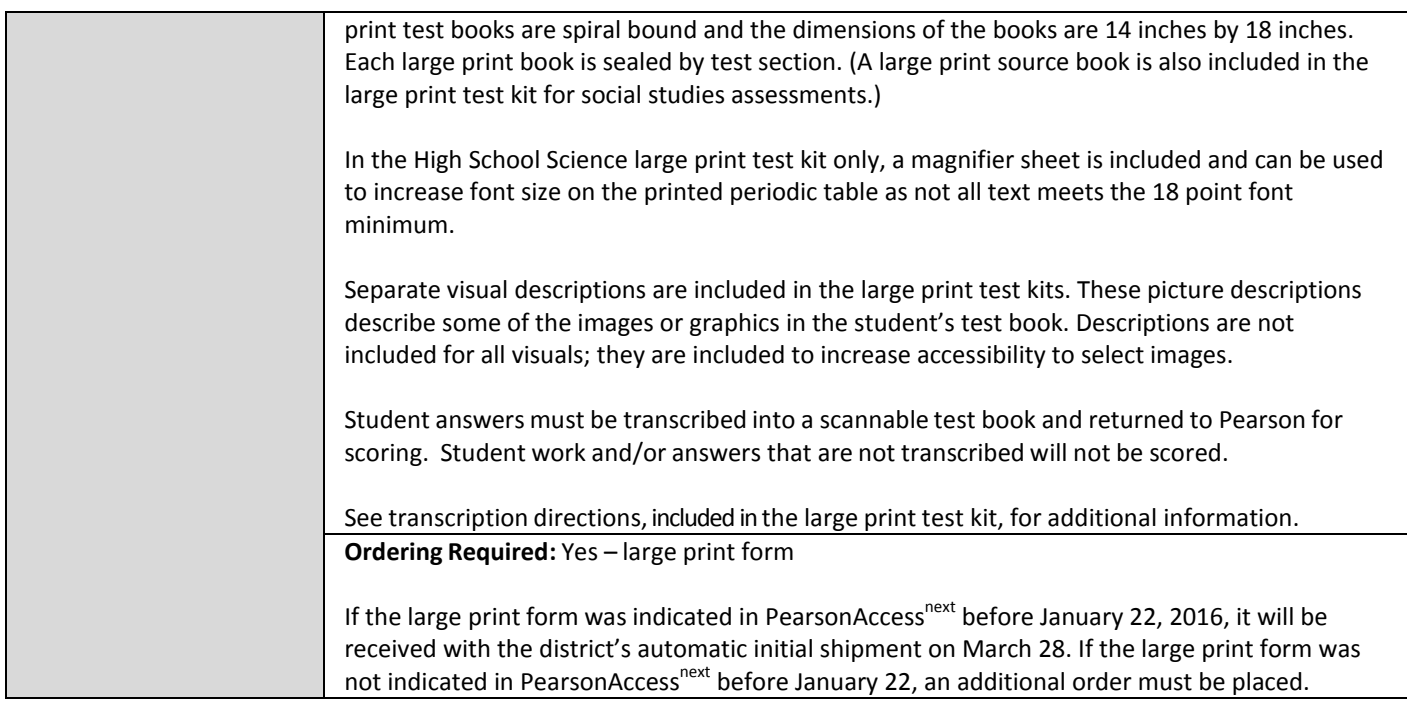

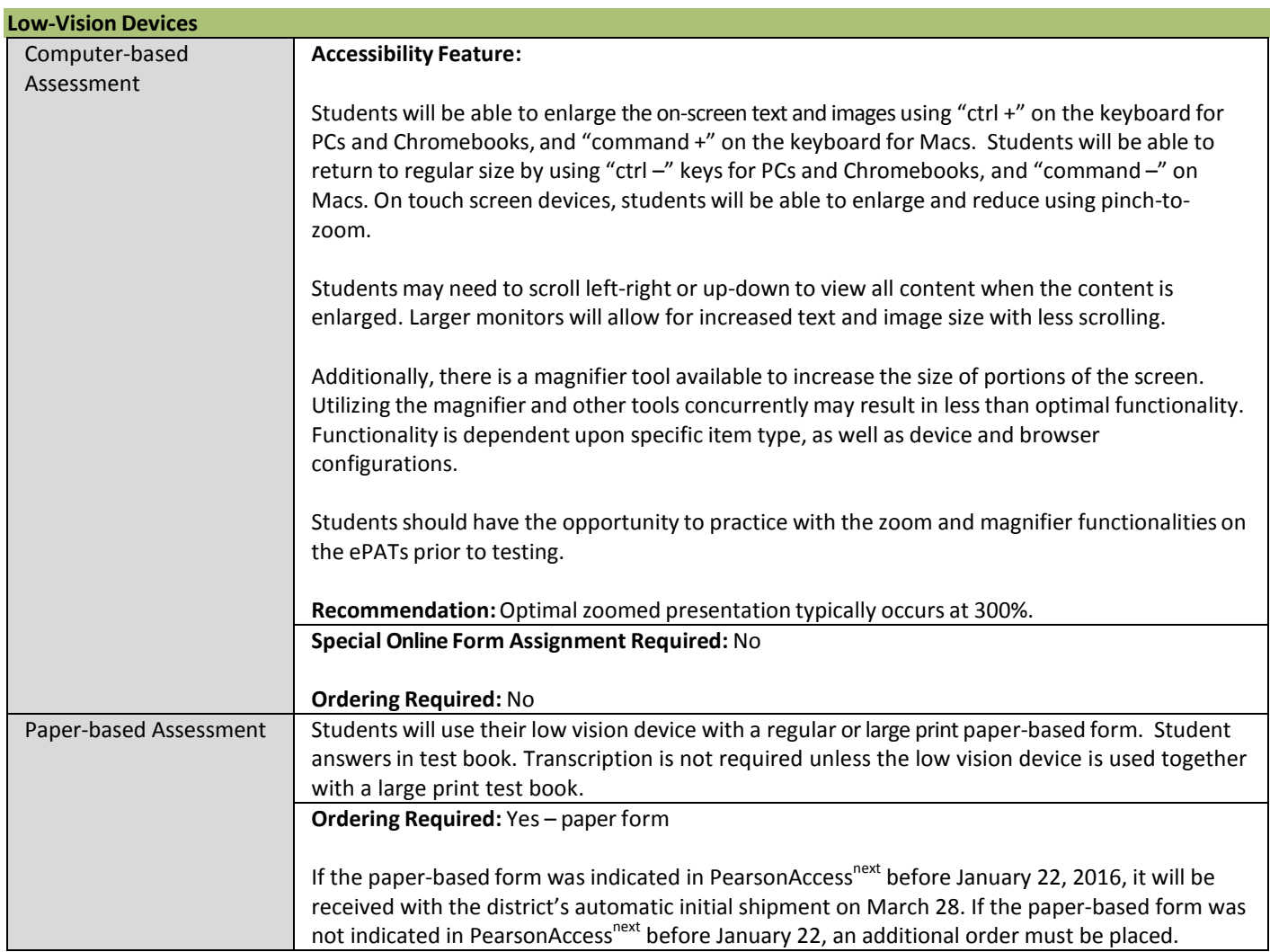

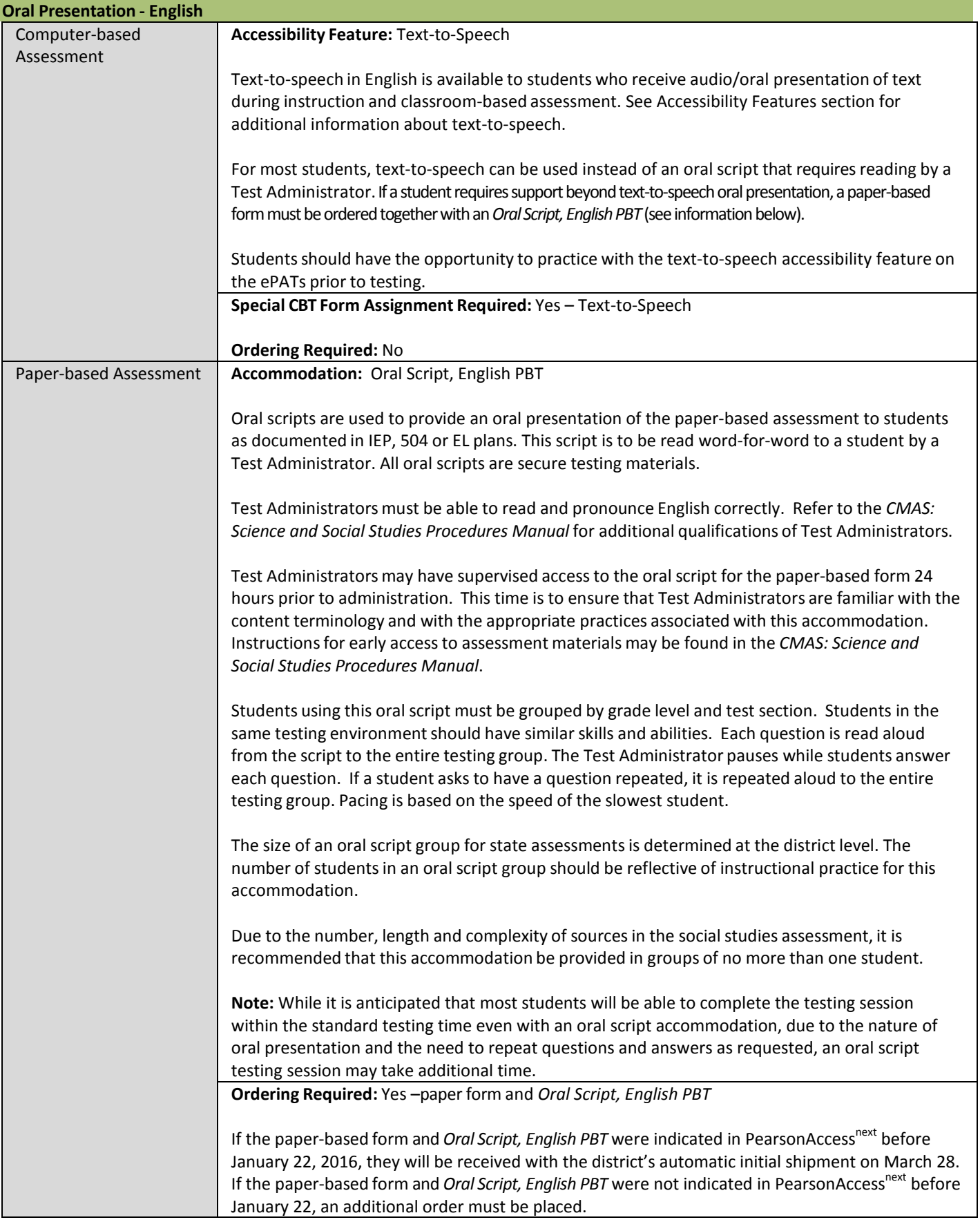

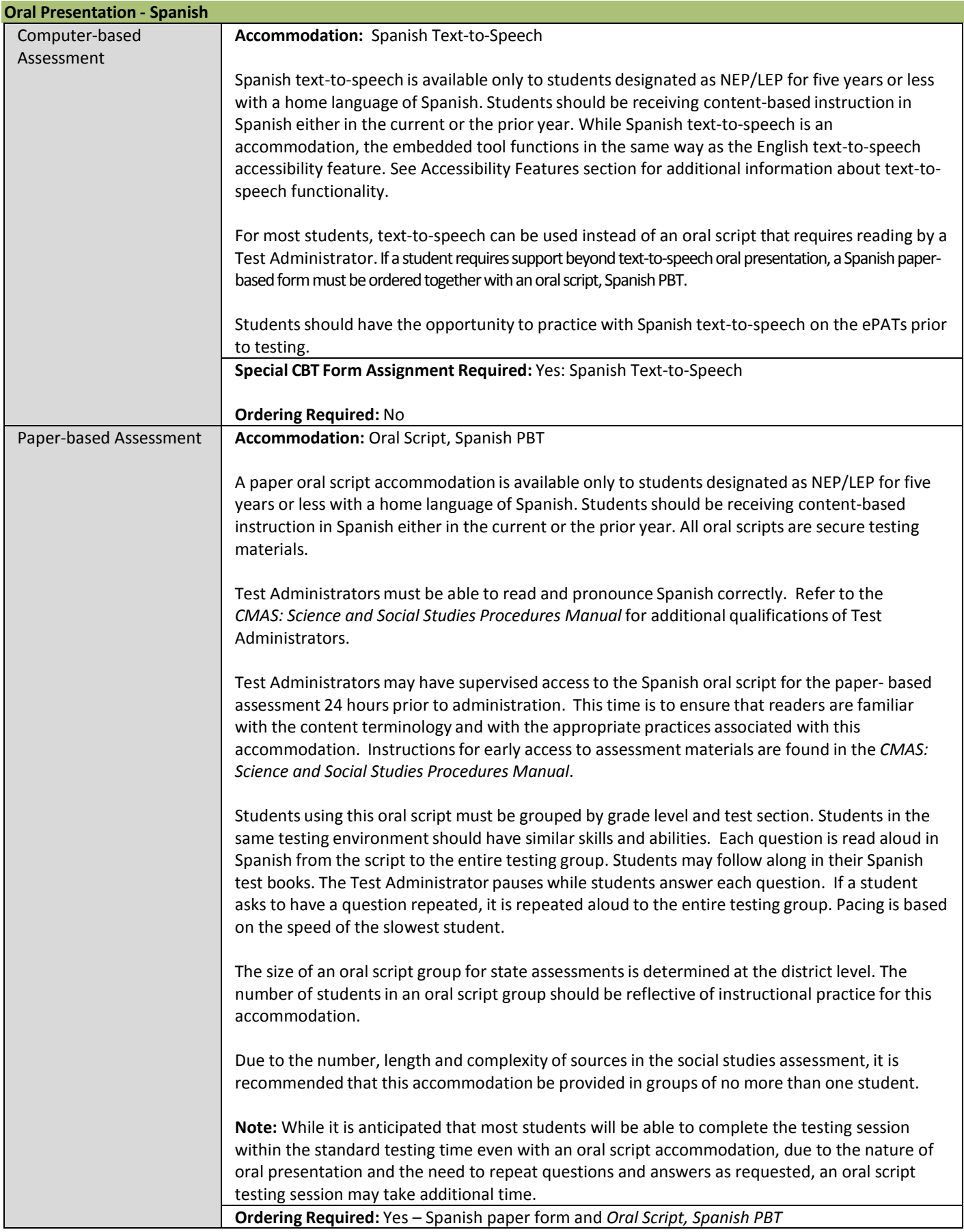

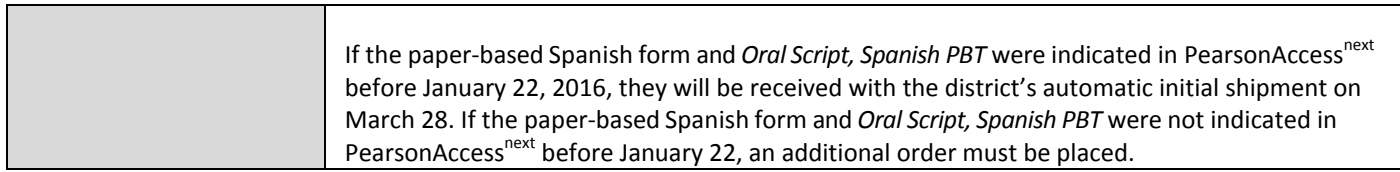

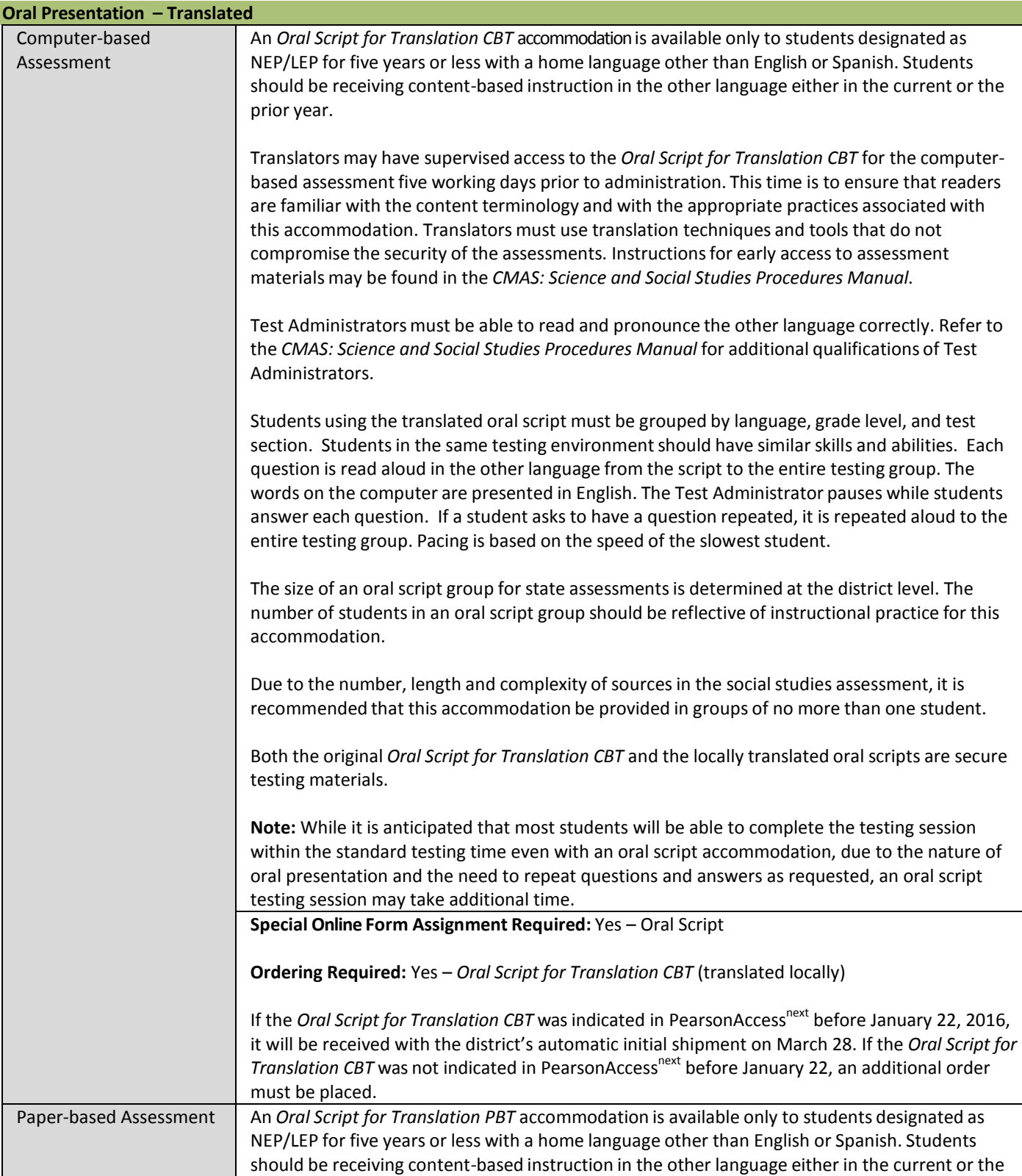

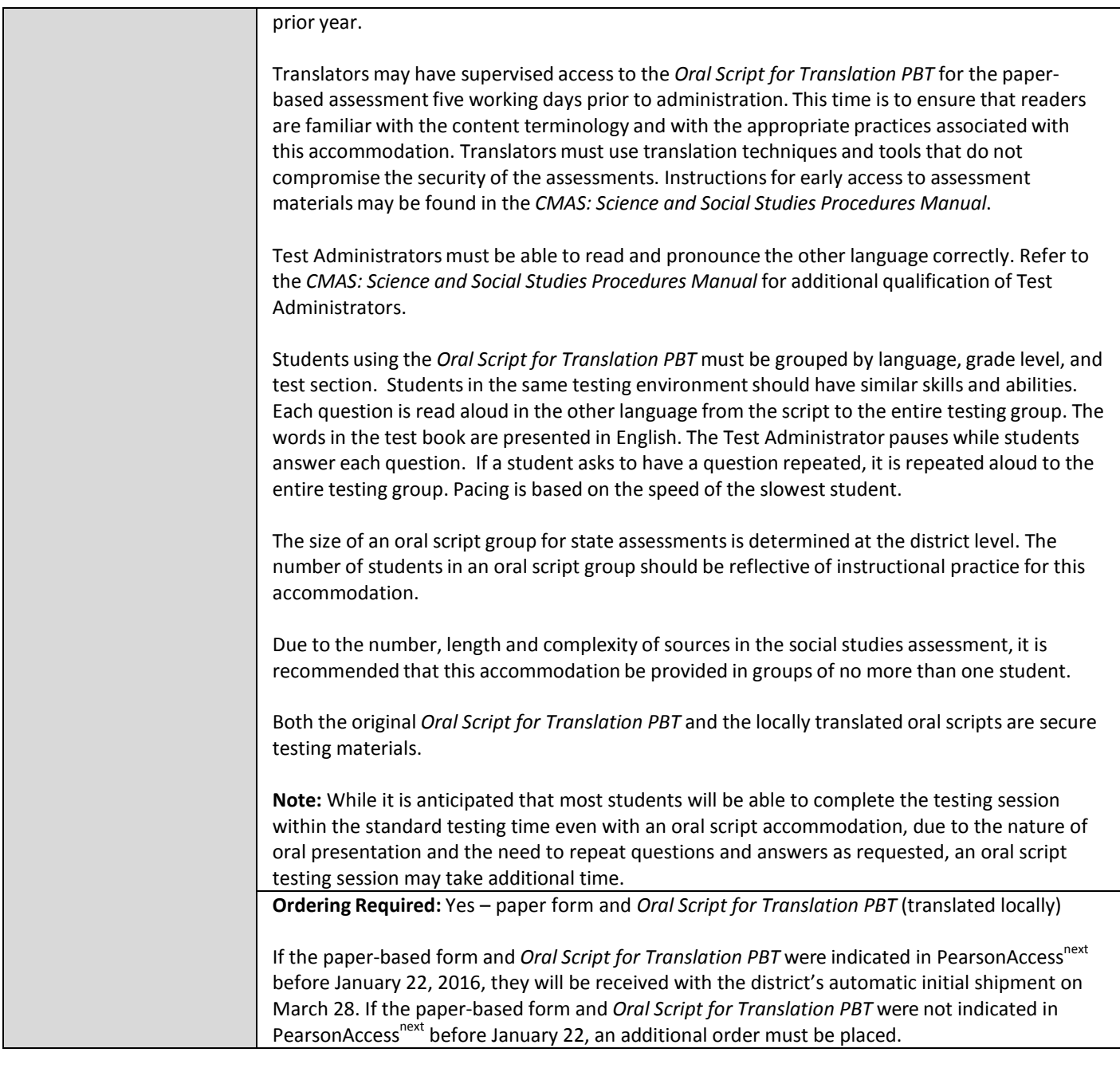

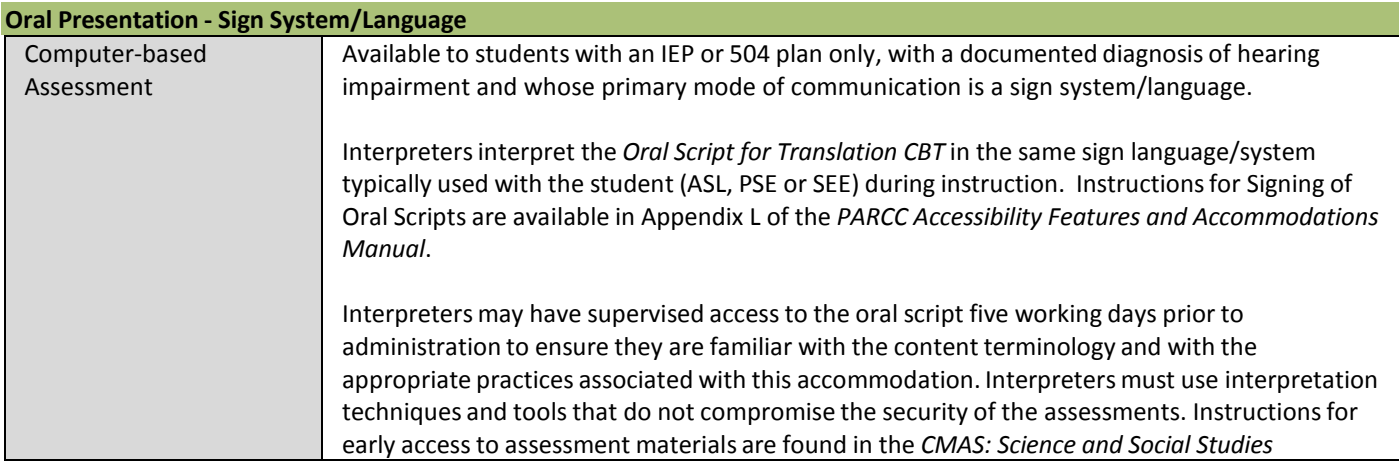

٦

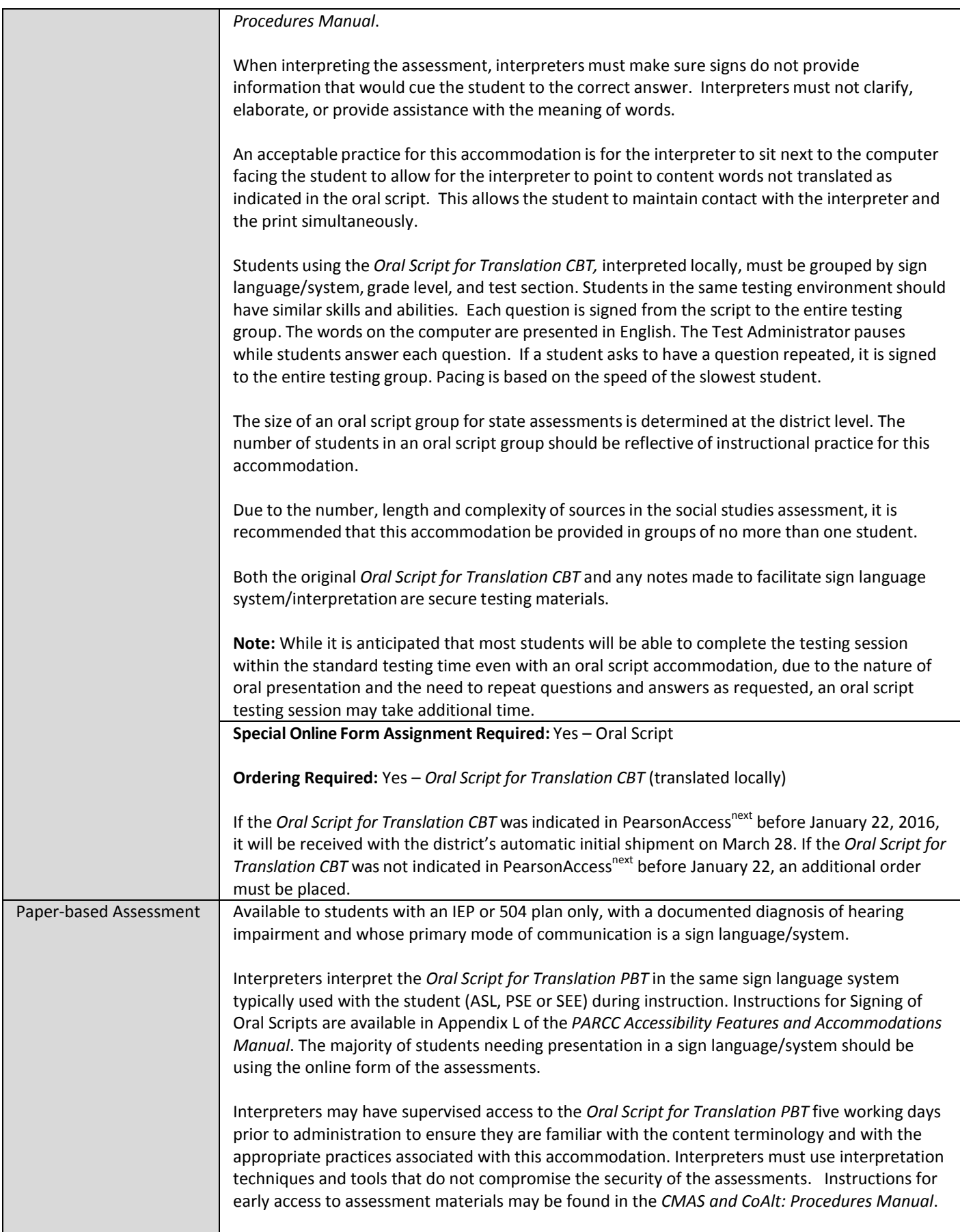

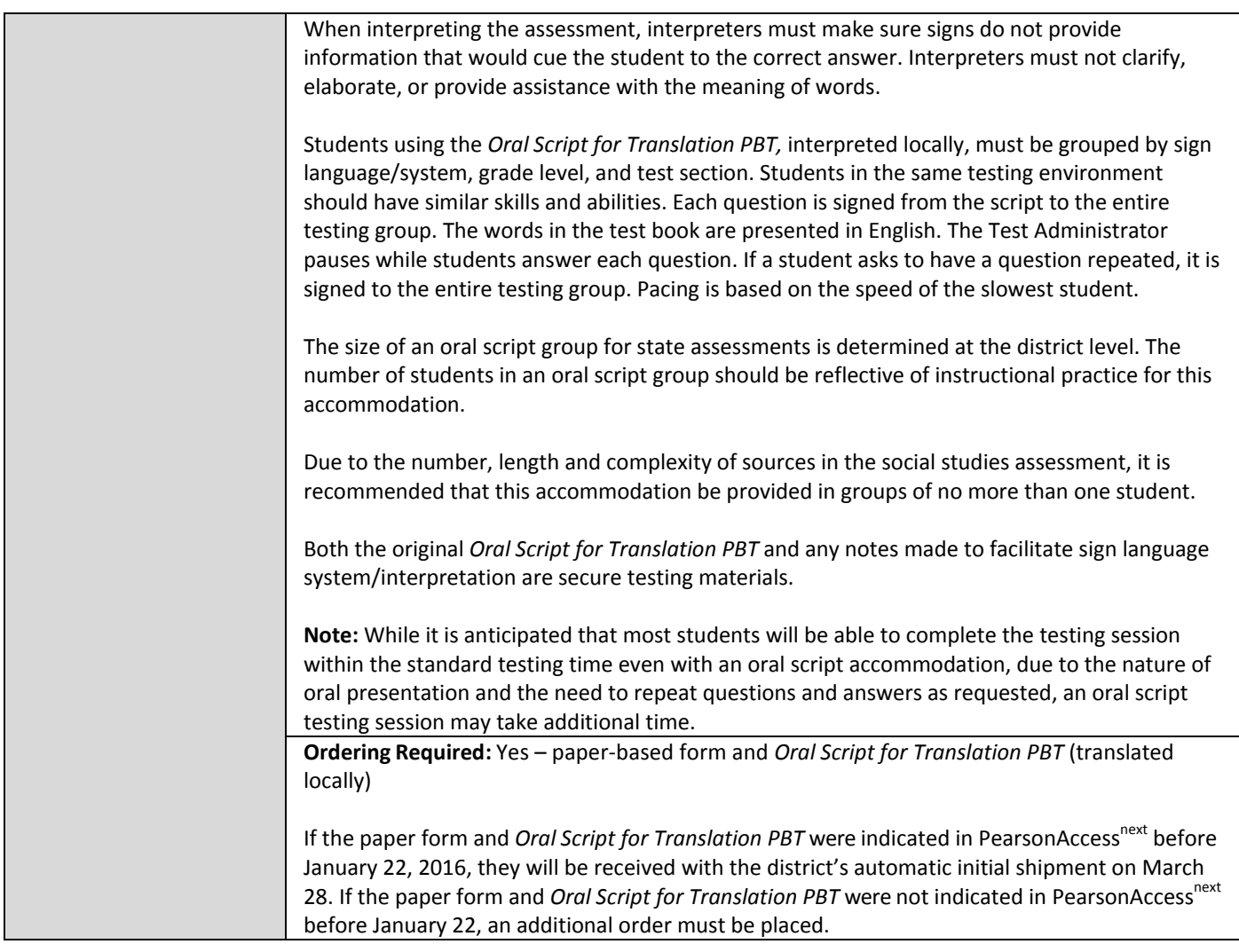

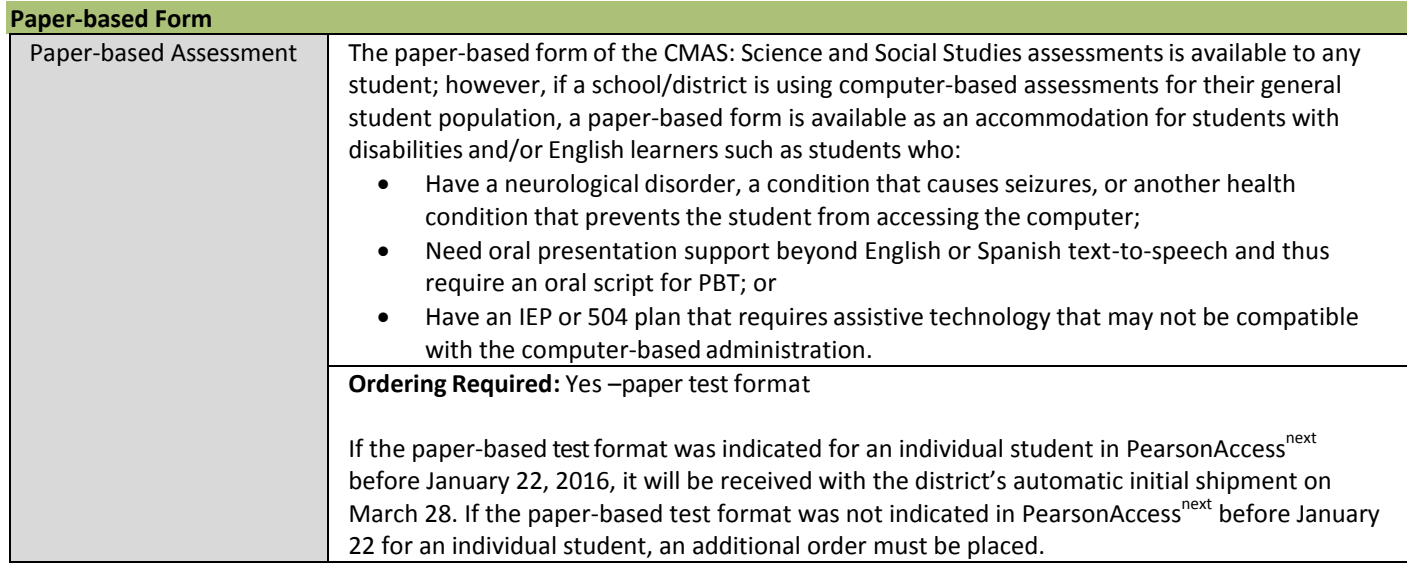

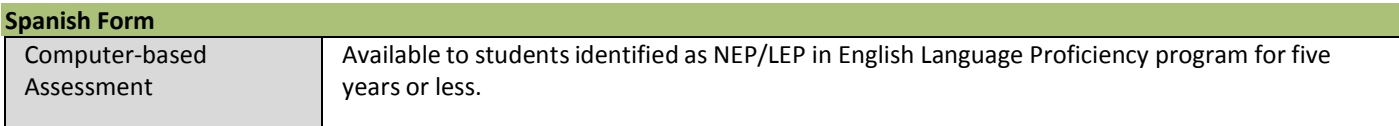

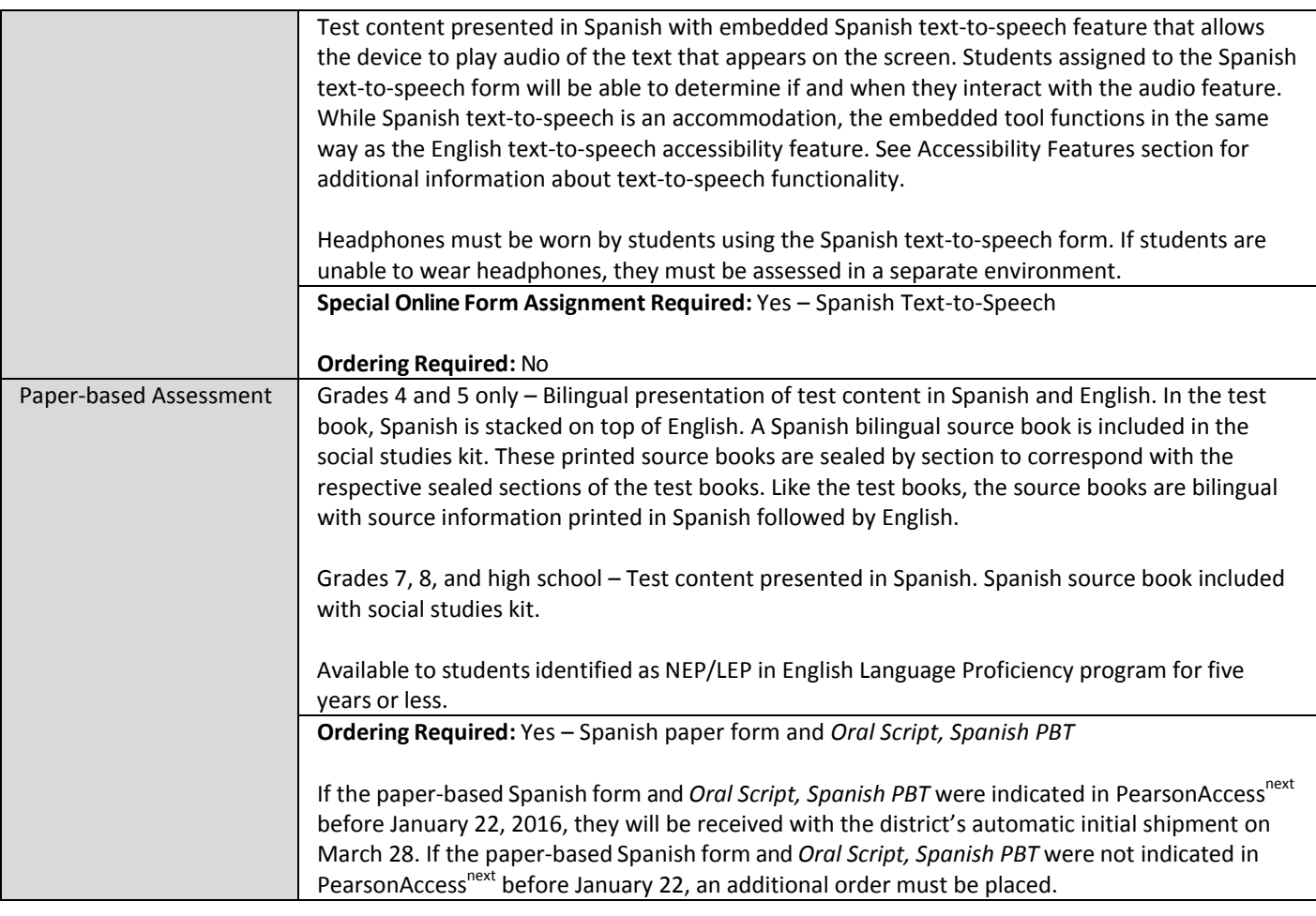

<span id="page-22-0"></span>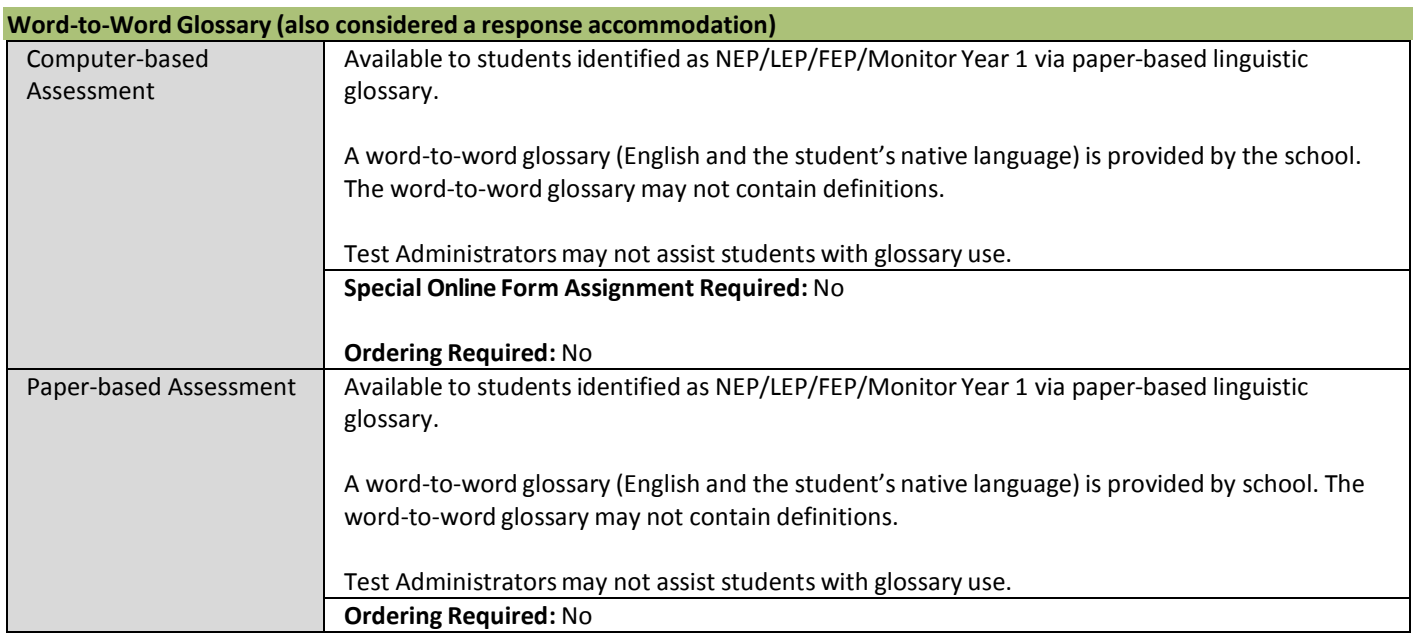

# <span id="page-23-0"></span>**RESPONSE ACCOMMODATIONS**

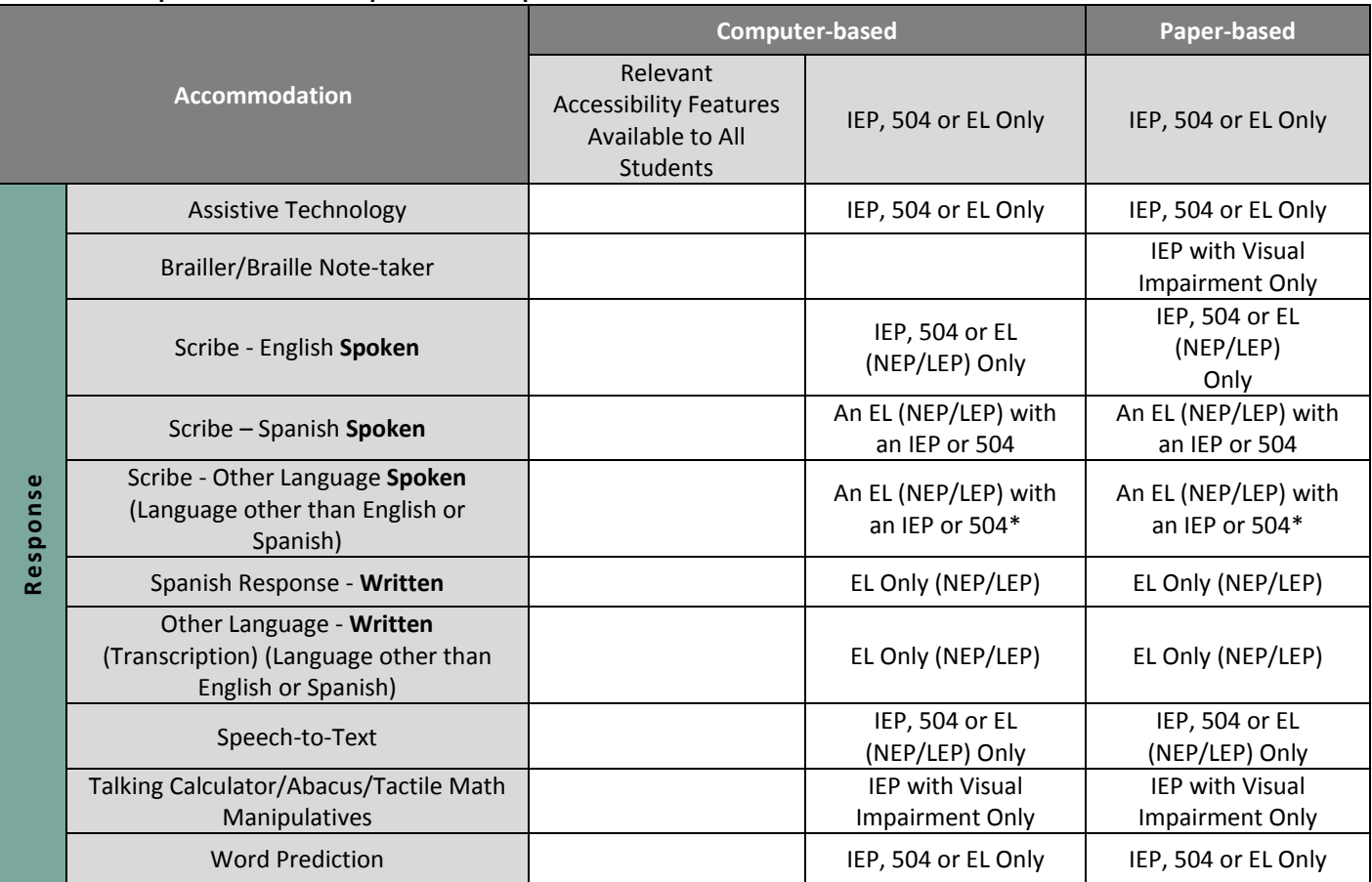

# <span id="page-23-1"></span>**Table 4: Computer-based and Paper-based Response Accommodations**

\*Given the complexity of translating and transcribing student responses into the online form of the assessment, the paperbased form is recommended

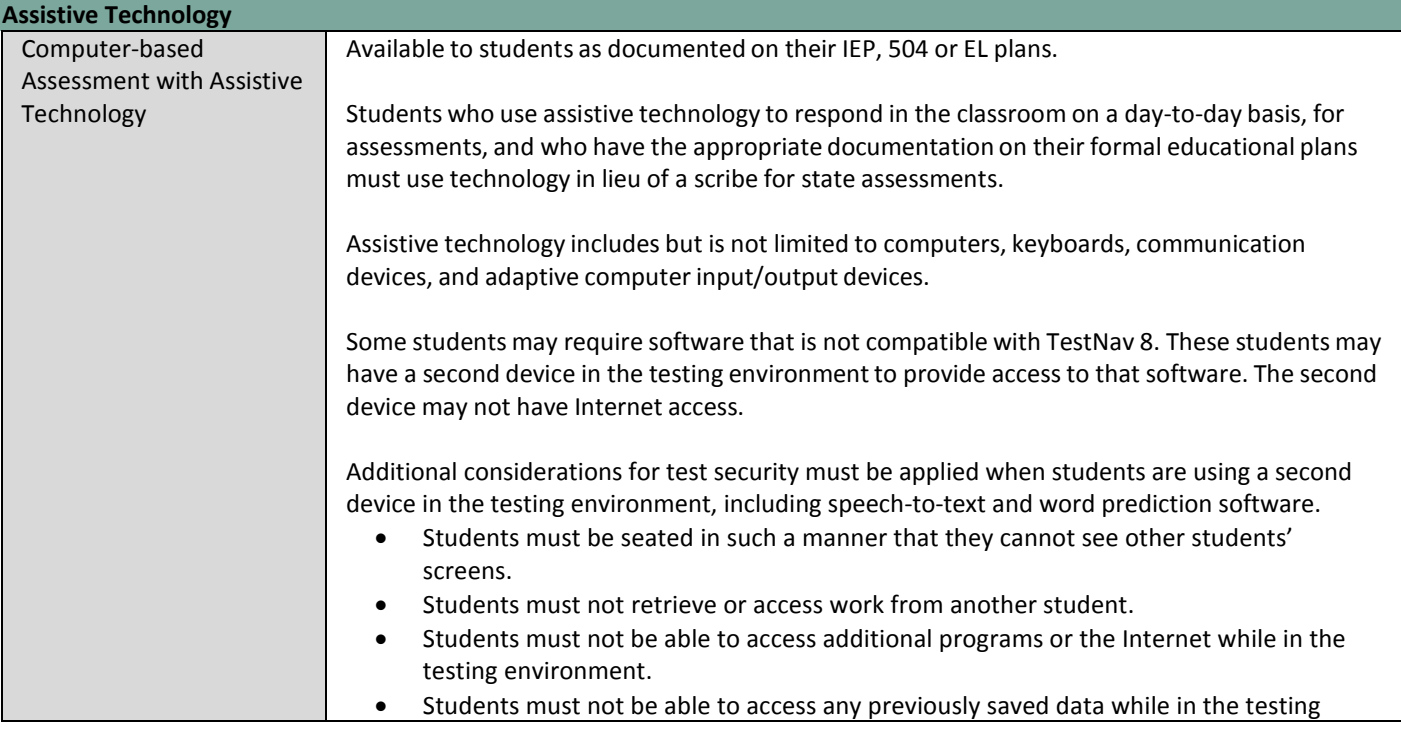

environment.

 Assistive technology devices with student answers on them are secure test materials and must be secured as such.

Extra time may not be given for "lost" work.

Verbatim transcription should occur in the presence of a second school adult. Student work and/or answers not transcribed will not be scored.

For students using assistive technology and/or augmentative communication devices that do not produce a printed product, transcribing of student responses (directly from the device) should be supervised.

For students using assistive technology and/or augmentative communication devices that do produce a printed product, student work must be printed and transcribed into TestNav 8 by a school district employee prior to when the student begins the next test section.

After completing the last question, the End of Section screen will appear. Students should NOT select the green "Submit Final Answers" button.

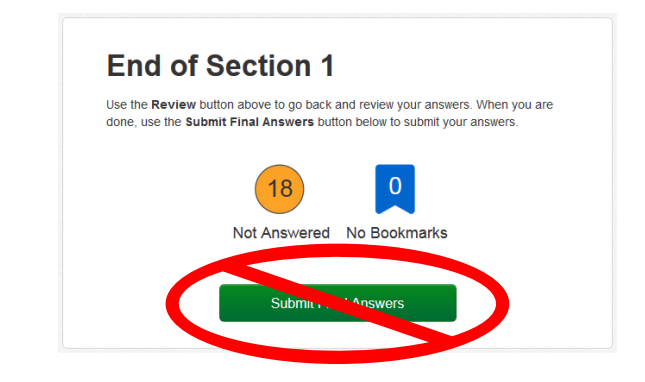

Transcribing Immediately Following the Student Completing the Test Section

It is strongly suggested that transcribing occur as soon as the student finishes testing and prior to the student exiting the section. The following steps should be followed for transcribing immediately following testing:

- 1. After completing the last question in the section, the student will NOT "Submit Final Answers" or exit the test.
- 2. The student may be excused from the testing environment.
- 3. Student work will be printed from the second device. All student responses must be cleared from the second device in a secure manner.
- 4. Using TestNav's review drop-down menu in the student's test, the transcriber will navigate to each of the constructed response items.
- 5. The transcriber will copy the student's marks or responses to constructed response items exactly as they were originally written, including all errors in grammar, mechanics, and spelling.
- 6. School personnel will select the green "Submit Final Answers" button on the End of Section Screen and sign the student out of the test section by following typical exit procedures.

a. The student's section status in PearsonAccess<sup>next</sup> should now be "Completed".

7. This process will be repeated for subsequent sections.

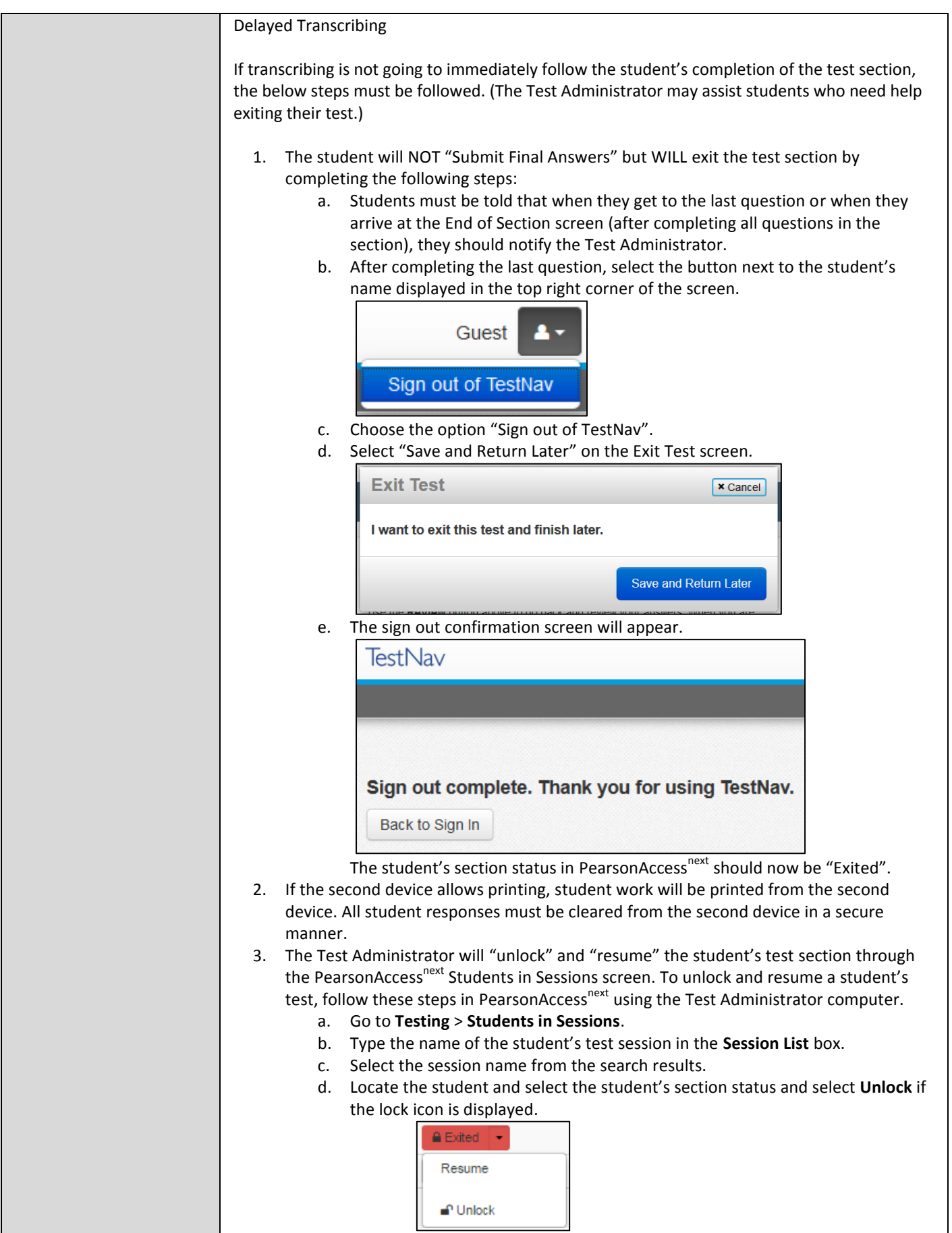

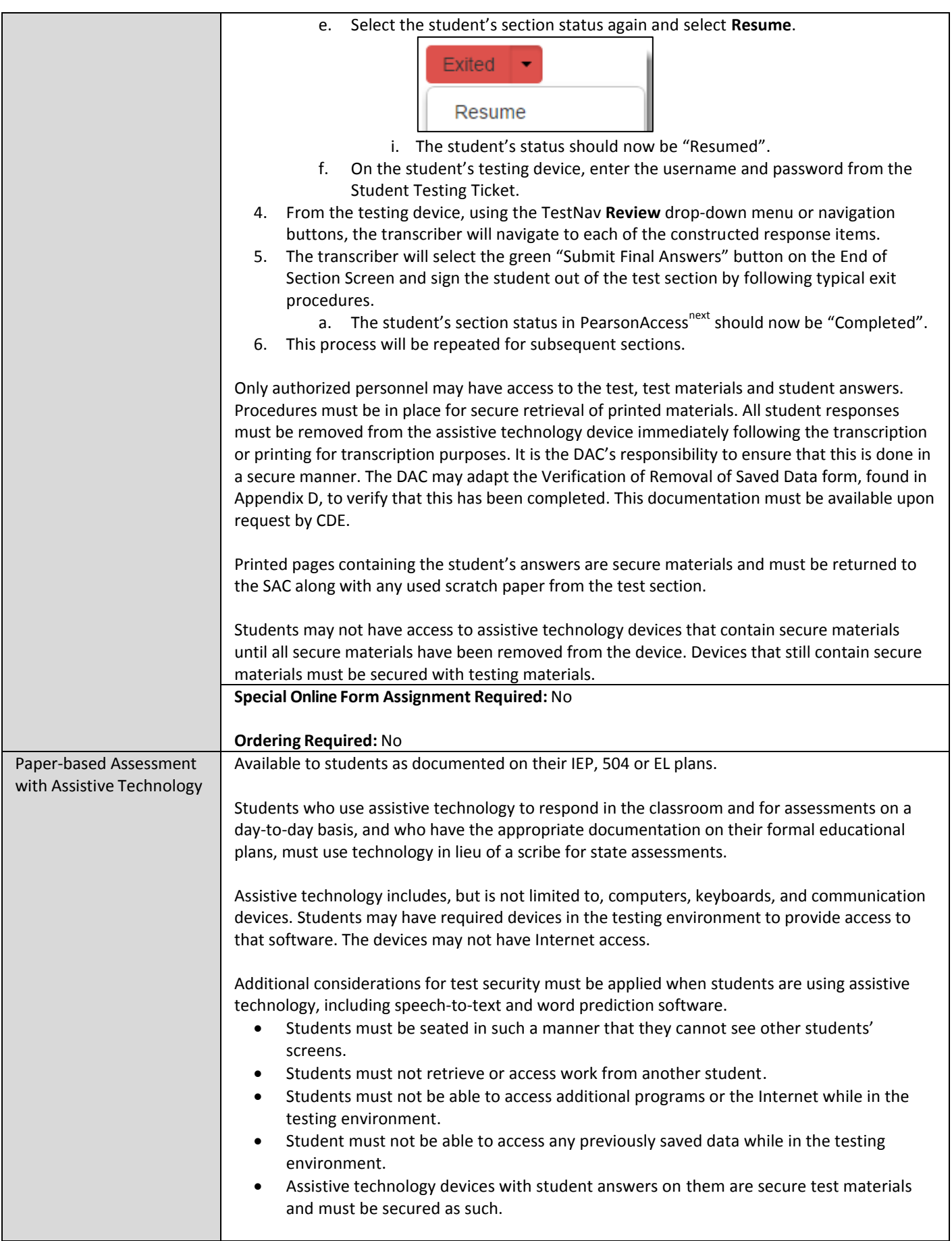

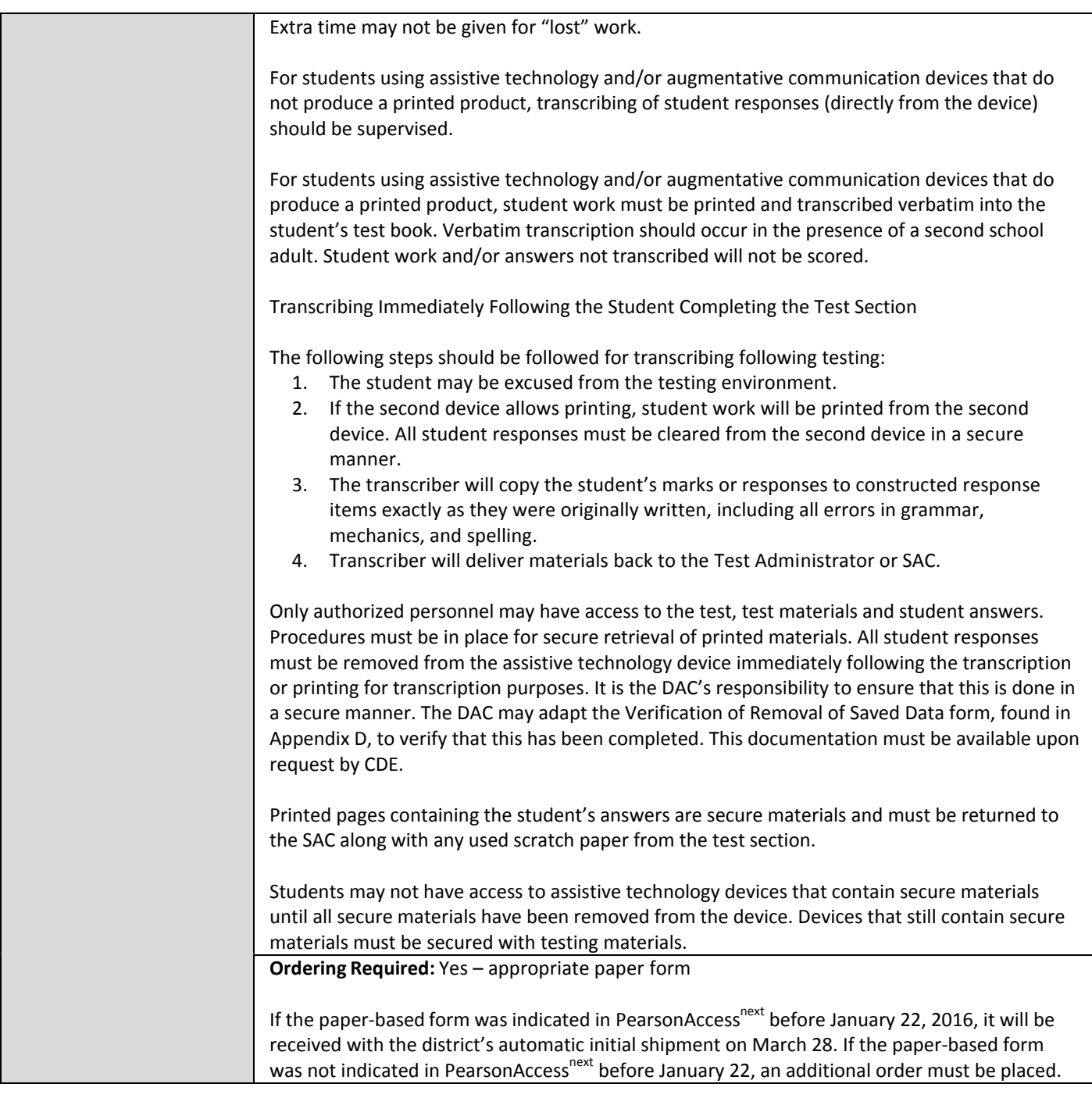

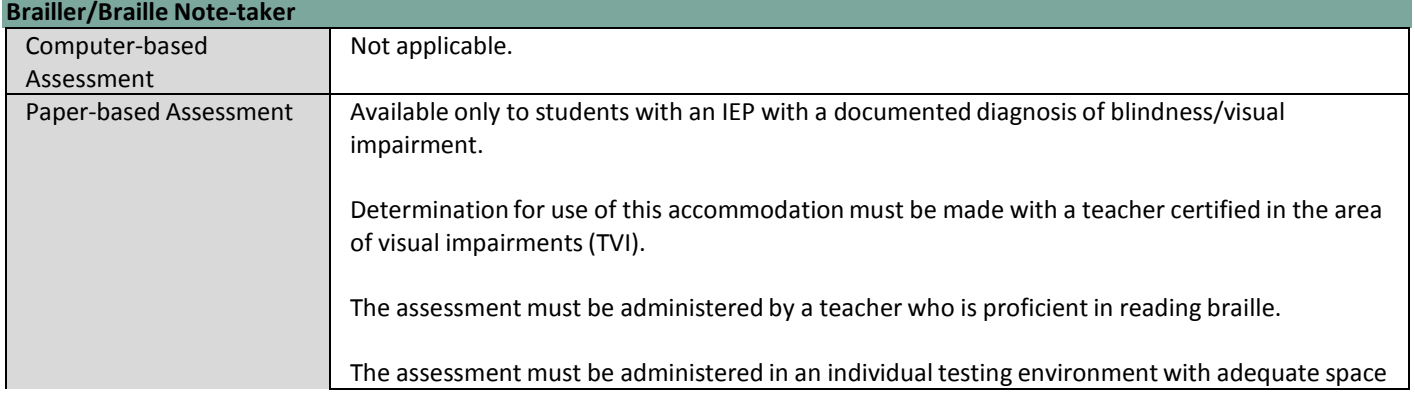

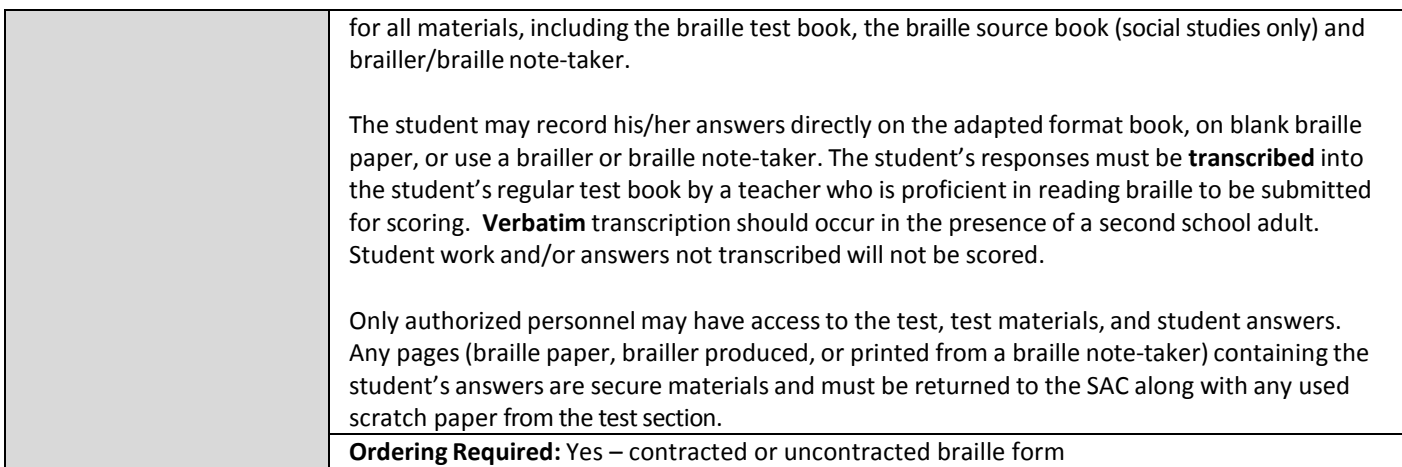

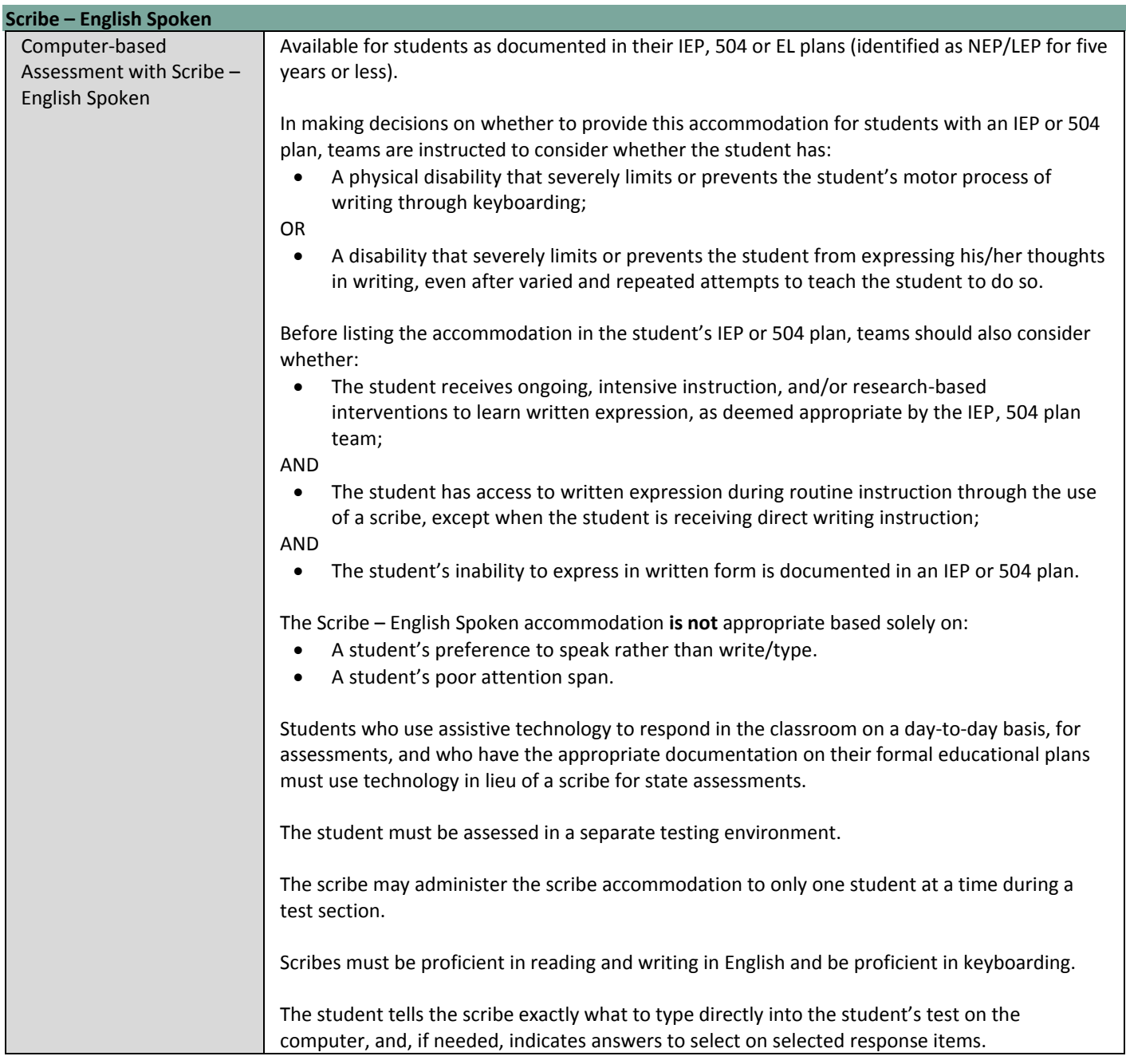

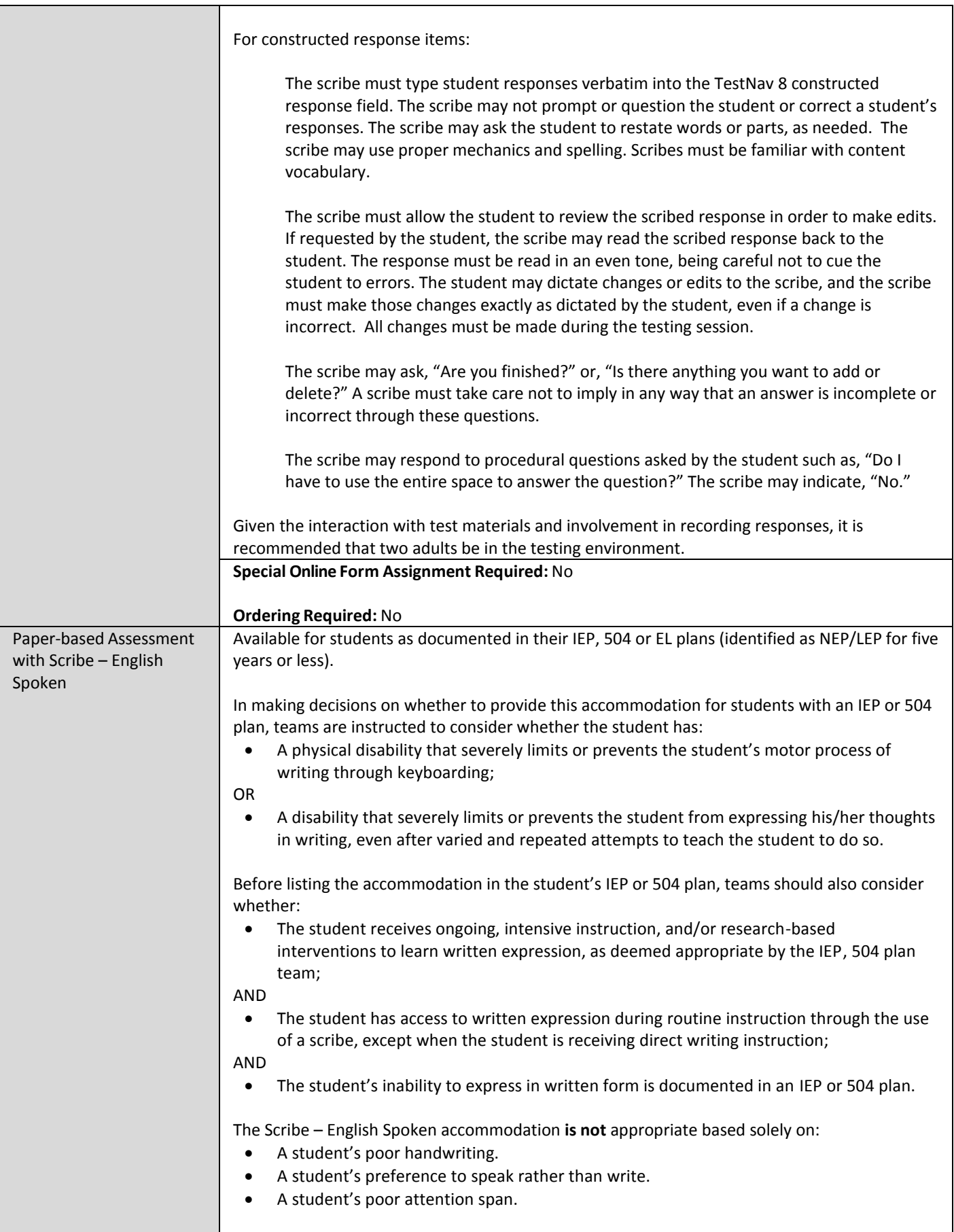

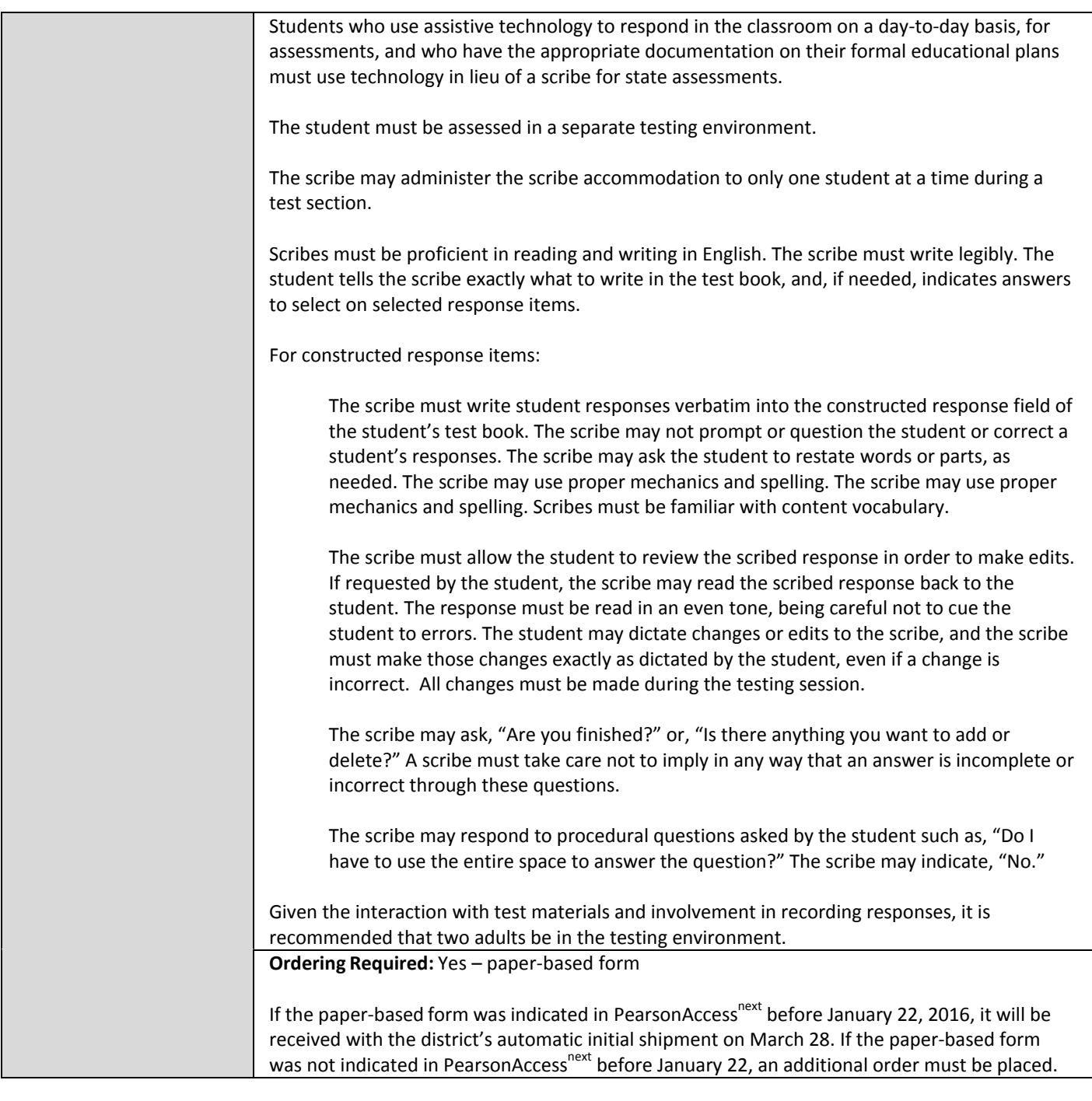

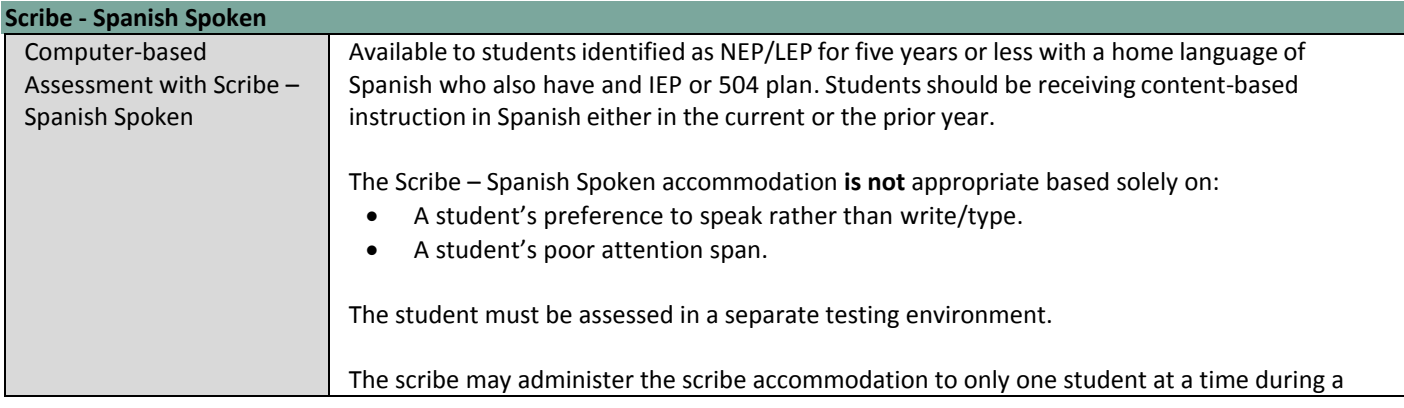

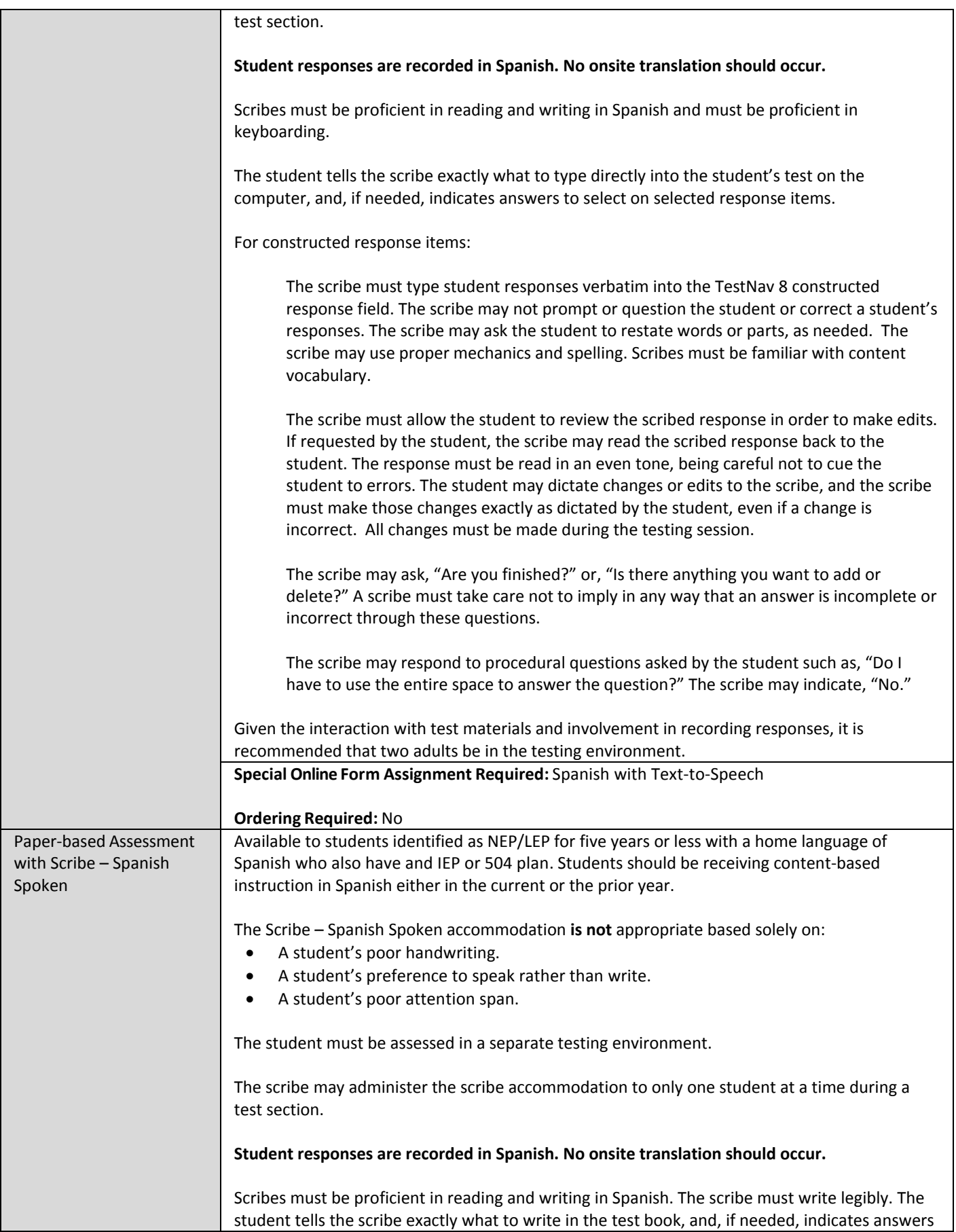

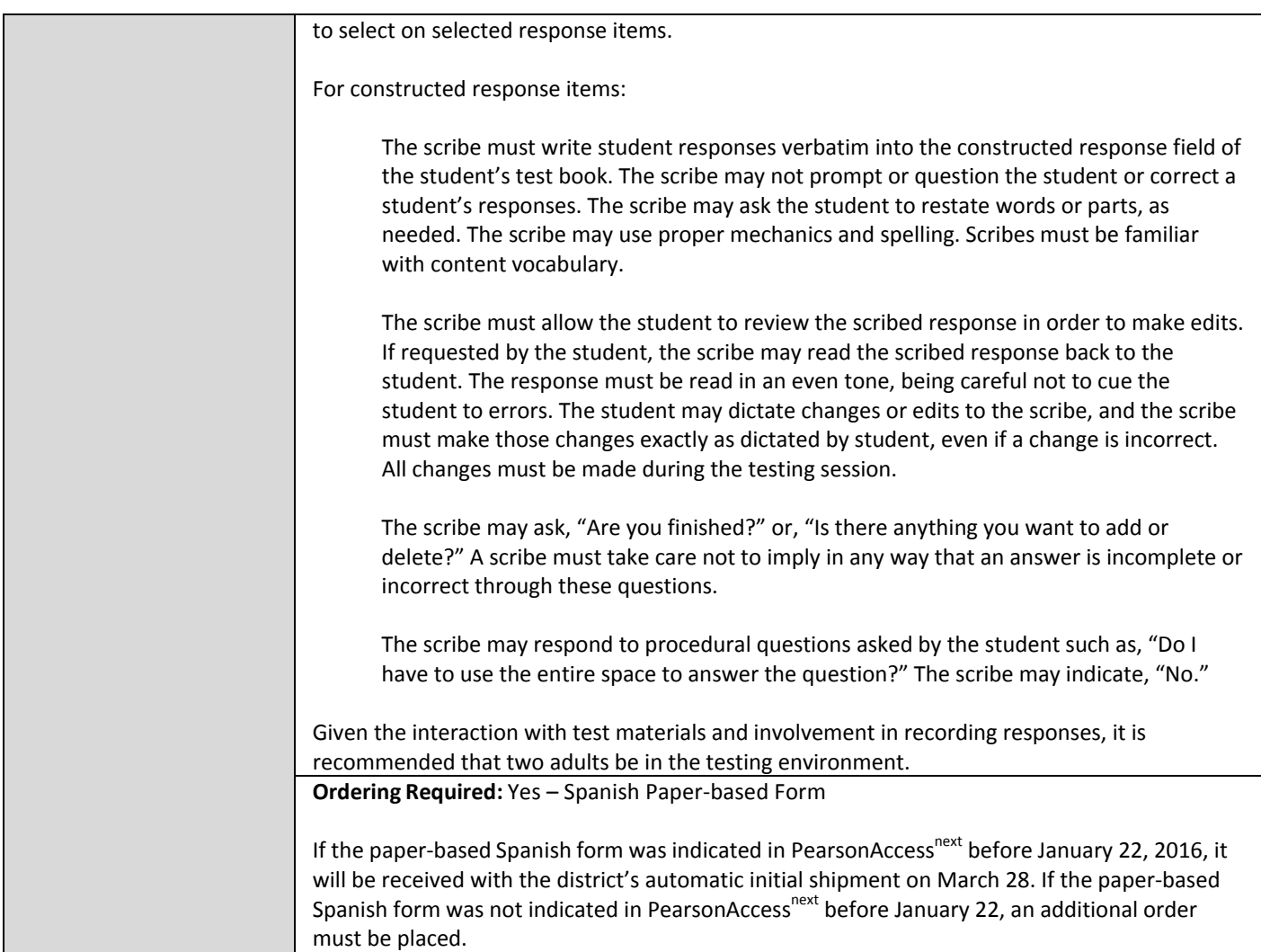

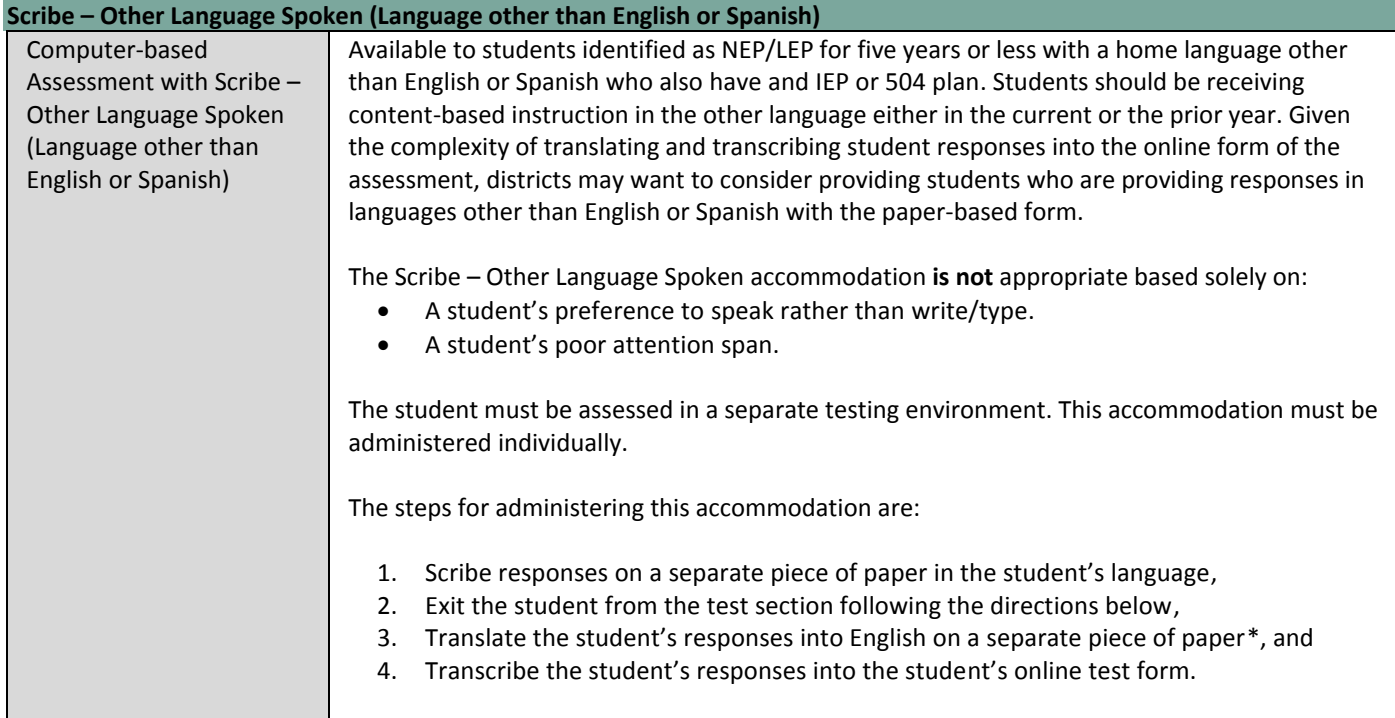

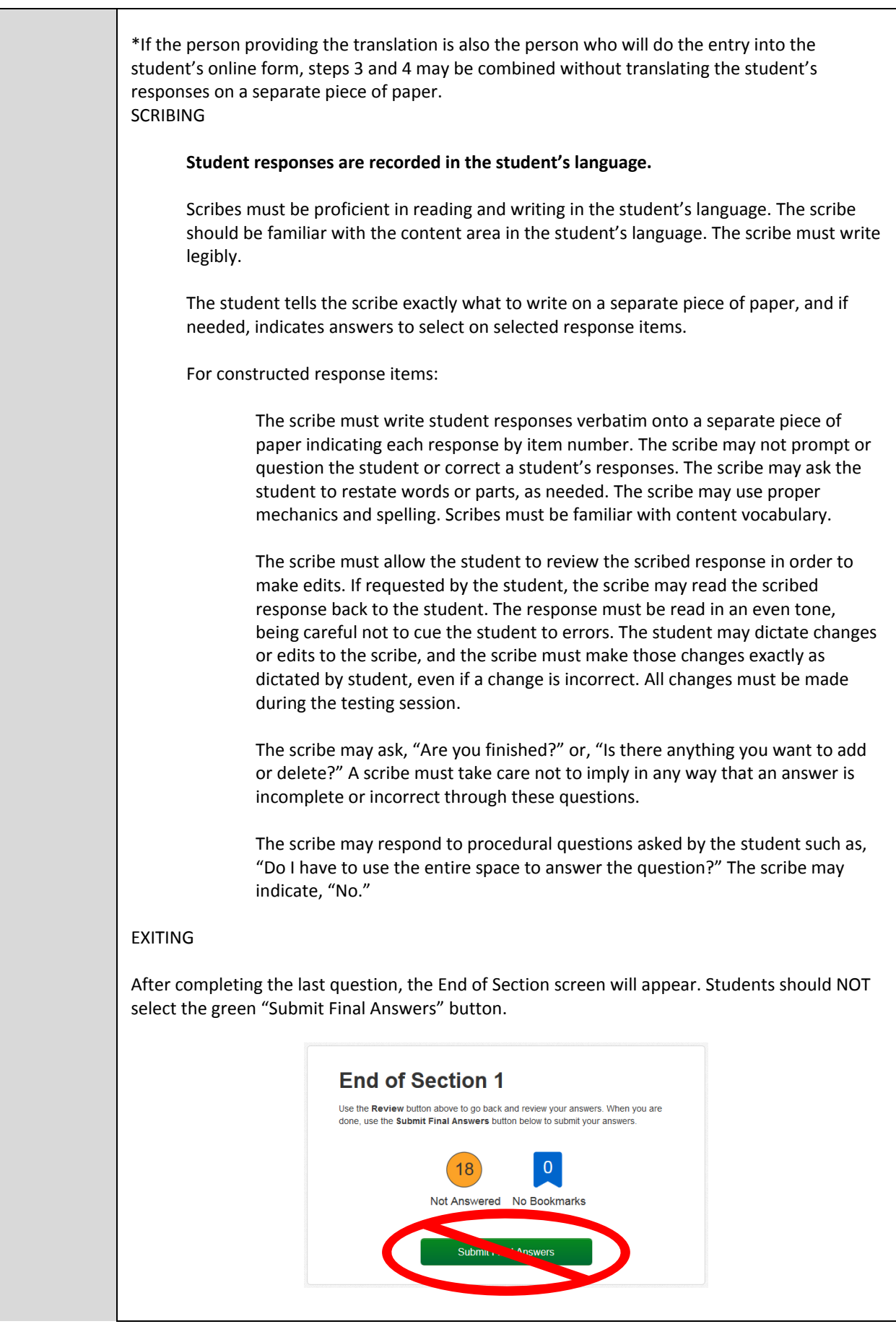

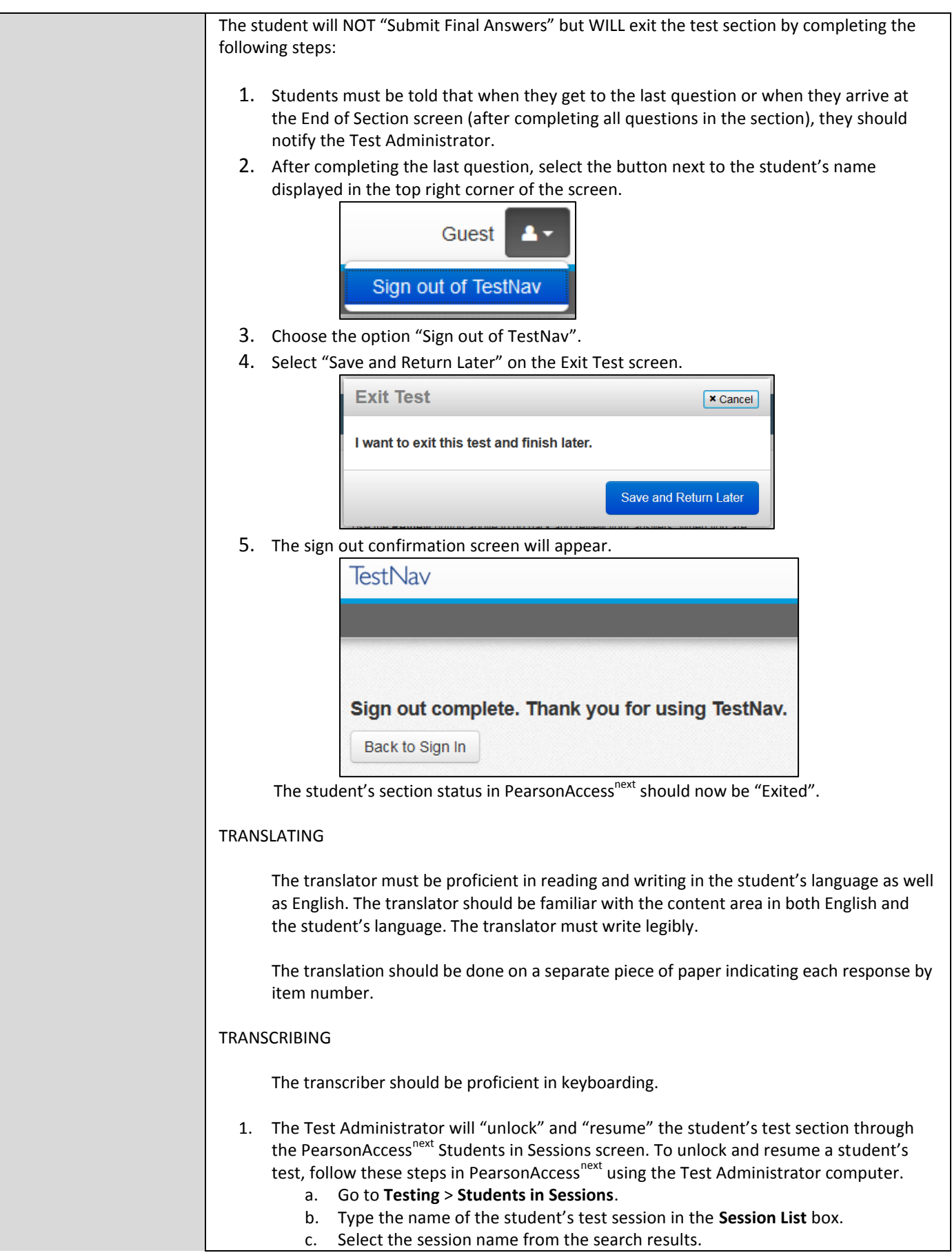

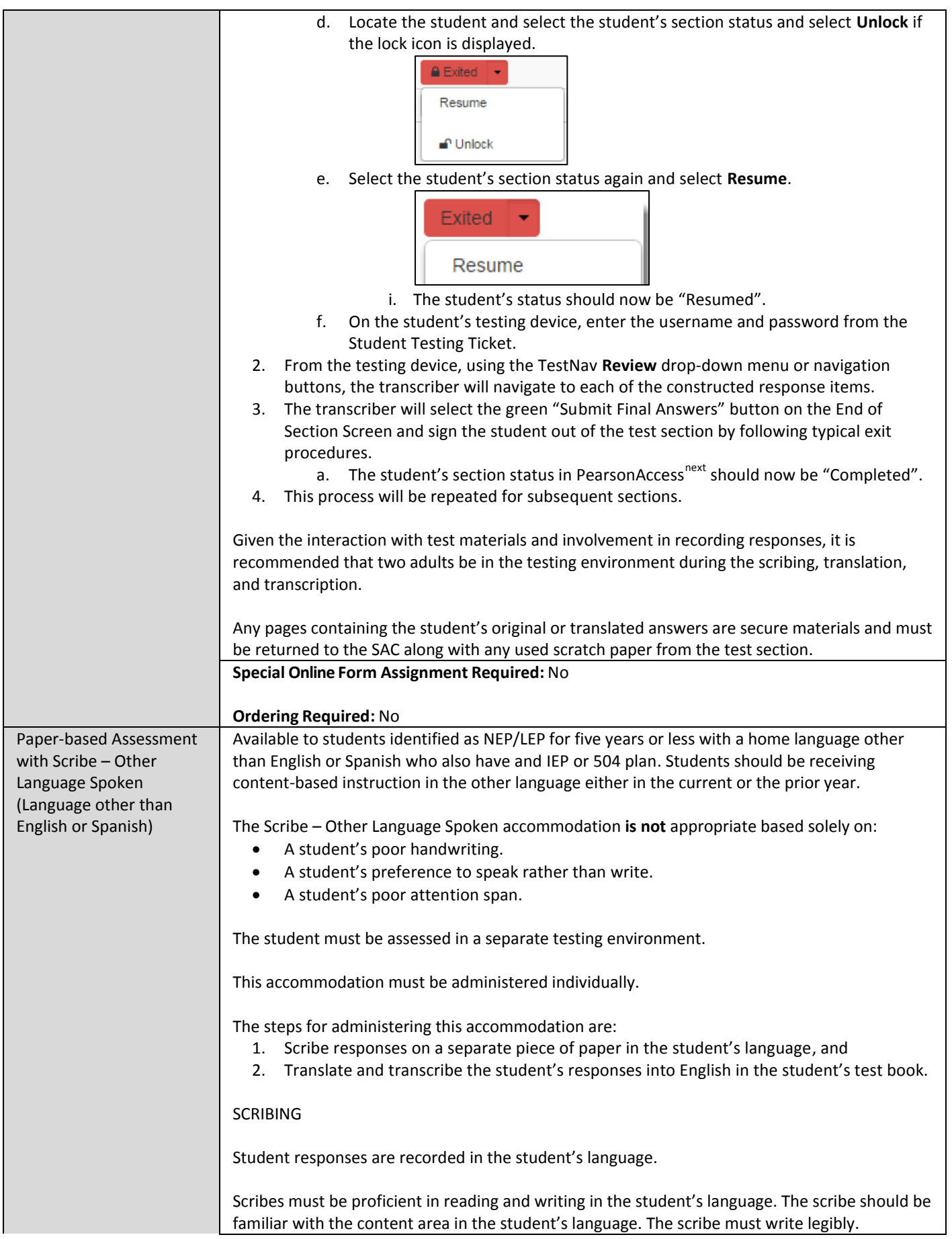

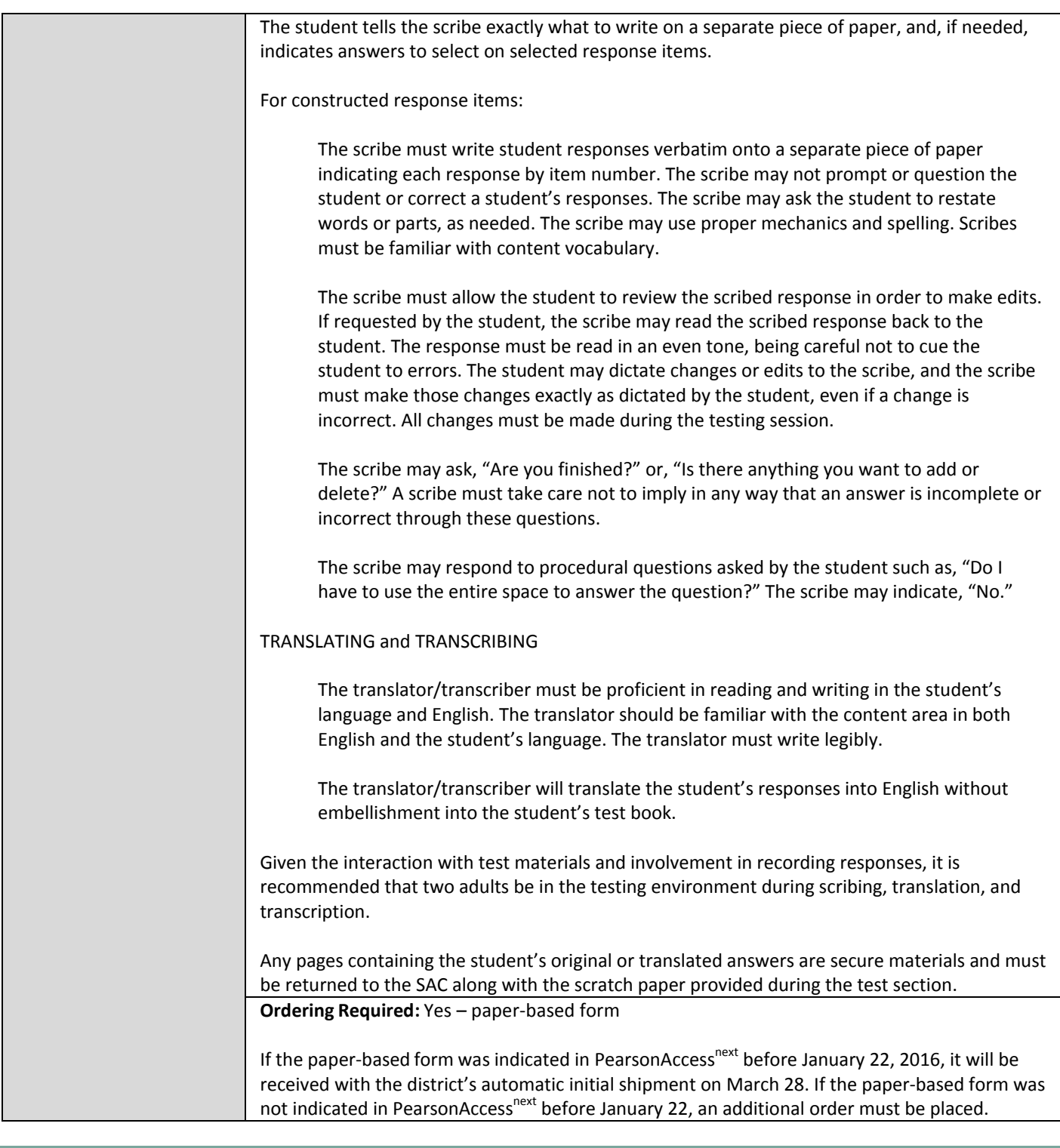

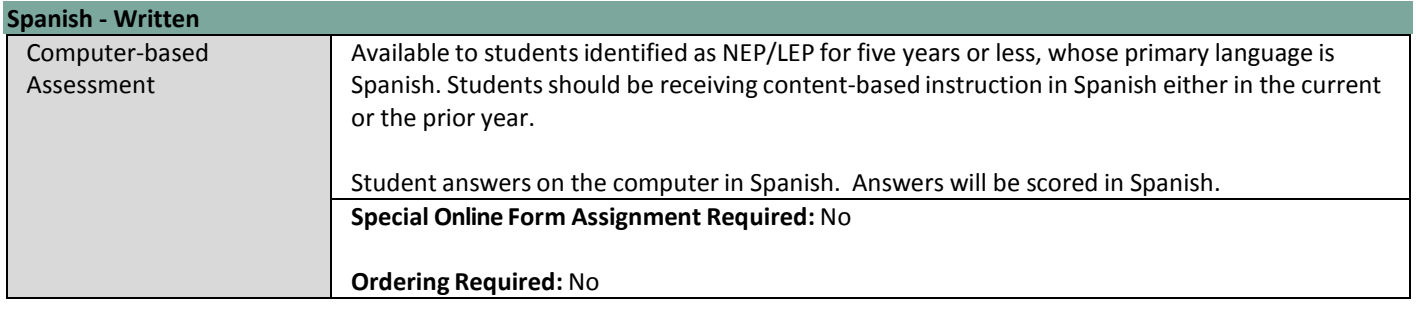

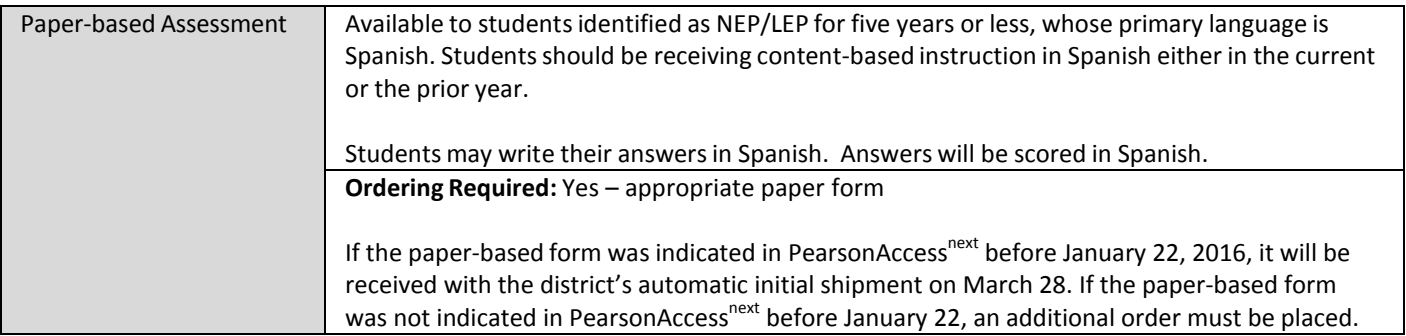

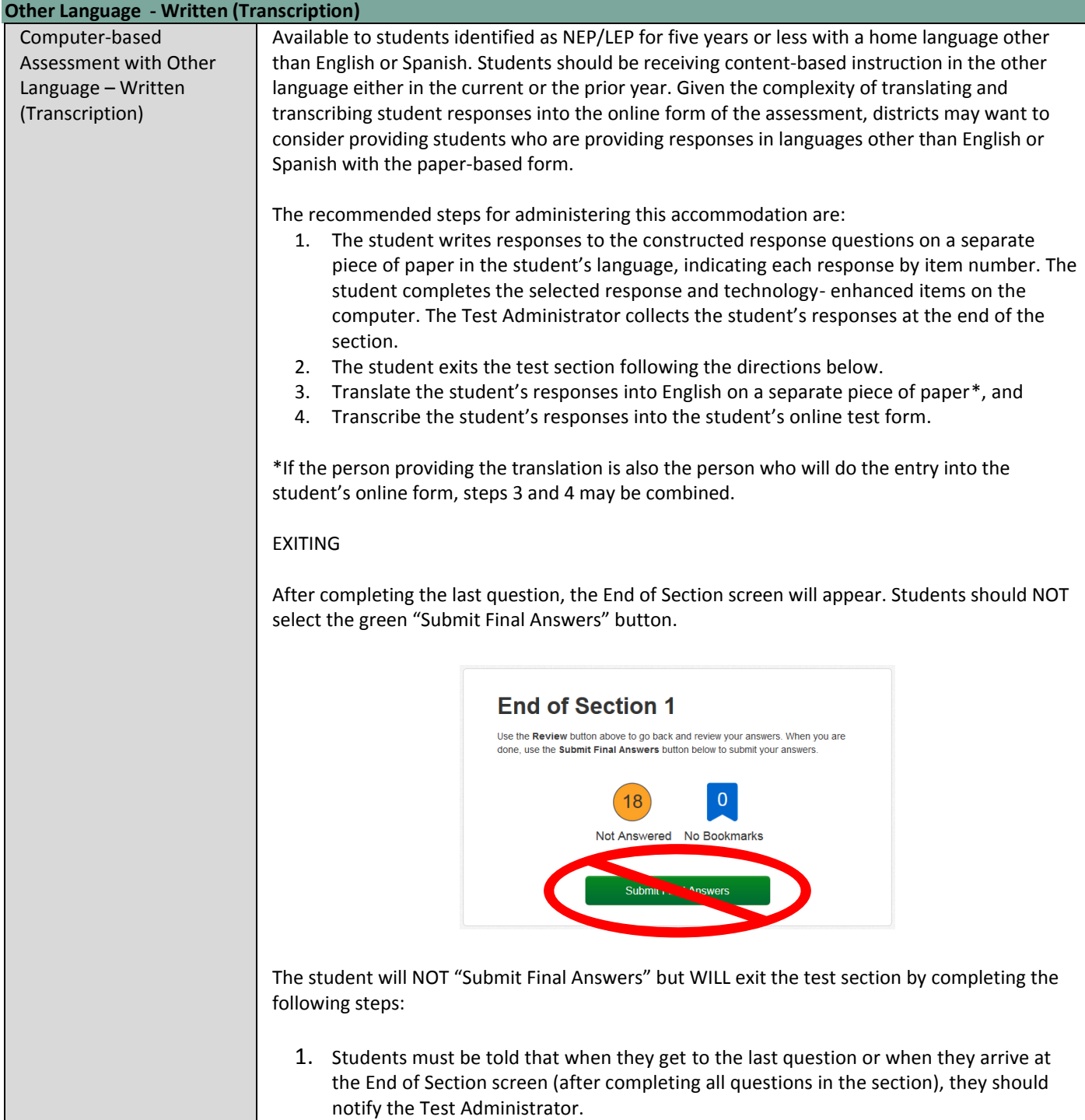

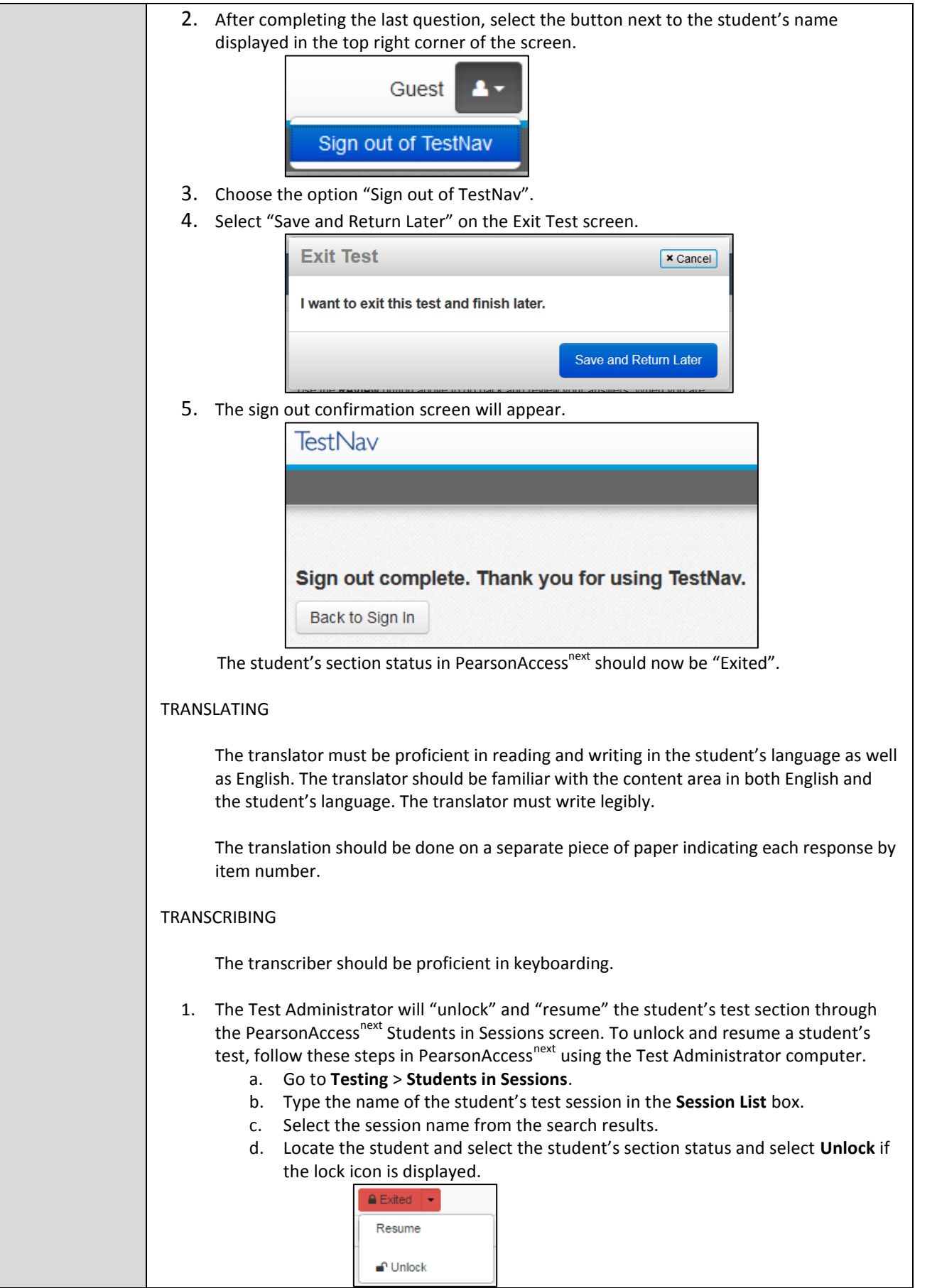

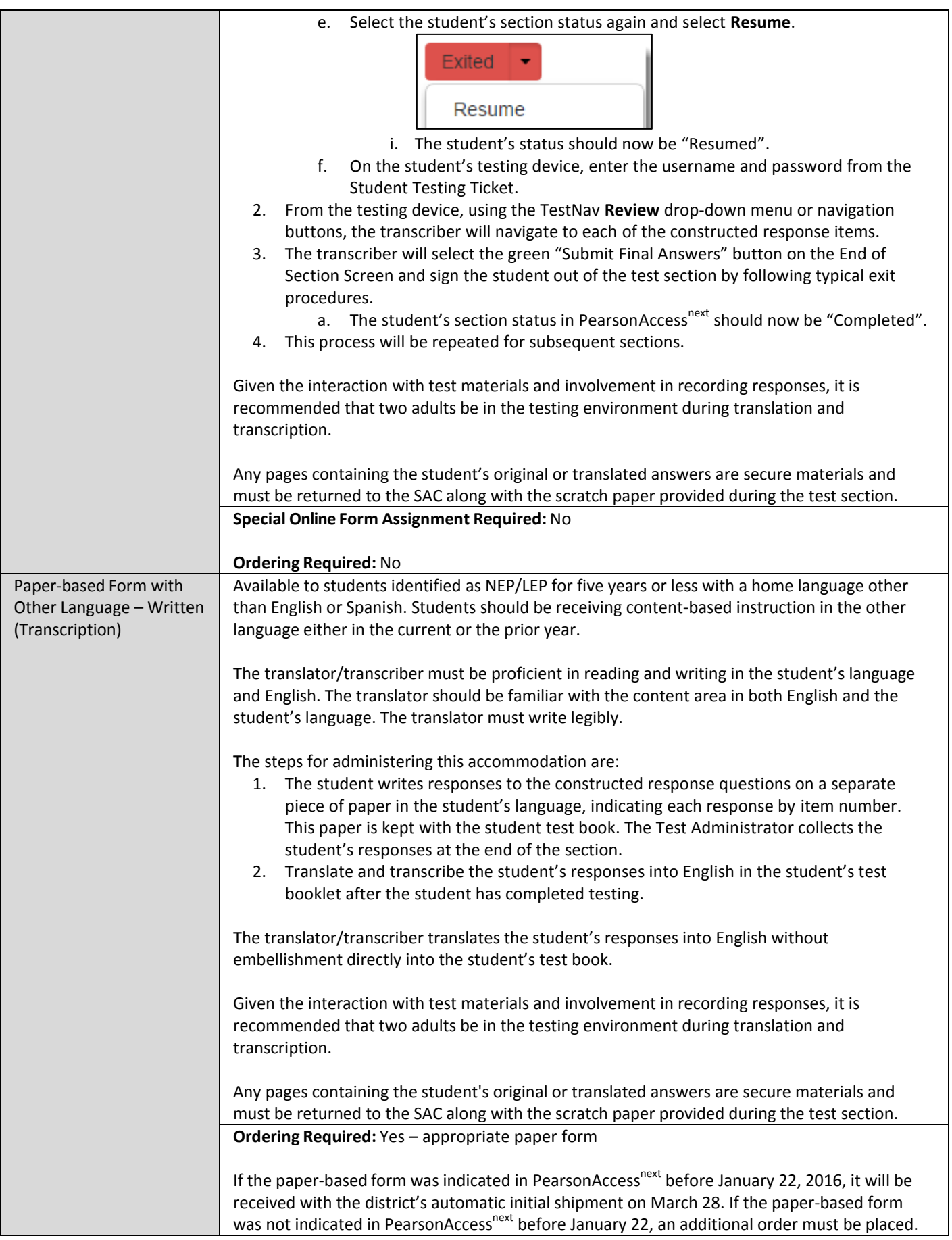

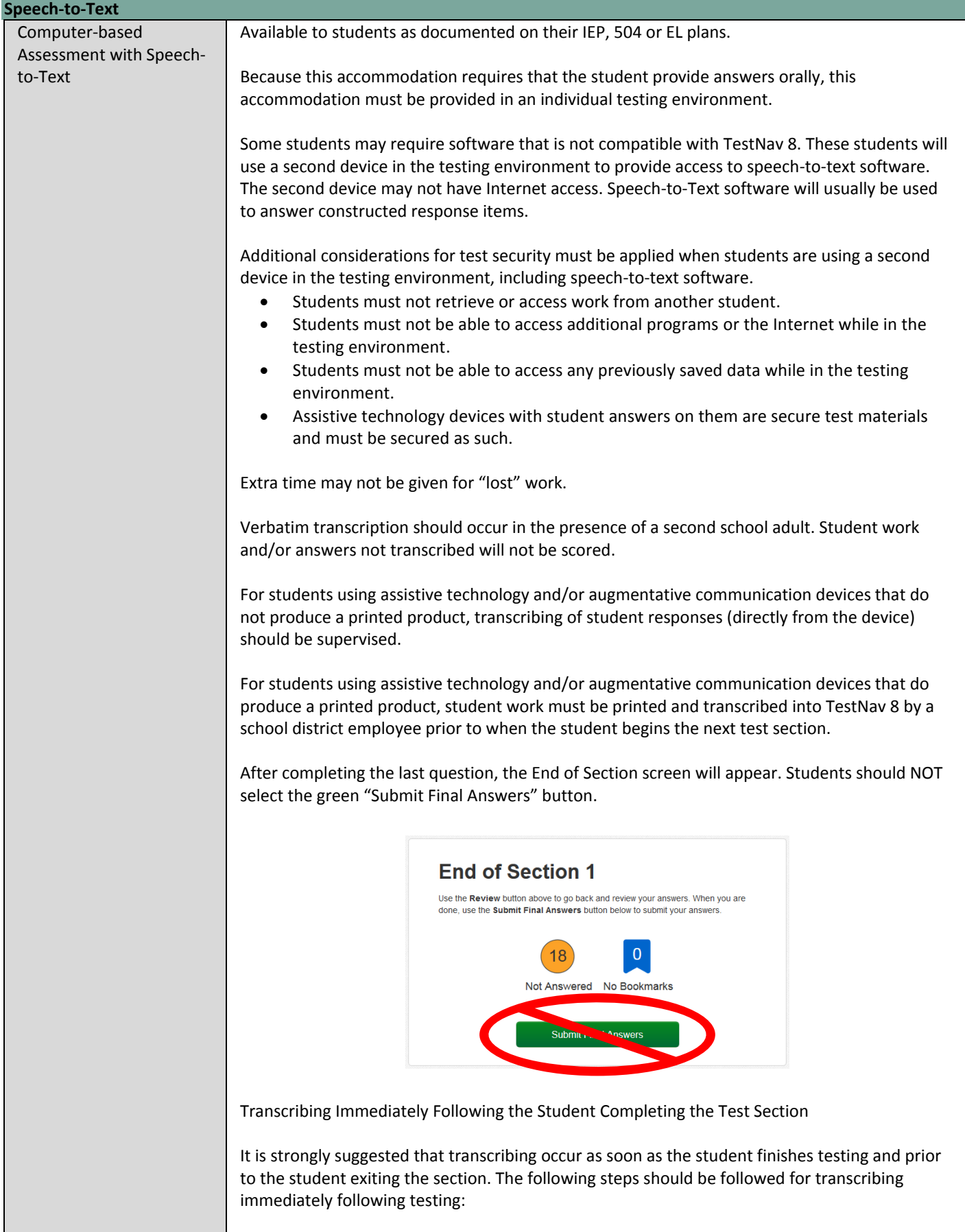

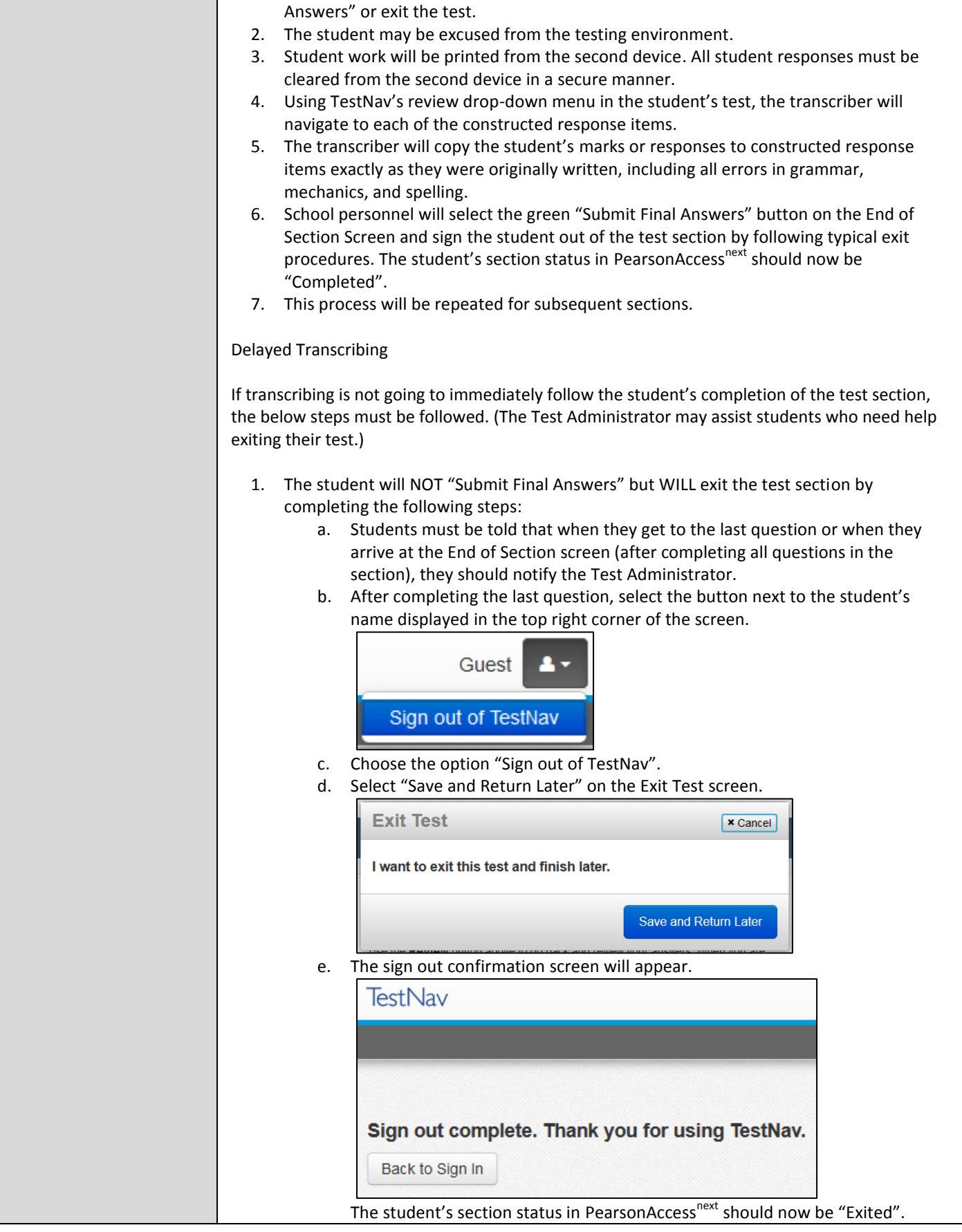

1. After completing the last question in the section, the student will NOT "Submit Final

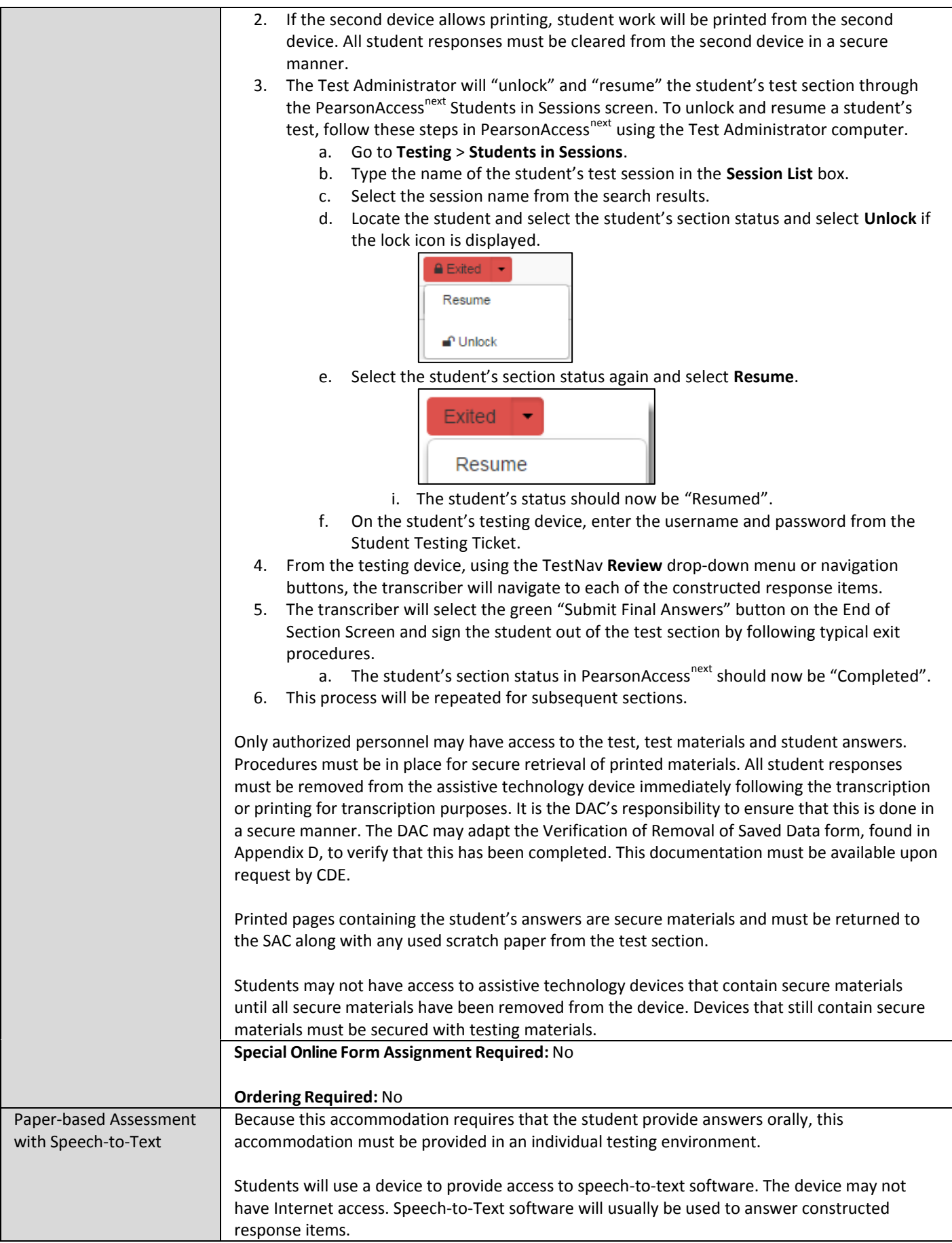

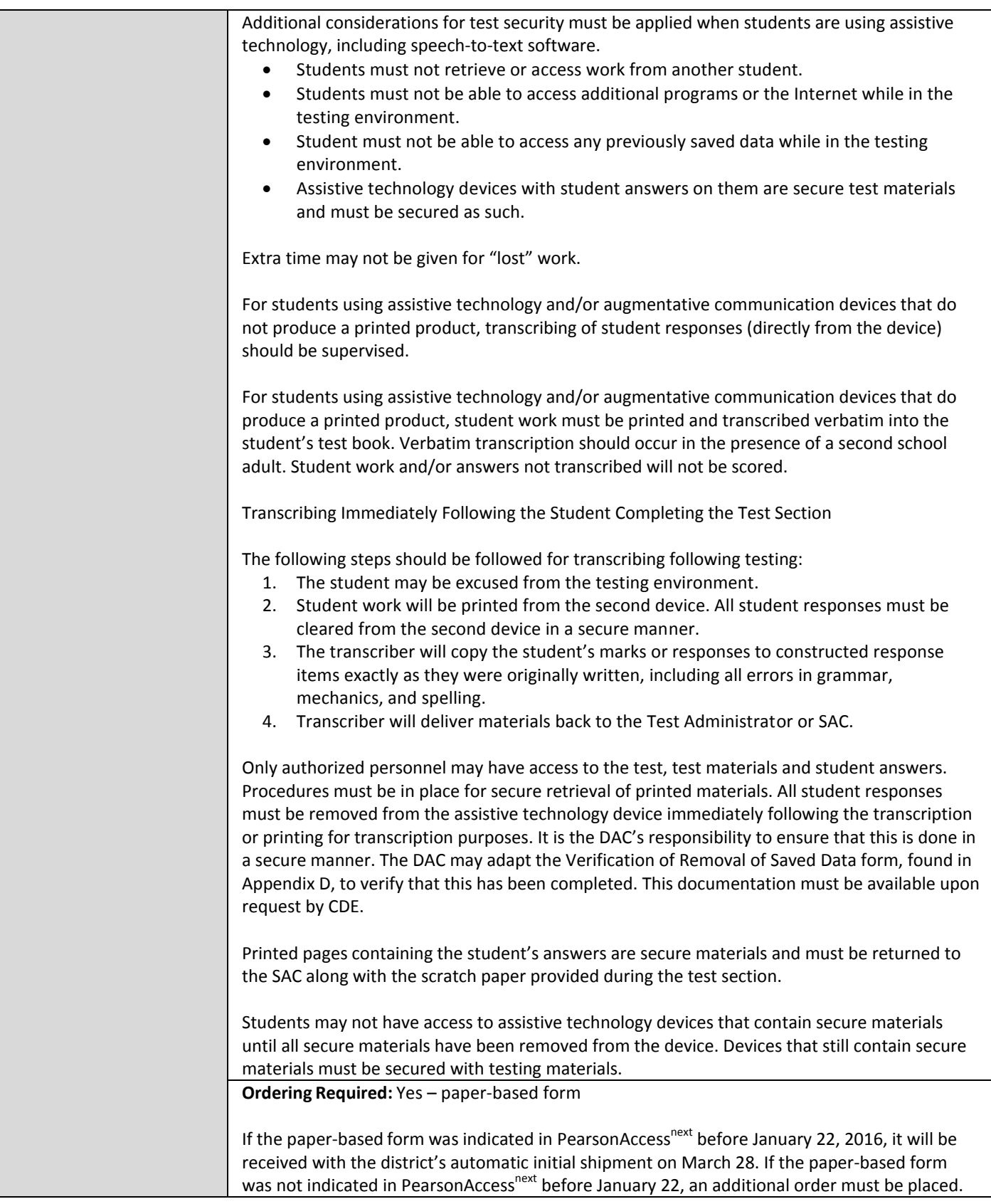

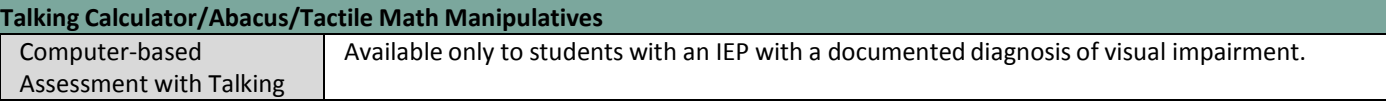

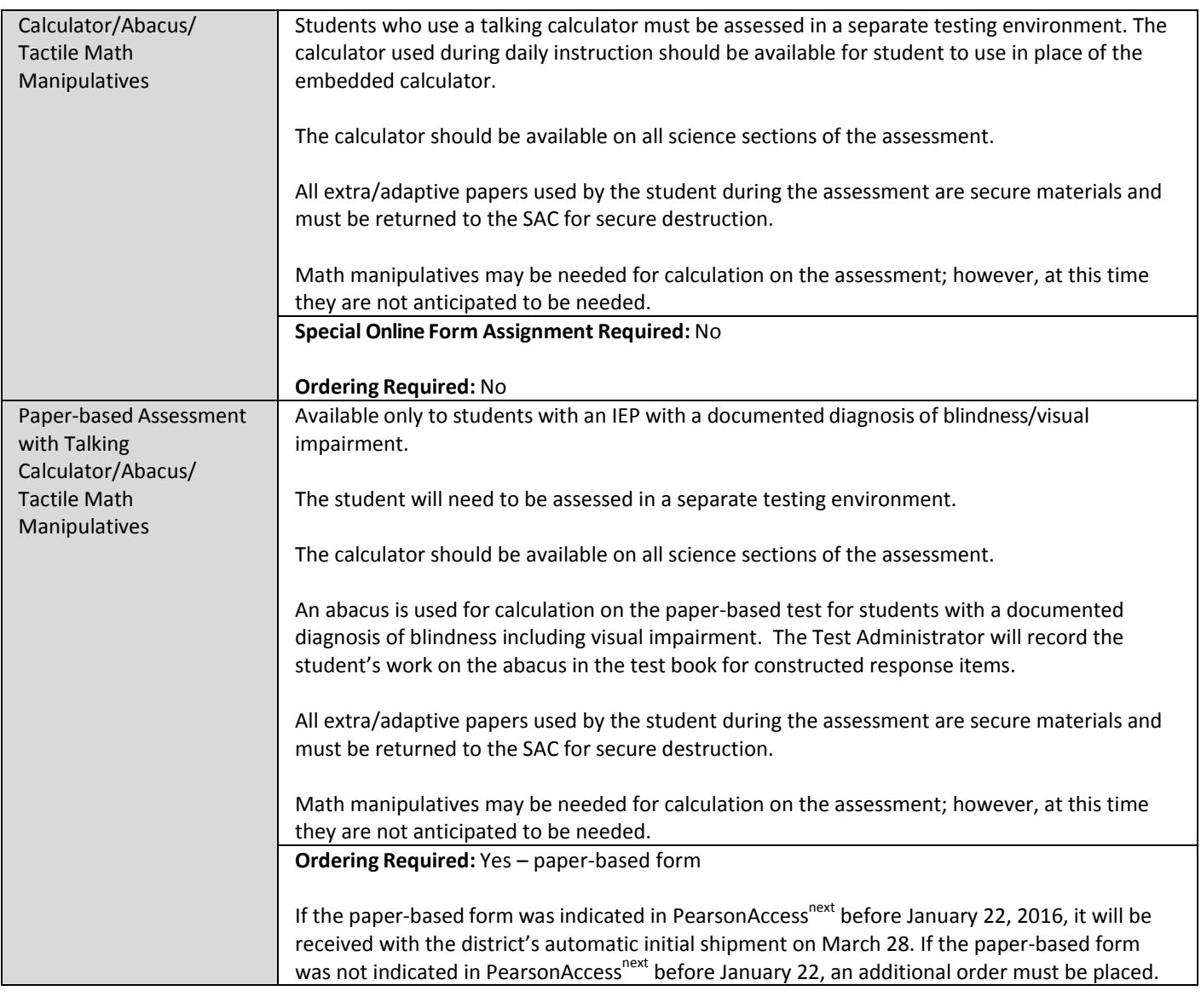

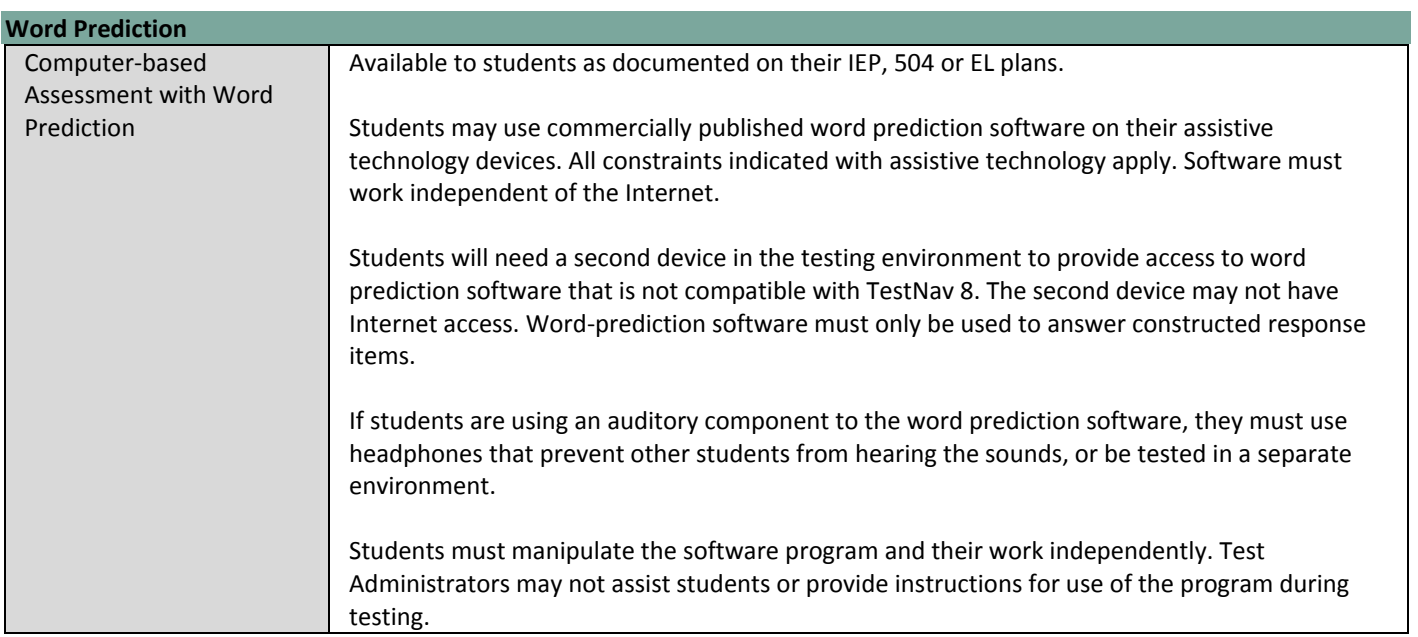

Students may use word prediction software as a tool to inform the responses they input directly into the test engine itself. In such cases, the student would complete the assessment independently.

If the student is generating their entire response on a second device with the word prediction software, student work must be printed and transcribed into TestNav 8 by a school district employee prior to when the student begins the next test section.

After completing the last question, the End of Section screen will appear. Students should NOT select the green "Submit Final Answers" button.

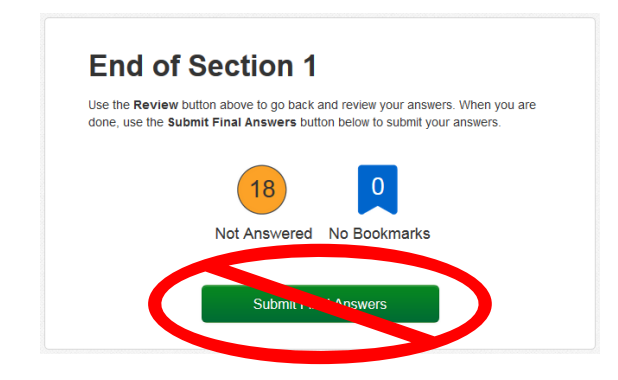

Transcribing Immediately Following the Student Completing the Test Section

It is strongly suggested that transcribing occur as soon as the student finishes testing and prior to the student exiting the section. The following steps should be followed for transcribing immediately following testing:

- 1. After completing the last question in the section, the student will NOT "Submit Final Answers" or exit the test.
- 2. The student may be excused from the testing environment.
- 3. Student work will be printed from the second device. All student responses must be cleared from the second device in a secure manner.
- 4. Using TestNav's review drop-down menu in the student's test, the transcriber will navigate to each of the constructed response items.
- 5. The transcriber will copy the student's marks or responses to constructed response items exactly as they were originally written, including all errors in grammar, mechanics, and spelling.
- 6. School personnel will select the green "Submit Final Answers" button on the End of Section Screen and sign the student out of the test section by following typical exit procedures. The student's section status in PearsonAccess<sup>next</sup> should now be "Completed".
- 7. This process will be repeated for subsequent sections.

# Delayed Transcribing

If transcribing is not going to immediately follow the student's completion of the test section, the below steps must be followed. (The Test Administrator may assist students who need help exiting their test.)

- 1. The student will NOT "Submit Final Answers" but WILL exit the test section by completing the following steps:
	- a. Students must be told that when they get to the last question or when they arrive at the End of Section screen (after completing all questions in the

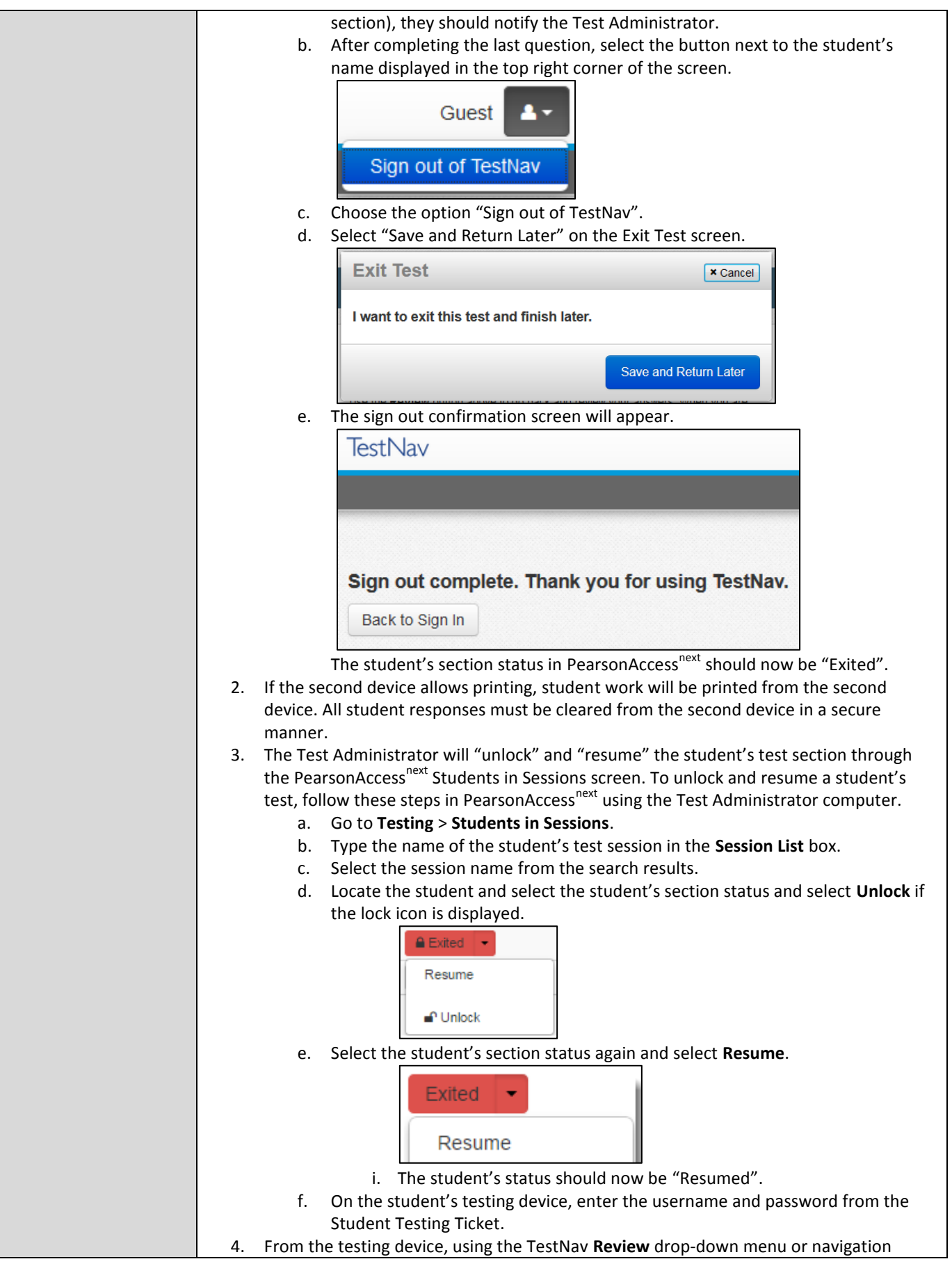

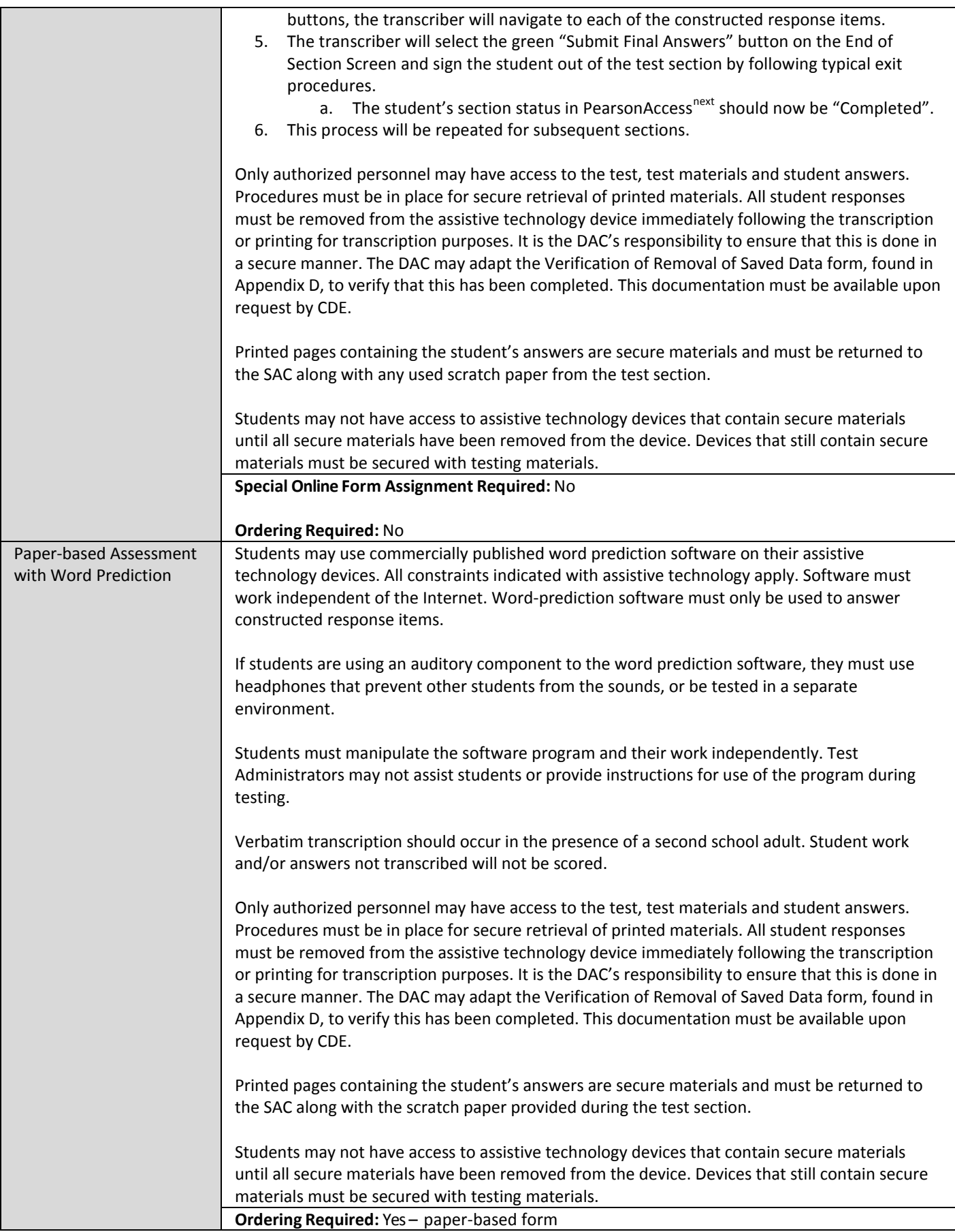

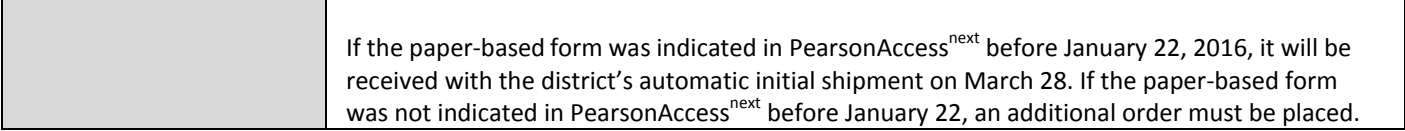

# <span id="page-49-0"></span>**T**IMIN**G** A**CCO**MMODATIONS

<span id="page-49-1"></span>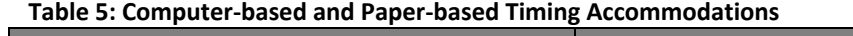

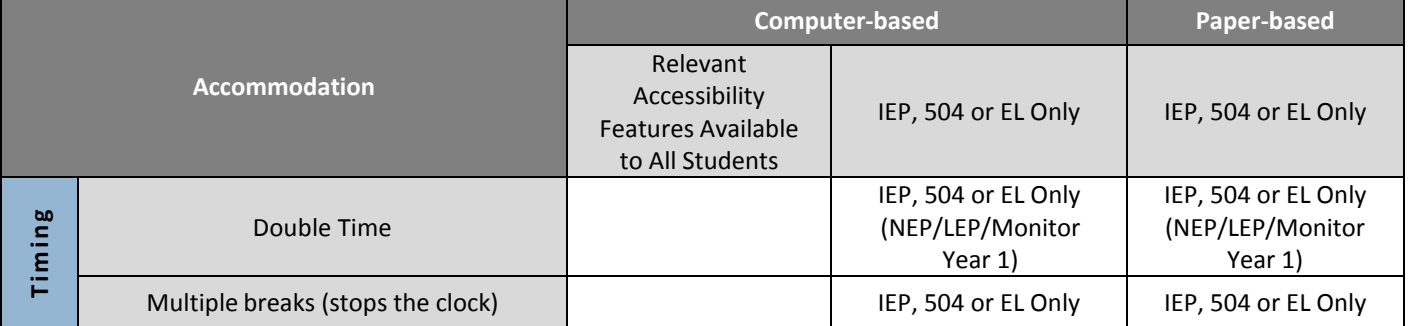

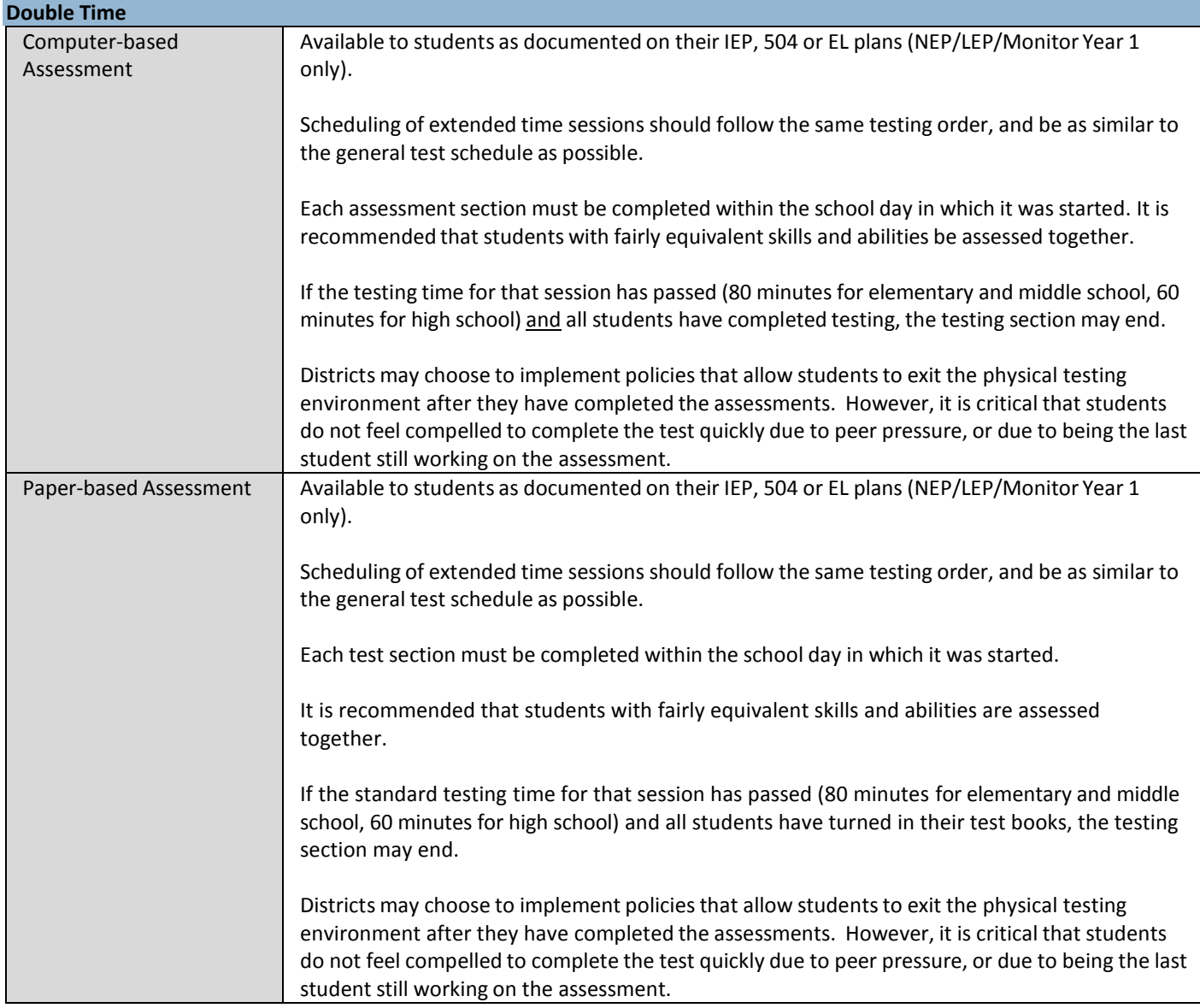

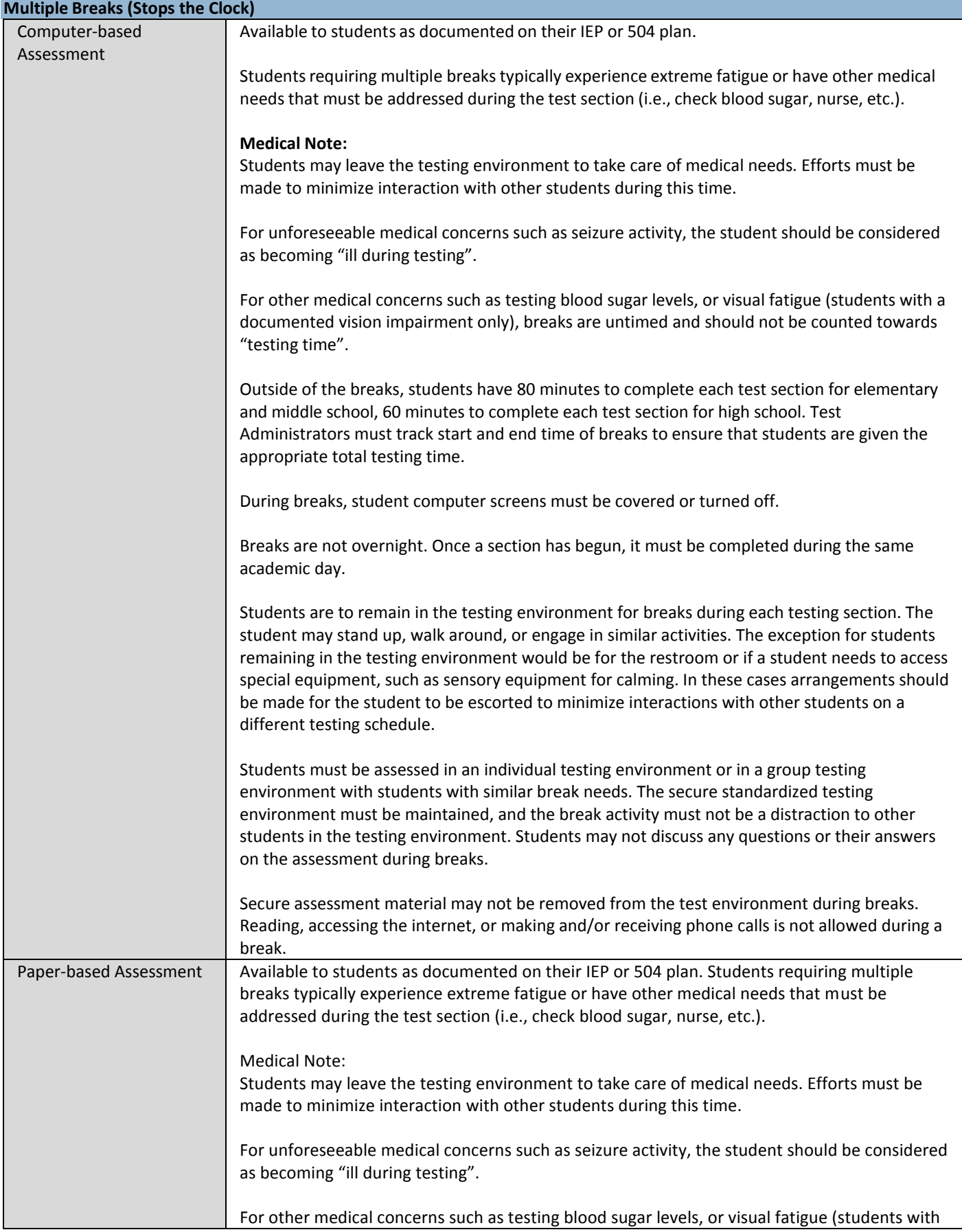

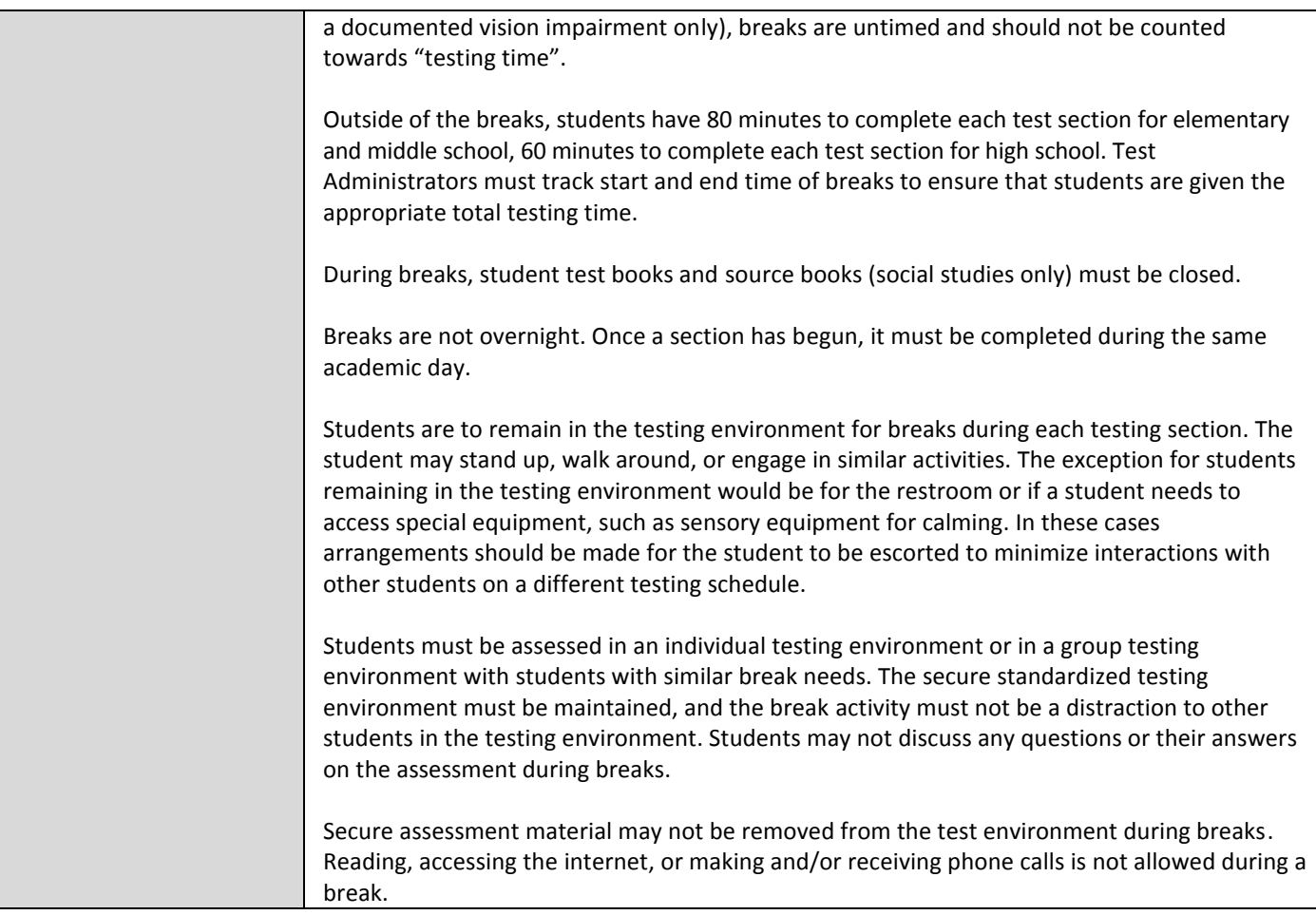

# <span id="page-52-0"></span>**APPENDIX A: Assigning Online Special Forms**

Assign Online Special Forms:

- Text-to-Speech
- Spanish Text-to-Speech
- Oral Script (for use with *Oral Script for Translation, CBT*/Human Signer only)
- Color Contrast (this accessibility feature is a setting that must be indicated in advance; it is not a specific form)

For students not requiring a special form, additional indications do not need to be made in PearsonAccess<sup>next</sup> as the students will automatically be assigned to a form as soon as they are added into an online test session. Unless indicated otherwise, all students are defaulted to the "Main" form of the assessment. All assessment tools are accessible to students on the "Main" form, but online accommodations (e.g., Spanish text-to-speech) and the text-to-speech accessibility feature cannot be accessed.

For students requiring a special form, please follow the appropriate steps, depending on whether the student:

- Requires an accommodation [\(below\)](#page-52-1),
- Is not yet assigned to a test session (beginning on page [55\)](#page-55-0), or
- Has already been placed in a test session (beginning on pag[e 59\)](#page-59-0).

#### <span id="page-52-1"></span>Prior to Assigning Accommodations

Before accommodations can be assigned to students, the existence of an IEP, 504, or EL Plan must be indicated on a student's registration information. Only PearsonAccess<sup>next</sup> users with the Sensitive Data role have the necessary permissions to access this screen to indicate the appropriate student status/plan information. This is required for accommodations only and does not apply to accessibility features that need to be pre-assigned.

1. Go to Setup > Students.

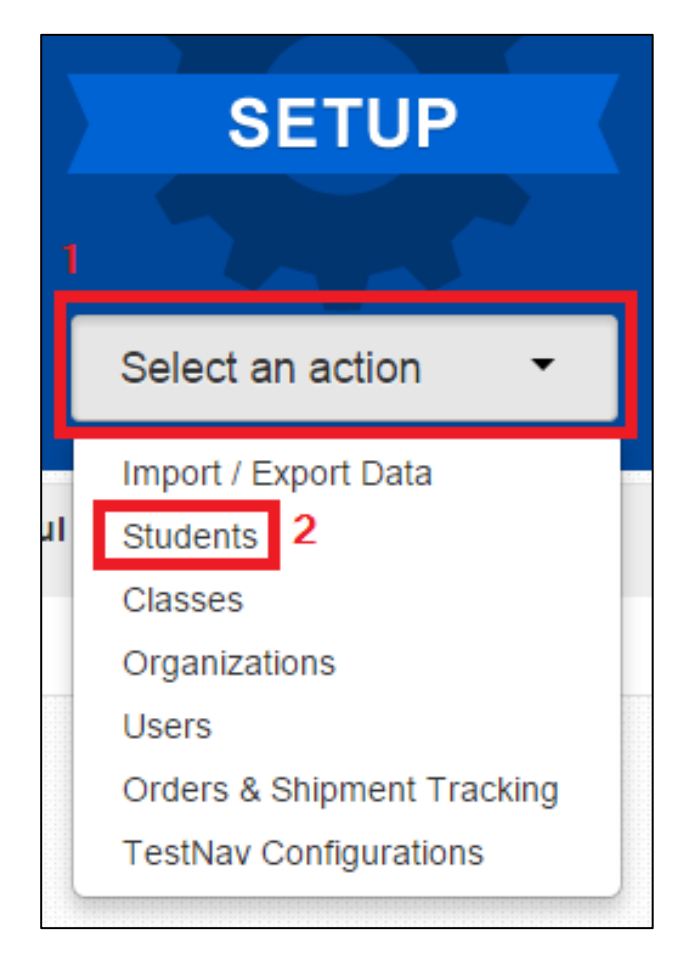

2. Locate the student needing the student status/education plan indication by entering search criteria.

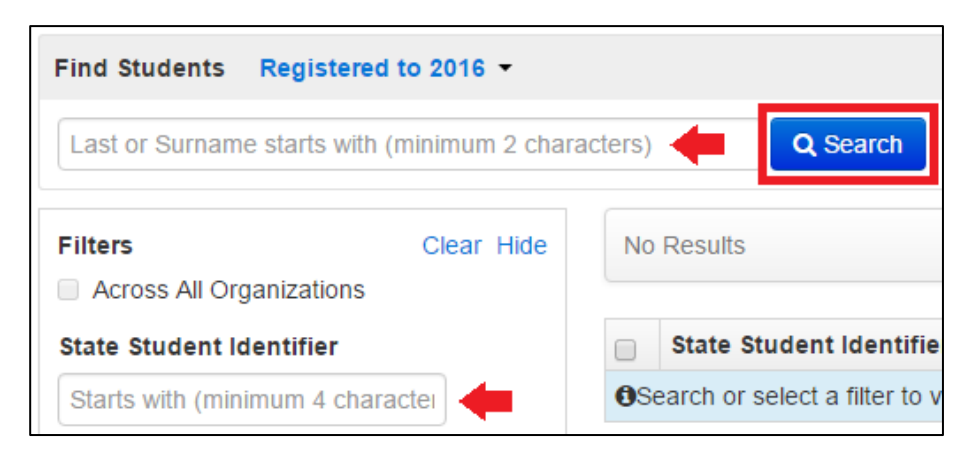

3. Select the checkbox next to the student's name.

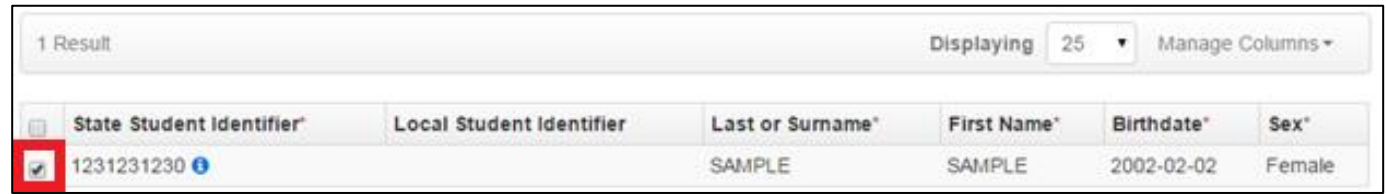

4. Select the **Tasks** drop-down and the checkbox next to **Register Students**; select **Start**.

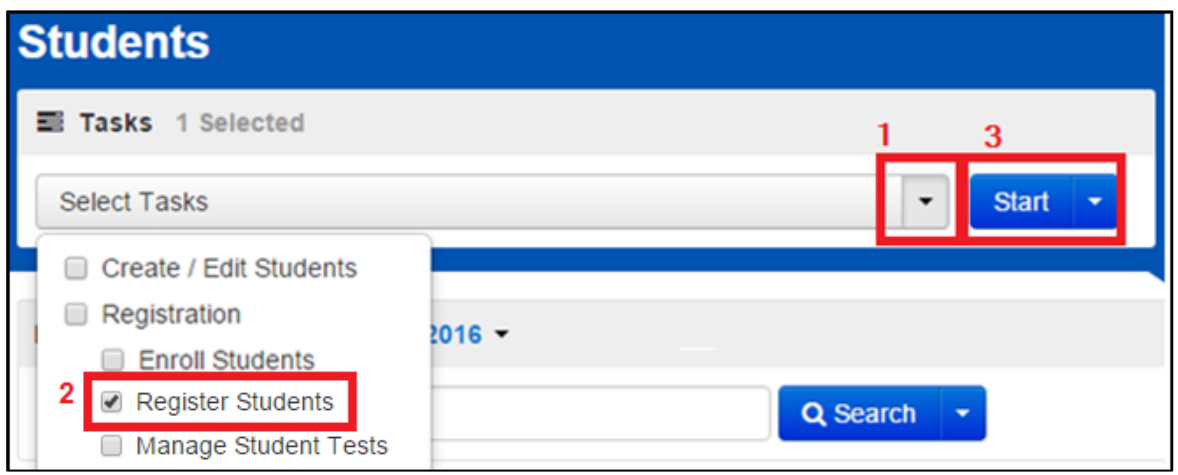

5. For students requiring IEP, 504-dependent accommodations (e.g., oral script for translation for signed presentation/human signer, any accommodated paper-based forms), select the appropriate indication from the **Student with Disabilities** drop-down menu under **Student Status**:

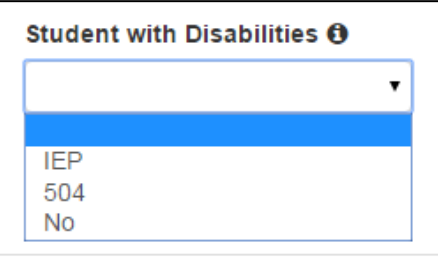

a. If **IEP** is indicated, the **Primary Disability Type** field will also need to be populated:

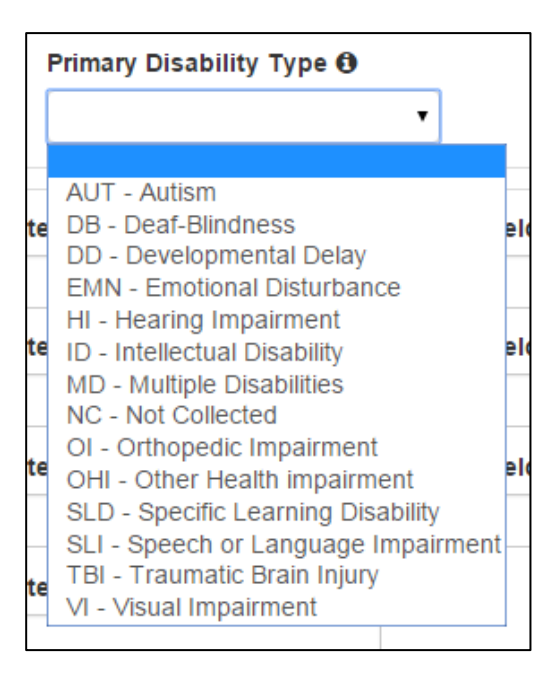

6. For students requiring EL Plan-dependent accommodations (e.g., Spanish text-to-speech), select the appropriate indication from the **English Learner (EL)** drop-down menu under **Student Status**:

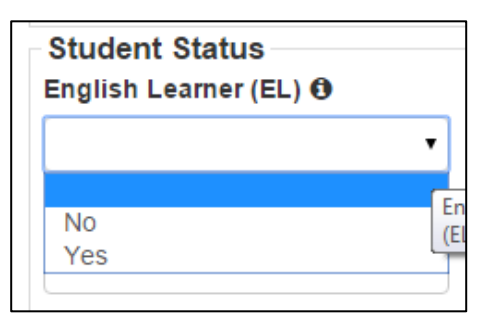

7. The appropriate accommodation information can now be entered on the **Manage Student Tests** screen. Use the steps on the following pages, depending on whether the process is being completed **Error! Reference source not found.** *or* **Error! Reference source not found.**.

<span id="page-55-0"></span>For students NOT assigned to test sessions

1. Go to Setup > Students.

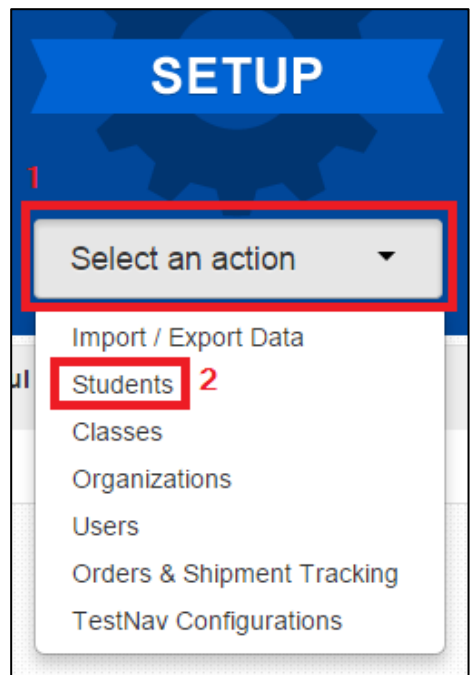

2. Locate the student needing the special online form assignment by entering search criteria.

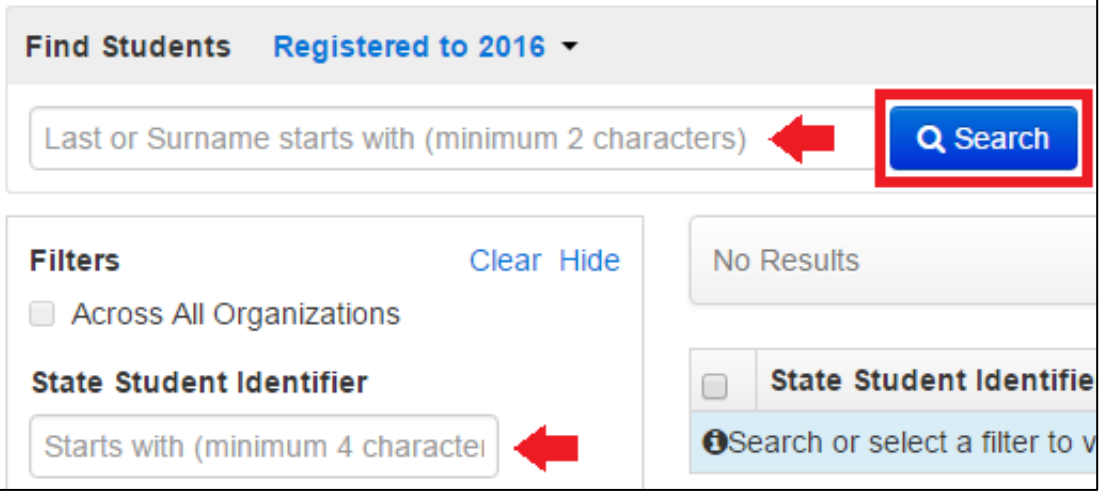

3. Select the checkbox next to the student's name.

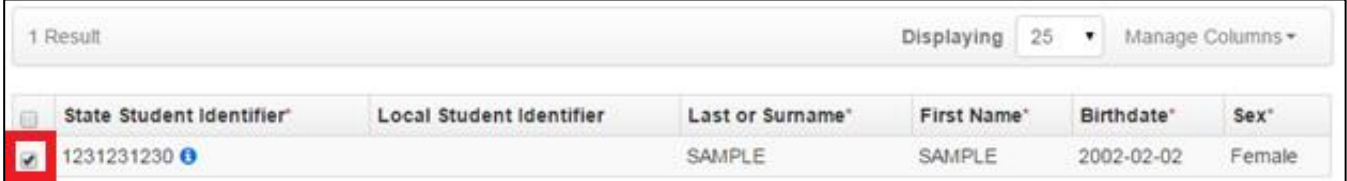

4. Select the **Tasks** drop-down and the checkbox next to **Manage Student Tests**; select **Start**.

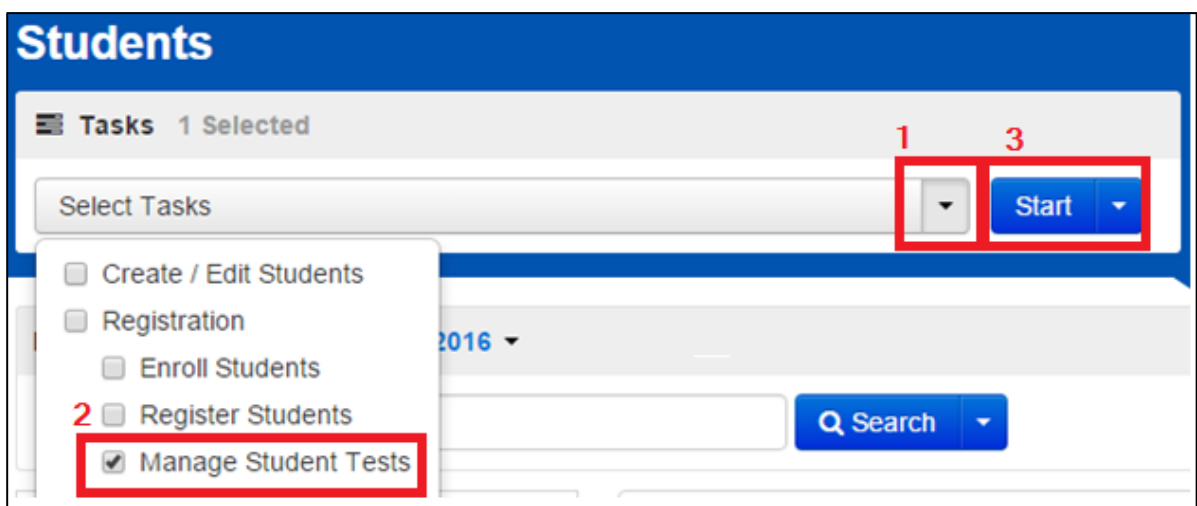

8. Select the name of the test.

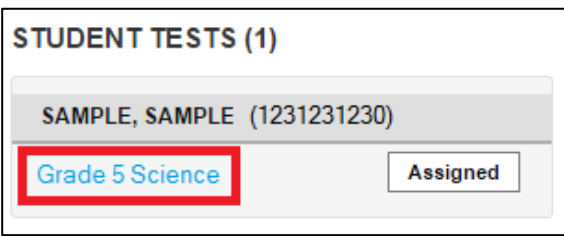

- 9. Select the appropriate information and accessibility features and/or accommodation(s) on the **Test Details** screen.
	- a. The following must be indicated:

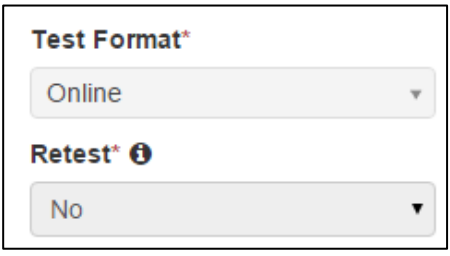

b. For Color Contrast (accessibility feature), select the setting from the drop-down menu, as appropriate:

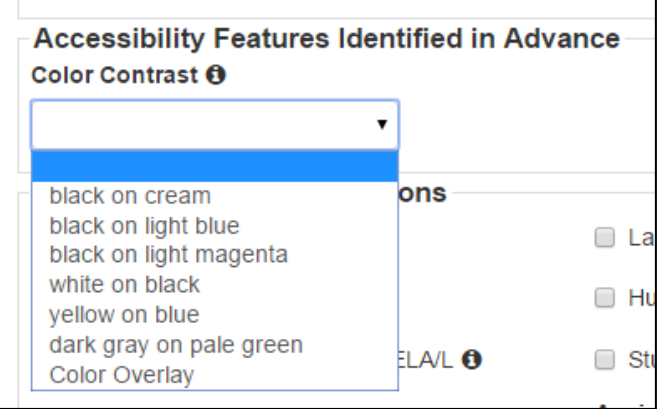

c. For text-to-speech (accessibility feature), select **Text and Graphics** from the **Text-to-Speech** drop-down menu:

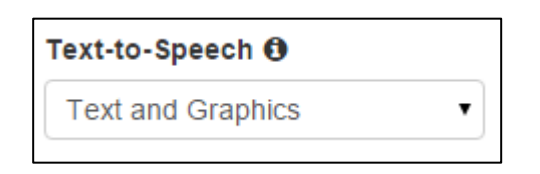

- d. For Spanish text-to-speech (accommodation), select the following:
	- i. Select the checkbox next to **EL Accommodation** under **Accommodations for English Learners (EL)**

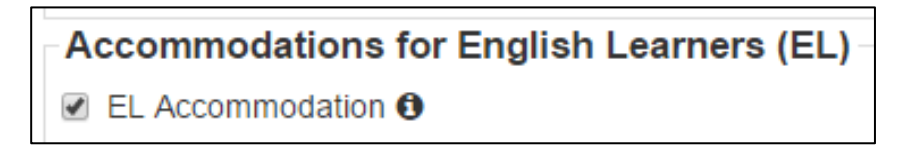

ii. Select **Spanish** from the **Translation of the Science or Social Studies Assessment** drop-down menu

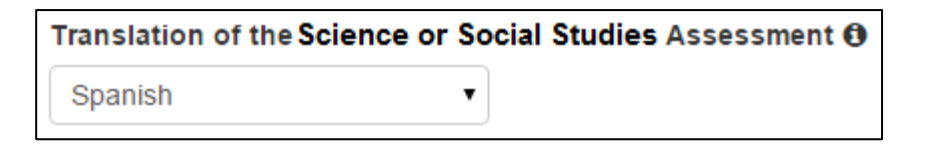

iii. Select **Text and Graphics** from the **Text-to-Speech** drop-down menu

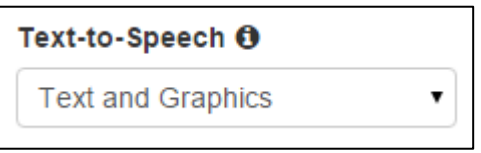

- e. For Oral Script (accommodation for use with *Oral Script for Translation, CBT* only) for translation into a language other than English or Spanish:
	- i. Select the checkbox next to **EL Accommodation** under **Accommodations for English Learners (EL)**

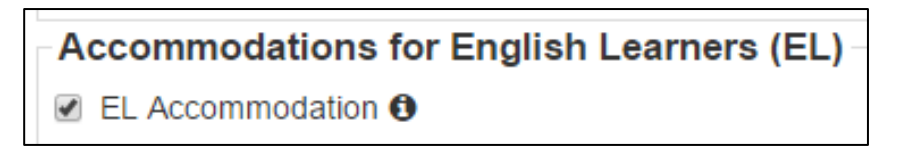

ii. Select **CBT Oral Script for Translation** (local translation into a language other than English or Spanish) from the **Oral Presentation: Oral Script or Human Signer** drop-down menu

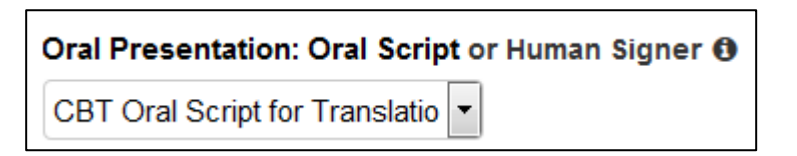

f. For Oral Script (accommodation for use with *Oral Script for Translation, CBT* only) for sign language presentation:

i. Select **Human Signer** (sign language presentation, translated locally) from the **Oral Presentation: Oral Script or Human Signer** drop-down menu

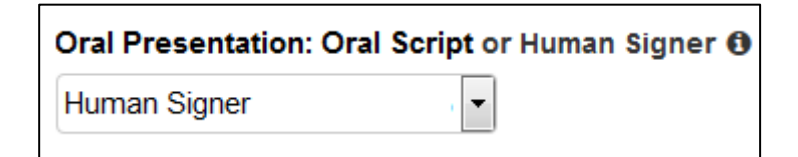

# 10. Select **Save**

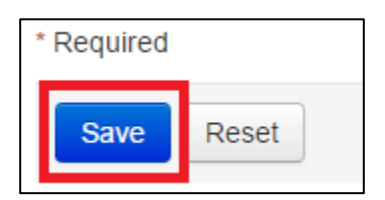

11. If a green "**Success** Changes saved" message appears, the student will be assigned to the appropriate online accessibility features and/or accommodations when they are added into a test session.

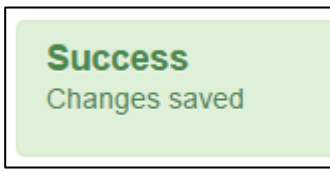

When the student is assigned to a test session after the appropriate online accessibility features and/or accommodations, have been indicated, the special online form name will appear in the **Form** column on the **Students in Session** screen.

<span id="page-59-0"></span>For students previously assigned to test sessions

1. Go to **Testing** > **Sessions**.

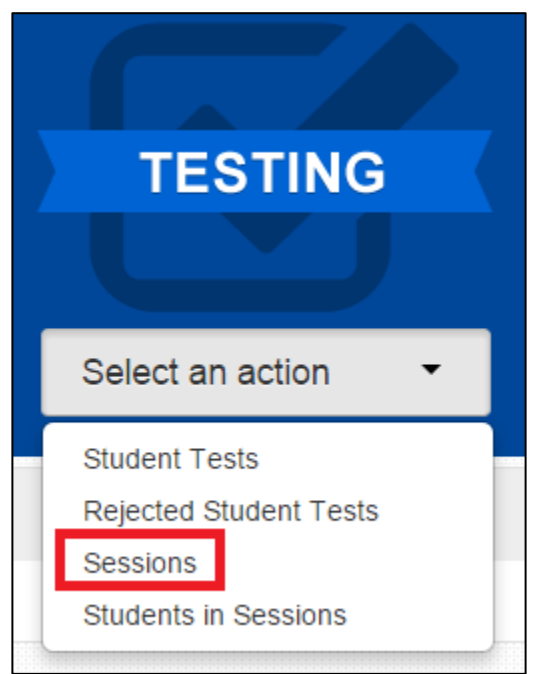

2. Search for the name of the test session in which the student is assigned.

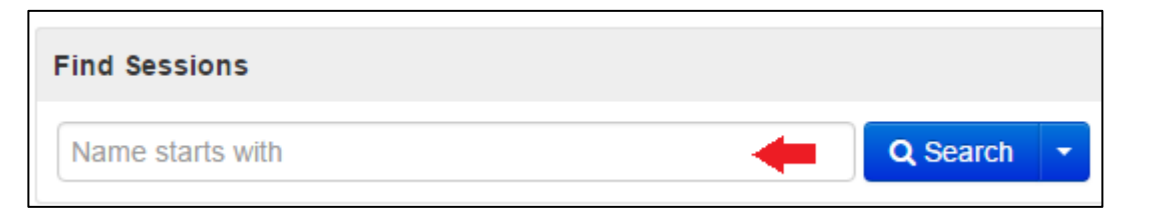

3. Select the checkbox next to the session name.

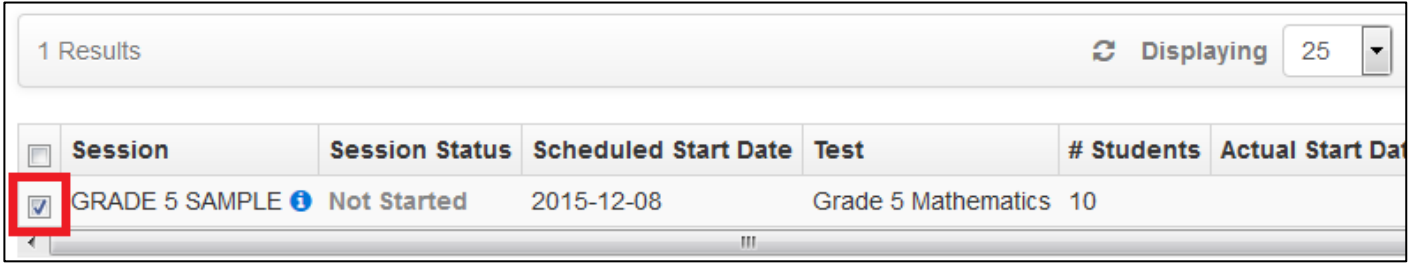

4. Select **Go to Students** in Sessions.

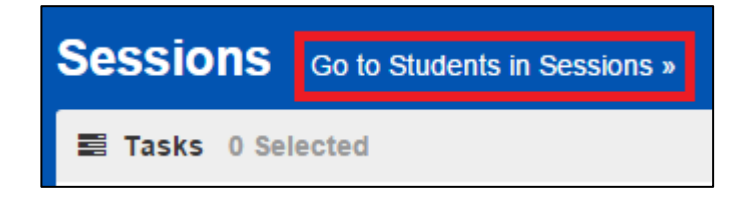

5. If a list of students does not appear on the **Students in Sessions** screen, select the name of the session in the **Session List**.

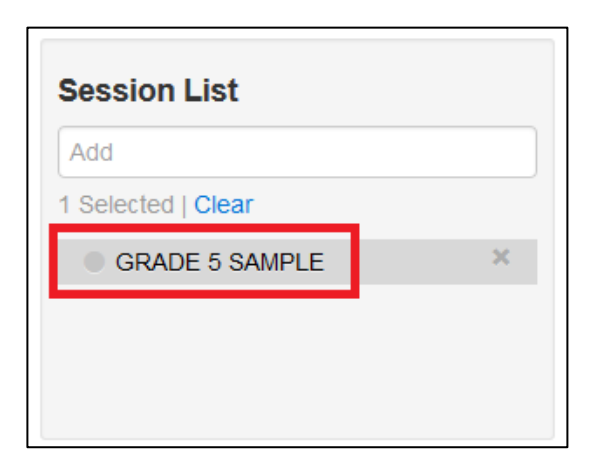

6. Select the checkbox next to the student's name.

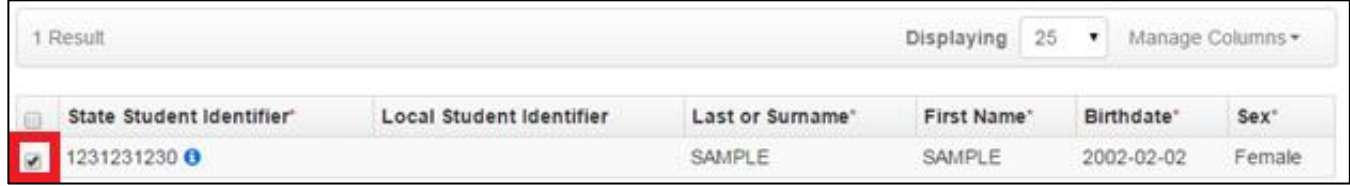

7. Select the **Tasks** drop-down and the checkbox next to **Remove Students from Sessions**; select **Start**.

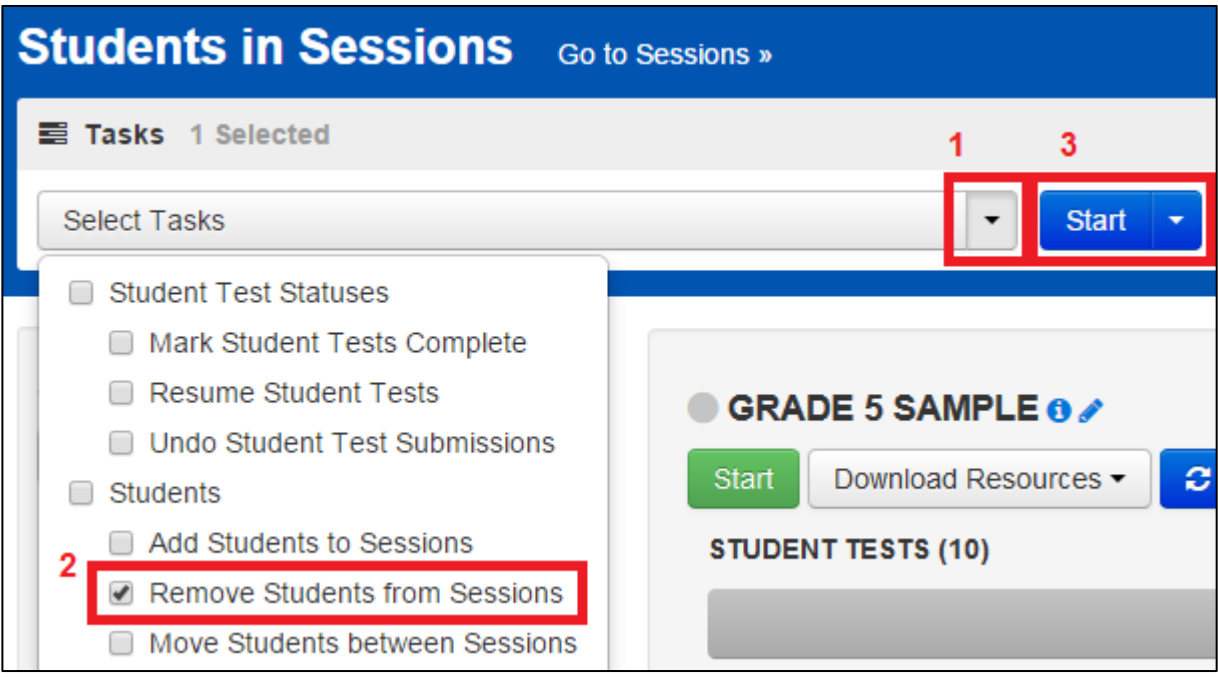

- 8. Complete Steps 1-10 from *[For students NOT assigned to](#page-55-0) test sessions* beginning on page [55.](#page-55-0)
- 9. Add the student back into the test session. At this point, the appropriate online accessibility features and/or accommodations have been indicated on the student's record so the special online form name will appear in the Form column on the Students in Session screen.

#### <span id="page-61-0"></span>**APP**E**N**D**IX B: Ordering Additional Materials**

1. Go to **Setup** > **Orders & Shipment Tracking**.

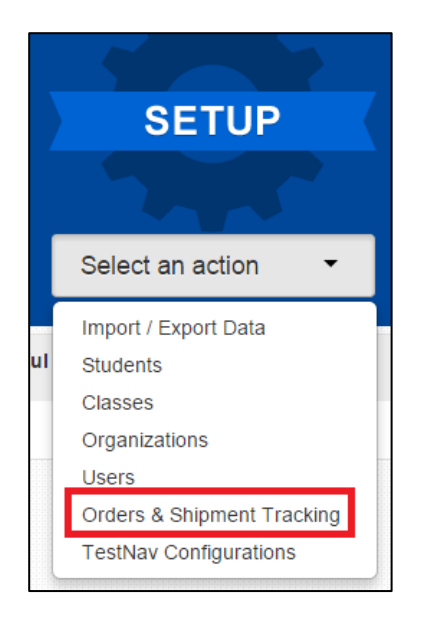

2. Select the **Tasks** drop-down and the checkbox next to **Create/Edit Orders**; select **Start**.

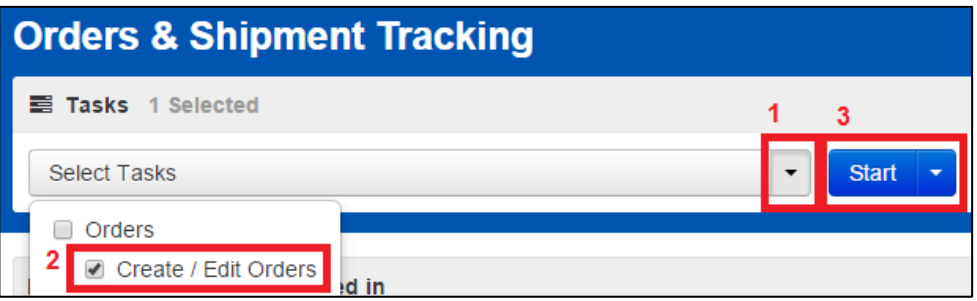

3. Enter the appropriate information on the **Additional Orders Details – New Order** screen and select the **Ship To** address from the **Use a Stored Contact** drop-down menu:

![](_page_61_Picture_92.jpeg)

4. Scroll to the bottom of the screen and select the **Add Items** button under **Materials Order**.

![](_page_62_Picture_1.jpeg)

5. The following screen will appear:

![](_page_62_Picture_93.jpeg)

Use the search and filter fields to find specific materials.

6. Enter a quantity in the **Amount** column for each type of test material that needs to be ordered.

![](_page_62_Picture_6.jpeg)

7. Select Save.

![](_page_62_Picture_8.jpeg)

8. Confirm that the materials and quantities indicated on the **Additional Orders** screen under **Materials Order** are accurate.

![](_page_62_Picture_94.jpeg)

9. Select Create.

![](_page_63_Picture_1.jpeg)

10. If a green "**Success** Changes saved" message appears, the order has been submitted.

![](_page_63_Figure_3.jpeg)

11. The order can be edited by selecting the submitted order number, or another order can be placed by selecting **Create Additional Order**.

#### **APPENDIX C: CMAS Crosswalk**

#### State Testing Accessibility Features, Administrative Considerations and Accommodations Reference Sheet

<span id="page-64-0"></span>![](_page_64_Picture_30.jpeg)

<sup>2</sup> Students with a medical condition which requires intervention during testing should follow the instructions for "became ill during testing"

<sup>5</sup>CSLA - Colorado Spanish Language Arts assessment - students in grades 3-4 who meet the requirements may take this accommodated form in place of PARCC ELA assessment.

#### <span id="page-65-0"></span>**APPENDIX D: Verification of Removal of Saved Data**

Administration of the CMAS and CoAlt assessments may require student responses or task-based materials to be temporarily stored on local devices. Because the student responses are unencrypted and the task-based materials contain assessment content, they are secure and must be treated as such.

- **Student responses saved on secondary devices:** Certain accommodations require the use of secondary devices in order for students to respond to assessment questions (e.g., speech-to-text, word prediction, AAC). Responses saved on secondary devices will need to be transcribed into online or paper test forms, depending on the testing mode that is used by the student, in order to be scored. All student responses must be removed from the secondary device or flash drive immediately following transcription or printing of student responses for transcription purposes.
- **CoAlt task manipulatives:** While hard-copy CoAlt task manipulatives are included in CoAlt test kits, they are also available electronically to allow for customization based on individual student need.

It is the DAC's responsibility to ensure that all secure content is deleted after testing or transcription in a secure manner.

![](_page_65_Picture_141.jpeg)